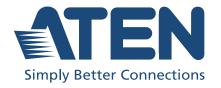

# RCMDP101U / RCMDVI101 / RCMVGA101 / RCMHD101U

1-Local / Remote Share Access Single Port KVM over IP Switch User Manual

# **Compliance Statements**

# FEDERAL COMMUNICATIONS COMMISSION INTERFERENCE STATEMENT

This equipment has been tested and found to comply with the limits for a Class A digital device, pursuant to Part 15 of the FCC Rules. These limits are designed to provide reasonable protection against harmful interference when the equipment is operated in a commercial environment. This equipment generates, uses, and can radiate radio frequency energy and, if not installed and used in accordance with the instruction manual, may cause harmful interference to radio communications. Operation of this equipment in a residential area is likely to cause harmful interference in which case the user will be required to correct the interference at his own expense.

The device complies with Part 15 of the FCC Rules. Operation is subject to the following two conditions: (1) this device may not cause harmful interference, and (2) this device must accept any interference received, including interference that may cause undesired operation.

#### **FCC Caution**

Any changes or modifications not expressly approved by the party responsible for compliance could void the user's authority to operate this equipment.

#### Warning

Operation of this equipment in a residential environment could cause radio interference.

#### Achtung

Der Gebrauch dieses Geräts in Wohnumgebung kann Funkstörungen verursachen.

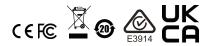

#### **KCC Statement:**

유선 제품용 / A 급 기기 (업무용 방송 통신 기기) 이 기기는 업무용 (A 급 ) 전자파적합기기로서 판매자 또는 사용자는 이 점을 주의하시기 바라며 , 가정 외의 지역에서 사용하는 것을 목적으로 합니다 .

#### **Industry Canada Statement**

This Class A digital apparatus complies with Canadian ICES-003.

# CAN ICES-003 (A) / NMB-003 (A)

#### RoHS

This product is RoHS compliant.

#### **User Information**

#### **Online Registration**

Be sure to register your product at our online support center:

| International | http://eservice.aten.com |
|---------------|--------------------------|

#### **Telephone Support**

For telephone support, call this number:

| International | 886-2-8692-6959         |  |  |
|---------------|-------------------------|--|--|
| China         | 86-400-810-0-810        |  |  |
| Japan         | 81-3-5615-5811          |  |  |
| Korea         | 82-2-467-6789           |  |  |
| North America | 1-888-999-ATEN ext 4988 |  |  |
|               | 1-949-428-1111          |  |  |

#### **User Notice**

All information, documentation, and specifications contained in this manual are subject to change without prior notification by the manufacturer. The manufacturer makes no representations or warranties, either expressed or implied, with respect to the contents hereof and specifically disclaims any warranties as to merchantability or fitness for any particular purpose. Any of the manufacturer's software described in this manual is sold or licensed *as is*. Should the programs prove defective following their purchase, the buyer (and not the manufacturer, its distributor, or its dealer), assumes the entire cost of all necessary servicing, repair and any incidental or consequential damages resulting from any defect in the software.

The manufacturer of this system is not responsible for any radio and/or TV interference caused by unauthorized modifications to this device. It is the responsibility of the user to correct such interference.

The manufacturer is not responsible for any damage incurred in the operation of this system if the correct operational voltage setting was not selected prior to operation. PLEASE VERIFY THAT THE VOLTAGE SETTING IS CORRECT BEFORE USE.

# **Product Information**

For information about all ATEN products and how they can help you connect without limits, visit ATEN on the Web or contact an ATEN Authorized Reseller. Visit ATEN on the Web for a list of locations and telephone numbers:

| International | http://www.aten.com     |
|---------------|-------------------------|
| North America | http://www.aten-usa.com |

# **Package Contents**

Check to make sure that all the components are in working order. If you encounter any problem. Please contact your dealer.

#### RCMVGA101

- ◆ 1 RCMVGA101 KVM over IP Switch
- 1 KVM cable (SPHD to VGA, PS/2, USB)
- 1 USB Type-A to USB Mini-B cable
- 1 power adapter
- ◆ 1 mounting kit
- 1 control terminal block
- 1 foot pad set (4 pcs)
- 1 user instructions

#### RCMDP101U

- ◆ 1 RCMDP101U KVM over IP Switch
- 1 DisplayPort cable
- 1 USB Type-A to USB Type-B cable
- 1 USB Type-A to USB Mini-B cable
- 1 power adapter
- 1 mounting kit
- 1 control terminal block
- 1 foot pad set (4 pcs)
- 1 user instructions

#### RCMDVI101

- ◆ 1 RCMDVI101 KVM over IP Switch
- 1 KVM cable (DVI-D, USB, audio)
- 1 USB Type-A to USB Mini-B cable
- 1 power adapter
- 1 mounting kit
- 1 foot pad set (4 pcs)
- 1 user instructions

#### RCMHD101U

- 1 RCMHD101U KVM over IP Switch
- 1 KVM cable (HDMI, USB, audio)
- 1 USB Type-A to USB Mini-B cable
- 1 power adapter
- 1 mounting kit
- 1 foot pad set (4 pcs)
- 1 user instructions

# **Contents**

|    | Compliance Statements                       | ii     |
|----|---------------------------------------------|--------|
|    | User Information                            | iv     |
|    | Online Registration                         | iv     |
|    | Telephone Support                           | iv     |
|    | User Notice                                 | iv     |
|    | Product Information                         | v      |
|    | Package Contents                            | vi     |
|    | RCMVGA101                                   | vi     |
|    | RCMDP101U                                   | vi     |
|    | RCMDVI101                                   | vi     |
|    | RCMHD101U                                   |        |
|    | Contents                                    | . viii |
|    | About This Manual                           | . xiv  |
|    | Conventions                                 | . xv   |
|    |                                             |        |
| 1. | Introduction                                |        |
|    | Overview                                    | 1      |
|    | Features and Benefits                       | 2      |
|    | Hardware                                    | 2      |
|    | Management                                  | 3      |
|    | Easy-to-Use Interface                       | 4      |
|    | Advanced Security                           | 4      |
|    | Virtual Media                               | 4      |
|    | Virtual Remote Desktop                      | 5      |
|    | Supported Video Resolutions                 | 6      |
|    | System Requirements                         | 7      |
|    | Remote User Computers                       | 7      |
|    | Servers                                     | 7      |
|    | Cables                                      |        |
|    | Operating Systems                           | 8      |
|    | Browsers                                    |        |
|    | Components                                  |        |
|    | RCMVGA101 Front View                        |        |
|    | RCMVGA101 Rear View                         |        |
|    | RCMVGA101 / RCMDP101U / RCMHD101U Side View |        |
|    | RCMDP101U Front View                        |        |
|    | RCMDP101U Rear View                         |        |
|    | RCMDVI101 Front View                        |        |
|    | RCMDVI101 Rear View                         |        |
|    | RCMHD101U Front View                        |        |
|    | RCMHD101U Rear View                         | . 18   |

# 2. Hardware Setup

|    | Mounting                               | . 19 |
|----|----------------------------------------|------|
|    | Attaching the Bracket                  | . 19 |
|    | Rack Mount                             | . 20 |
|    | Wall Mount                             | . 21 |
|    | Installation                           | . 22 |
|    | RCMVGA101                              |      |
|    | RCMDVI101                              | . 24 |
|    | RCMDP101U                              |      |
|    | RCMHD101U                              |      |
|    | DCE and DTE Ports                      |      |
|    | Multiview Setup                        |      |
|    | RCMVGA101.                             |      |
|    | RCMDVI101                              |      |
|    | RCMDP101U                              | _    |
|    | RCMHD101U                              |      |
|    | Nowin Divide                           |      |
| 3  | API Functions                          |      |
| ٠. | Overview                               | 25   |
|    |                                        |      |
|    | Starting an API Session                |      |
|    | Access Management                      |      |
|    | Local Console Access                   |      |
|    | Remote Port Access                     |      |
|    | Checking Access Control Box Pushbutton |      |
|    | Remote Monitoring                      |      |
|    | Remote Access                          |      |
|    | OCR Functions                          |      |
|    | Other API Functions                    | . 38 |
|    |                                        |      |
| 4. | Browser Login                          |      |
|    | Logging In                             |      |
|    | Main Screen                            | .43  |
|    |                                        |      |
| 5. | Configuration                          |      |
|    | Introduction                           | .45  |
|    | Basic Setting                          | .46  |
|    | User Management                        | . 46 |
|    | User Information                       | . 46 |
|    | Role                                   | . 46 |
|    | Permissions                            |      |
|    | Account Policy                         | . 48 |
|    | Sessions                               |      |
|    | Maintenance                            |      |
|    | Upgrade Main Firmware                  |      |
|    | Update Display Information             |      |
|    | Backup / Restore                       |      |
|    | Advanced Setting                       |      |
|    |                                        |      |

|    | Device Information      | 55 |
|----|-------------------------|----|
|    | General                 | 55 |
|    | Network                 | 57 |
|    | IP Installer            | 58 |
|    | Service Ports           | 58 |
|    | Redundant NIC           | 59 |
|    | IPv4 Settings           | 59 |
|    | Network Transfer Rate   |    |
|    | DDNS                    | 60 |
|    | ANMS                    |    |
|    | Event Destination       | 61 |
|    | Authentication          |    |
|    | Security                |    |
|    | Login Failures          |    |
|    | Filter                  |    |
|    | Encryption              |    |
|    | Security Level          |    |
|    | Working Mode            |    |
|    | Private Certificate     |    |
|    | Console Management      |    |
|    | OOBC                    |    |
|    | Date/Time               | _  |
|    | Time Zone               |    |
|    | Date / Time             |    |
|    | Network Time            |    |
|    | Customization           |    |
|    | Mode                    |    |
|    | USB IO Settings         |    |
|    | Multiuser Mode          |    |
|    | Exit Macro              |    |
|    | Reset                   | -  |
|    | Preferences             |    |
|    | User Preferences        |    |
|    | Logs                    |    |
|    | Remote Console          |    |
|    | Remote Console Preview  | _  |
|    | Telnet Viewer           |    |
|    | Download                |    |
|    | About                   |    |
|    | Viewer                  |    |
|    | Logout                  |    |
|    | Logout                  | 50 |
| 6. | Accessing Remote Server |    |
|    | Introduction            | 91 |
|    | The Windows Client AP   |    |
|    | Download                |    |
|    | 20                      |    |

|     | Starting Up                                |       |
|-----|--------------------------------------------|-------|
| 7.  | The Windows Client Viewer                  |       |
|     | The Win / Java Client Control Panel        | 97    |
|     | Control Panel Functions                    |       |
|     | Macros                                     |       |
|     | Hotkeys                                    |       |
|     | Video Settings                             |       |
|     | The Message Board                          |       |
|     | The Button Bar                             |       |
|     | Message Display Panel                      |       |
|     | Compose Panel                              |       |
|     | User List Panel                            | .113  |
|     | Virtual Media                              | . 114 |
|     | Virtual Media Icons                        |       |
|     | Virtual Media Redirection                  |       |
|     | Zoom/ Scale Window Size                    |       |
|     | The On-Screen Keyboard                     |       |
|     | Mouse Pointer Type                         |       |
|     | Mouse DynaSync Mode                        |       |
|     | Automatic Mouse Synchronization (DynaSync) |       |
|     | Manual Mouse Synchronization               |       |
|     | Open GUI (Configuration)                   | . 122 |
|     | Control Panel Configuration                | .123  |
|     | The Web Client Control Panel               | . 125 |
|     | Functions                                  | . 125 |
|     | Web Client Video Settings                  | .126  |
|     | Web Client On-Screen Keyboard              | . 127 |
|     | Web Client Mouse Pointer Type              |       |
|     | Virtual Media                              | . 128 |
|     | Web Client Mouse Sync Mode                 | .129  |
|     | ·                                          |       |
| 8.  | Local Access                               |       |
|     | Local Console                              | . 131 |
|     | Local OSD                                  | . 133 |
|     | Laptop USB Console (LUC)                   | . 134 |
| 9.  | The Log File                               |       |
|     | The Log File Screen                        | . 137 |
| 10  | ).The Log Server                           |       |
| . • | Installation                               | 130   |
|     | Starting Up                                |       |
|     | • .                                        |       |
|     | The Menu Bar                               | . 140 |

| Configure                                   | 141 |
|---------------------------------------------|-----|
| Events                                      | 142 |
| Search                                      |     |
| Maintenance                                 | 143 |
| Options                                     | 143 |
| Help                                        |     |
| The Log Server Main Screen                  |     |
| Overview                                    |     |
| The List Panel                              |     |
| Panel Showing Logs of the Selected Units    |     |
| <b>5 5</b>                                  |     |
| Appendix                                    |     |
| Safety Instructions                         | 147 |
| General                                     | 147 |
| Rack Mounting                               | 149 |
| Technical Support                           | 150 |
| International                               | 150 |
| North America                               | 150 |
| IP Address Determination                    | 151 |
| IP Installer                                | 151 |
| Browser                                     | 152 |
| AP Windows Client                           | 153 |
| IPv6                                        |     |
| Link Local IPv6 Address                     | 154 |
| IPv6 Stateless Autoconfiguration            |     |
| Port Forwarding                             |     |
| Keyboard Emulation                          | 157 |
| Serial Port Pin Assignment                  |     |
| Trusted Certificates                        | 159 |
| Overview                                    | 159 |
| Installing the Certificate                  | 160 |
| Certificate Trusted                         | 161 |
| Mismatch Considerations                     | 161 |
| Self-Signed Private Certificates            | 163 |
| Examples                                    | 163 |
| Importing the Files                         | 163 |
| Troubleshooting                             | 164 |
| General Operation                           | 164 |
| Windows                                     | 166 |
| Java                                        |     |
| Sun Systems                                 |     |
| Mac Systems                                 |     |
| The Log Server                              |     |
| Additional Mouse Synchronization Procedures |     |
| Windows:                                    |     |
| Sun / Linux                                 | 171 |

| Virtual Media Support                   | 172 |
|-----------------------------------------|-----|
| WinClient ActiveX Viewer / WinClient AP | 172 |
| Java Applet Viewer / Java Client AP     | 172 |
| Administrator Login Failure             | 173 |
| Specifications                          | 174 |
| RCMVGA101                               | 174 |
| RCMDVI101                               | 175 |
| RCMDP101U                               | 176 |
| RCMHD101U                               | 178 |
| ATFN Standard Warranty Policy           | 180 |

#### **About This Manual**

This manual is provided to help you get the most out of your RCM KVM over IP Switch. It covers all aspects of the device, including installation, configuration, and operation.

| TT1 TZ T T T   | TD C '. 1      | 11 1           |                | 1 ' 1 1                |
|----------------|----------------|----------------|----------------|------------------------|
| The K V/ IV/   | Over IP Switch | models covered | In this lice   | r manuals include:     |
| 1 11C 1X V 1VI | OVEL II SWITCH | models covered | i iii uiis usc | i illalluais illeluue. |

| Models    | Product Names                                                               |
|-----------|-----------------------------------------------------------------------------|
| RCMVGA101 | 1-Local / Remote Share Access Single Port VGA KVM over IP Switch            |
| RCMDVI101 | 1-Local / Remote Share Access Single Port DVI KVM over IP Switch            |
| RCMDP101U | 1-Local / Remote Share Access Single Port 4K DisplayPort KVM over IP Switch |
| RCMHD101U | 1-Local / Remote Share Access Single Port 4K HDMI KVM over IP Switch        |

An overview of the information found in the manual is provided below.

**Chapter 1, Introduction**, introduces you to the RCM KVM over IP Switch. Its purpose, features and benefits are presented, and its front and back panel components are described.

**Chapter 2, Hardware Setup**, provides step-by-step instructions for setting up the RCM KVM over IP Switch.

**Chapter 3, API Functions**, provides useful API functions for users to access and configure the RCM KVM over IP Switch via Windows DLL as required by varying scenarios and/or applications.

**Chapter 4, Browser Login**, explains how to log into the RCM KVM over IP Switch from a web browser.

**Chapter 5, Configuration**, explains the administrative procedures that are employed to configure the RCM KVM over IP Switch's working environment.

**Chapter 6, Accessing Remote Server**, describes how to access the RCM KVM over IP Switch remotely.

**Chapter 7, The Windows Client Viewer**, explains how to use the control panel of the WinClient, Java Client, and Web Client viewers.

**Chapter 8, Local Access**, describes how to access the RCM KVM over IP Switch locally.

**Chapter 9, The Log File**, shows how to use the log file utility to view the events that take place on the RCM KVM over IP Switch.

**Chapter 10, The Log Server**, explains how to install and configure the Log Server.

Appendix, provides specifications and other technical information regarding the RCM KVM over IP Switch.

#### Note:

- Read this manual thoroughly and follow the installation and operation procedures carefully to prevent any damage to the unit or connected devices.
- The product may be updated with features and function added, improved or removed since the release of this manual. For an up-to-date user manual, visit <a href="http://www.aten.com/global/en/">http://www.aten.com/global/en/</a>

#### **Conventions**

This manual uses the following conventions:

Monospaced Indicates text that you should key in.

- [] Indicates keys you should press. For example, [Enter] means to press the **Enter** key. If keys need to be chorded, they appear together in the same bracket with a plus sign between them: [Ctrl+Alt].
- 1. Numbered lists represent procedures with sequential steps.
- Bullet lists provide information, but do not involve sequential steps.
- Indicates selecting an option (such as on a menu or dialog box), that comes next. For example, Start > Run means to open the Start menu, and then select Run.

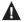

Indicates critical information.

| D | Λ      | Ľ١ | /1/   | ovor | ID | Switch | Hoor  | Manua  | ı |
|---|--------|----|-------|------|----|--------|-------|--------|---|
| ĸ | <br>/I | ĸ١ | / 1// | OVE  | ıP | SWITCH | LISPE | Manija | ı |

This Page Intentionally Left Blank

# Chapter 1 Introduction

#### Overview

The RCM KVM over IP Switch is a 1-local/remote share access single port over-IP KVM device exclusively designed for production line applications, which grants the video, audio, mouse & keyboard, and virtual media access of a PC or workstation at a production line to a remote console.

The RCMVGA101, RCMDVI101, RCMHD101U, and RCMDP101U respectively supports one VGA, one DVI, one 4K HDMI, and one 4K DisplayPort video transmission, and is equipped with an FPGA graphics processor for optimal image quality.

The RCM KVM switches are integrated with ATEN's exclusive RCM API to offer users a multitude of functions, such as OCR, for customizable system integration and automation.

With RS-232 DTE / DCE standards, it also provides serial control with its CPU COM and local console COM ports.

For user-friendly operation, an USB Mini-B port on the front panel is designed as a laptop USB console (LUC) port. By simply connecting a laptop to the LUC port, users can access any computer connected to the switch for easy on-site management. That means no additional monitor, keyboard and mouse is required for routine, local maintenance. Additionally, the RCM KVM switch's virtual media function allows users to perform diagnostic testing, file transfers, or apply OS/application updates and patches from a remote console.

To ensure seamless connectivity, the RCM KVM over IP Switch is designed with dual LAN and dual power functionality for keeping operation at the production line smooth and efficient. The switch also supports microphone and speakers on the local and remote console.

For ease of remote management, the RCM KVM over IP Switch supports web-friendly KVM-over-IP access with its Web Client Viewer functionality, which is compatible with major web browsers and runs directly off the browser without Java or browser plug-in installations. Like its Java or Windows plug-in counterparts, it allows users to remotely access the server / PC connected to the device, but benefiting from a more direct and simple access option for management and operation.

1

In addition, the RCM KVM over IP Switch can also be used to integrate the compatible non-IP-based ATEN KVM switches and/or LCD consoles to provide them with over-IP capabilities, such as for CS1768 and/or CL3800.

#### **Features and Benefits**

#### Hardware

- Compact and slim design for space usage optimization
- Equipped with FPGA graphics processor for better image quality and enhanced fps throughput for a crisp video display
- Provides over-IP capability to KVM switches / LCD consoles that do not have over-IP functionality.
- Local console provides USB keyboard and mouse support
- A USB Mini-B port on the front panel serves as a laptop USB console (LUC) port
- Two 10/100/1000 Mbps NICs for redundant LAN or dual IP operation
- Dual power supply for power backup
- Supports multiplatform server environments: Windows, Mac, Sun, Linux and VT100-based serial devices
- Virtual media support
- High video resolution up to 1920 x 1200 @ 60Hz and 4096 x 2160 @ 30 Hz for both local and remote consoles for RCMVGA101 / RCMDVI101 and RCMDP101U / RCMHD101U, respectively
- Audio support microphone and speakers are supported on the local and remote console
  - **Note:** 1. For the list of compatible KVM switch models, please refer to the *Compatible Products* section on the product web page.
    - 2. Since there are a large number of keyboards/mouses with functions specifically designed for OS other than Windows, they may not be compatible and may have compatibility issue.

- 3. Some of the RCM KVM over IP Switch's features may not be supported, depending on the functionality of the cascaded KVM switch. (For example, some switches do not support virtual media.)
- 4. Audio is not supported by RCMDP101U's DisplayPort and can only be transmitted through its 3.5 mm audio ports.

#### Management

- Complies to RS-232 DTE/DCE standards for serial control
- Up to 64 user accounts up to 32 users can simultaneously share control
- Console access right management
- End session feature administrators can terminate running sessions
- Event logging and Windows-based log server support
- Event Logging the device can record all events and write them to a searchable database
- Supports instant notification of critical system events via email, SNMP trap and Syslog
- Firmware upgradable via remote access
- Accessible via a built-in serial viewer, or via third-party software (such as PuTTY) for Telnet and SSH sessions
- Out of Band support accessible through its serial port using a dial-up connection
- Port Share Mode allows multiple users to gain access to a server simultaneously
- Local/Remote Share Mode conveniently grants shared or exclusive console privileges
- Supports ATEN KVM over IP Console Station (see Compatible Products on the product web page)
- DDNS allows mapping of a dynamic IP address by assigning its dynamic IP address, in a DHCP server, to a host name
- Supports export/import of user accounts and configuration settings
- Browser access permission additional security feature to allow/disallow browser/http/https access
- Supports IPv6

#### Easy-to-Use Interface

- Browser-based GUIs offer a unified multilanguage interface to minimize user training time and increase productivity
- Multiplatform client support (Windows, Mac, Linux, Sun)
- Multibrowser support (IE, Firefox, Safari, Opera, Chrome)
- Browser-based UI in pure Web technology allows administrators to perform administrative tasks without requiring pre-installed Java software
- Full-screen or sizable and scalable virtual remote desktop
- Magic Panel with configurable function for quick launch

#### **Advanced Security**

- Smart card/CAC reader support
- External authentication support: RADIUS, LDAP, LDAPS and MS Active Directory
- Supports TLS 1.2 data encryption and RSA 2048-bit certificates to secure users logging in from browsers
- Flexible encryption design allows users to choose any combination of 56bit DES, 168-bit 3DES, 256-bit AES, 128-bit RC4 or Random for independent keyboard/mouse, video, and virtual media data encryption
- Supports IP/MAC filter
- Supports password protection
- Private CA

#### Virtual Media

- Virtual media enables file applications, OS patching, software installation and diagnostic testing
- Works with USB-enabled servers at OS and BIOS level
- Supports USB 1.1 and USB 2.0 DVD/CD drives, USB mass storage devices, PC hard drives, folders and ISO images

#### **Virtual Remote Desktop**

- Windows Client remote desktop application on Windows PC for realtime operation of the server / PC connected.
- Java Client remote desktop application on non-Windows PC for realtime operation of the server / PC connected.
- Web Client browser-based remote desktop application, utilizing HTML 5, on any PC for real-time operation of the server / PC connected.
  - **Note:** 1. For Web Client's HTML-5 features to be fully supported, it is recommended to use IE, Firefox, Chrome, Opera, Edge, or Safari.
    - 2. For optimal performance of Web Client's HTML-5 features, make sure your browser and CN9000/CN9600/CN9950's firmware is of the latest version.
- Video quality and video tolerance can be adjusted to optimize data transfer speed; monochrome color depth, threshold and noise settings can be adjusted for compression of the data bandwidth in low bandwidth situations
- Full-screen video display or scalable video display
- Message Board for communication among remote users
- On-screen keyboard with multilanguage support
- Mouse DynaSync<sup>TM</sup> automatically synchronizes the local and remote mouse movements
- Supports Exit Macros
- BIOS-level access

# **Supported Video Resolutions**

| Resolutions             | RCMVGA101 / RCMDVI101 | RCMDP101U / RCMHD101U |
|-------------------------|-----------------------|-----------------------|
| 4096 x 2160 @ 30 Hz     |                       | •                     |
| 3840 x 2160 @ 30 Hz     |                       | •                     |
| 2560 x 2048 @ 30 Hz     |                       | •                     |
| 2560 x 1600 @ 30 Hz     |                       | •                     |
| 2560 x 1440 @ 30 Hz     |                       | •                     |
| 1920 x 1200 @ 60 Hz     | •                     | •                     |
| 1920 x 1080 @ 60 Hz     | •                     | •                     |
| 1680 x 1050 @ 60 Hz     | •                     | •                     |
| 1600 x 1200 @ 60 Hz     | •                     | •                     |
| 1600 x 900 @ 60 Hz      | •                     | •                     |
| 1440 x 900 @ 60 Hz      | •                     | •                     |
| 1400 x 1050 @ 60 Hz     | •                     | •                     |
| 1360 x 768 @ 60 Hz      | •                     |                       |
| 1280 x 1024 @ 60 Hz     | •                     | •                     |
| 1280 x 1024 @ 75 Hz     | •                     |                       |
| 1280 x 960 @ 60 Hz      | •                     | •                     |
| 1280 x 720 @ 60 Hz      | •                     | •                     |
| 1152 x 864 @ 75 Hz      | •                     |                       |
| 1024 x 768 @ 60/70 Hz   | •                     | •                     |
| 1024 x 768 @ 75/85 Hz   | •                     |                       |
| 800 x 600 @ 56/60 Hz    | •                     | •                     |
| 800 x 600 @ 72/75/85 Hz | •                     |                       |
| 720 x 400 @ 70 Hz       | •                     | •                     |
| 640 x 480 @ 60 Hz       | •                     | •                     |
| 640 x 480 @ 72/75/85 Hz | •                     |                       |

**Note:** The above table lists the device's supported video resolutions by default. For further supporting of other resolutions, please contact your dealer.

# **System Requirements**

# **Remote User Computers**

Remote user computers (also referred to as client computers) are the ones the users log into the switch with from remote locations over the Internet. The following equipment must be installed on these computers:

- The computers used to access the switch must have at least a P III 1 GHz processor, with their screen resolution set to 1024 x 768. It is recommended that your PC shall have P IV 2 GHz with at least 1 Gb of RAM.
- Browsers must support TLS 1.2 encryption.
- A network transfer speed of at least 128 kbps is required.
- For the Log Server, you must have the Microsoft Jet OLEDB 4.0 or higher driver installed.

#### Servers

Servers are the computers connected to the switch via KVM cables. The following equipment must be installed on these servers:

- For USB KVM cable connections: a USB Type-A port and USB host controller
- For virtual media connection: an extra USB Type-A and USB host controller

#### **Cables**

- A KVM cable set to link the RCM KVM over IP Switch to a server or KVM switch are provided with this package.
- Custom KVM cable sets for RCM KVM over IP Switch are available in various lengths, as shown in the table below:

| Model     | Cable Type                   | Length | CS Part Number |
|-----------|------------------------------|--------|----------------|
| RCMVGA101 | PS/2-USB<br>VGA KVM<br>Cable | 1.2 m  | 2L-5301UP      |
|           |                              | 1.8 m  | 2L-5302UP      |
|           |                              | 3.0 m  | 2L-5303UP      |

| RCMDVI101 | USB DVI-D                 | 1.8 m | 2L-7D02U  |
|-----------|---------------------------|-------|-----------|
|           | Single Link<br>KVM Cable  | 3.0 m | 2L-7D03U  |
|           |                           | 5.0 m | 2L-7D05U  |
| RCMDP101U | MDP101U DisplayPort Cable | 1.8 m | 2L-7D02DP |
|           |                           | 3.0 m | 2L-7D03DP |
| RCMHD101U | HDMI KVM<br>Cable         | 1.8 m | 2L-7D02UH |

- To purchase additional cable sets, contact your dealer.
- Cat 5e/6 or higher Ethernet cable(s) (not provided with this package), should be used to connect the RCM KVM over IP Switch to the LAN, WAN, or Internet.

#### **Operating Systems**

- Supported operating systems for remote user computers that log into the RCM KVM over IP Switch include Windows 2000 or above, and other systems capable of running Sun's Java Runtime Environment (JRE) 6, Update 3, or later (Linux, Mac, Sun, etc.).
- Supported operating systems for servers that connect to the RCM KVM over IP Switch are shown in the table below:

| OS      |         | Version                                  |
|---------|---------|------------------------------------------|
| Windows |         | 2000 or above                            |
| Linux   | RedHat  | 9.0,Fedora or later<br>RHEL AS 4, RHEL 5 |
|         | SUSE    | 10/ 11.1 or later                        |
|         | Debian  | 3.1/ 4.0or later                         |
|         | Ubuntu  | 7.04 / 7.10 or later                     |
| UNIX    | IBM AIX | 5L / V6 or later                         |
|         | FreeBSD | 5.5/ 6.1 / 6.2 or later                  |
| Sun     | Solaris | 8/ 9 / 10 or later                       |
| Mac     |         | OS 10.1 or later                         |

**Note:** For Linux systems, Linux Kernel must be 2.6 or later to support USB 2.0.

#### **Browsers**

Supported browsers for users that log into the RCM KVM over IP Switch include the following:

| Browser           | Version        |
|-------------------|----------------|
| Internet Explorer | 8 or later     |
| Chrome            | 4.0.3 or later |
| Firefox           | 3.5.3 or later |
| Safari            | 4.0.3 or later |
| Opera             | 10.10 or later |

Note: See Mac Systems, page 169, for further information regarding Safari.

# Components

# **RCMVGA101 Front View**

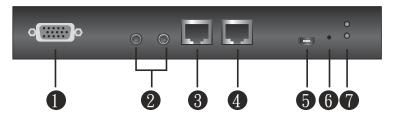

| No. | Component                                 | Description                                                                                                    |  |
|-----|-------------------------------------------|----------------------------------------------------------------------------------------------------|--|
| 1   | PC/KVM SPHD<br>port                       | Use the KVM cable provided to connect the PC / workstation to the unit through this port.                                                                                                    |  |
|     |                                           | <b>Note:</b> For keyboard and mouse signal transmission, users can choose between PS/2 or USB connections.                                                                                                    |  |
| 2   | KVM audio ports                           | Connect the audio of the PC / server to this port for audio signal transmission.                                                                                                    |  |
| 3   | CPU COM<br>(RS-232 DTE)<br>port           | Connect a serial data communication equipment device (e.g. a modem or PC) to this port. See page 27 for details.                                                                                                    |  |
| 4   | local console<br>COM (RS-232<br>DCE) port | Connect a serial data terminal equipment device (e.g. a PC or touch panel) to this port. See page 27 for details.                                                                                                    |  |
| 5   | laptop USB<br>console (LUC)<br>port       | For laptop local access (See <i>Local Access</i> , page 131), connect the laptop to this port using the USB Type-A to USB Mini-B cable provided.                                                                                                    |  |
|     |                                           | Make sure the mode of USB IO Settings (see USB IO Settings, page 83) is set to LUC.                                                                                                    |  |
|     |                                           | If the mode of <i>USB IO Settings</i> is set to Virtual Media, this port will not work.                                                                                                    |  |
| 6   | reset button                              | Press the reset button for more than 3 seconds to revert<br>the unit back to factory default settings.                                                                                                    |  |
|     |                                           | Press and hold the reset button while powering on the switch to return the unit to its factory default firmware level. This operation should only be performed in the event of a firmware upgrade failure that results in the device becoming inoperable. |  |
| 7   | power LED                                 | Lights green when the unit is powered up.                                                                                                    |  |

# **RCMVGA101 Rear View**

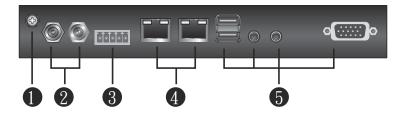

| No. | Component           | Description                                                                                                    |
|-----|---------------------|----------------------------------------------------------------------------------------------------|
| 1   | grounding terminal  | Connect to a suitable grounding object.                                                                                                    |
| 2   | power jacks         | Plug the power adapter provided into an AC power source, then plug the power adapter cable into one of the power jacks.                                                         |
|     |                     | Plug a second power adapter into another AC power source, then plug the power cable into the unit's other power jack.                                                           |
|     |                     | <b>Note:</b> Dual power operation is optional — the second power source is for backup; a second power adapter requires a separate purchase.                                     |
| 3   | control terminal    | ◆ Connect the NC and C terminals to the PC / server for remote reboot.                                                                                                    |
|     |                     | ◆ Connect the GND and DI terminals to an input device (e.g. thermometer, humidity sensor) for digital input notification.                                                       |
|     |                     | <b>Note:</b> When the input device's monitoring parameter (e.g. temperature, humidity) exceeds the set threshold, 1 is sent to the unit, otherwise, 0 is sent.                  |
| 4   | LAN ports           | Connect a Cat 5e/6 network cable to these ports for uplink connection.                                                                                                    |
| 5   | local console ports | Connect the cables for the local console (USB keyboard, VGA monitor, USB mouse, microphone and speakers) to these ports. Each connector is color coded and marked with an icon. |

# RCMVGA101 / RCMDP101U / RCMHD101U Side View

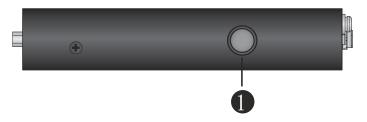

| No. | Component    | Description                                                                                          |
|-----|--------------|----------------------------------------------------------------------------------------------------|
| 1   | control port | This port connects to an optional KVM over IP Access Control Box, which may be purchased separately. |

# **RCMDP101U Front View**

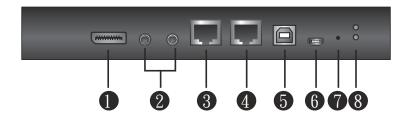

| No. | Component                                 | Description                                                                                                    |  |
|-----|-------------------------------------------|----------------------------------------------------------------------------------------------------|--|
| 1   | PC/KVM<br>DisplayPort<br>port             | Use the DisplayPort cable provided to connect the PC / workstation to the unit through this port.  Note: Audio is not supported by CN9950's DisplayPort and                                                                                               |  |
|     |                                           | can only be transmitted through its 3.5 mm audio ports.                                                                                                    |  |
| 2   | KVM audio<br>Ports                        | Connect the audio of the PC / server to these ports for audio signal transmissions.                                                                                                    |  |
| 3   | CPU COM<br>(RS-232 DTE)<br>port           | Connect a serial data communication equipment device (e.g. a modem or PC) to this port. See page 27 for details.                                                                                                    |  |
| 4   | local console<br>COM (RS-232<br>DCE) port | Connect a serial data terminal equipment device (e.g. a PC or touch panel) to this port. See page 27 for details.                                                                                                    |  |
| 5   | KVM USB<br>Type-B port                    | Use the USB cable (USB Type-A to USB Type-B) provided to connect the PC / server to this port for keyboard and mouse signal transmissions.                                                                                                    |  |
| 6   | laptop USB<br>console (LUC)<br>port       | For laptop local access (See <i>Local Access</i> , page 131), connect the laptop to this port using the USB Type-A to USB Mini-B cable provided.                                                                                                    |  |
|     |                                           | Make sure the mode of USB IO Settings (see USB IO Settings, page 83) is set to LUC.                                                                                                    |  |
|     |                                           | If the mode of <i>USB IO Settings</i> is set to Virtual Media, this port will not work.                                                                                                    |  |
| 7   | reset button                              | Press the reset button for more than 3 seconds to revert the unit back to factory default settings.                                                                                                    |  |
|     |                                           | Press and hold the reset button while powering on the switch to return the unit to its factory default firmware level. This operation should only be performed in the event of a firmware upgrade failure that results in the device becoming inoperable. |  |
| 8   | power LED                                 | Lights green when the unit is powered on.                                                                                                    |  |

# **RCMDP101U Rear View**

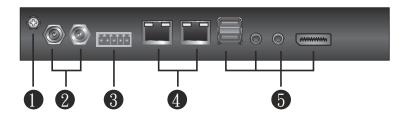

| No. | Component           | Description                                                                                                    |
|-----|---------------------|----------------------------------------------------------------------------------------------------|
| 1   | grounding terminal  | Connect to a suitable grounding object.                                                                                                    |
| 2   | power jacks         | Plug the power adapter provided into an AC power source, then plug the power adapter cable into any power jack.                                                                         |
|     |                     | Plug a second power adapter into another AC power source, then plug the power cable into the unit's other power jack.                                                                   |
|     |                     | <b>Note:</b> Dual power operation is optional — the second power source is for backup; a second power adapter requires a separate purchase.                                             |
| 3   | control terminal    | ◆ Connect the NC and C terminals to the PC / server for remote reboot.                                                                                                    |
|     |                     | ◆ Connect the GND and DI terminals to an input device (e.g. thermometer, humidity sensor) for digital input notification.                                                               |
|     |                     | <b>Note:</b> When the input device's monitoring parameter (e.g. temperature, humidity) exceeds the set threshold, 1 is sent to the unit, otherwise, 0 is sent.                          |
| 4   | LAN ports           | Connect a Cat 5e/6 network cable to these ports for uplink connection.                                                                                                    |
| 5   | local console ports | Connect the cables for the local console (USB keyboard, DisplayPort monitor, USB mouse, microphone and speakers) to these ports. Each connector is color coded and marked with an icon. |

# **RCMDVI101 Front View**

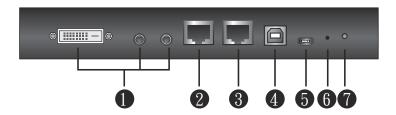

| No. | Component                                 | Description                                                                                                    |  |
|-----|-------------------------------------------|----------------------------------------------------------------------------------------------------|--|
| 1   | PC/KVM port                               | Use the KVM cable provided to connect the PC / workstation to be controlled through this port.                                                                                                    |  |
| 2   | CPU COM<br>(RS-232 DTE)<br>port           | Connect a serial data communication equipment device (e.g. a modem or PC) to this port. See <i>DCE</i> and <i>DTE</i> Ports, page 27.                                                                                                    |  |
| 3   | local console<br>COM (RS-232<br>DCE) port | Connect a serial data terminal equipment device (e.g. a PC or touch panel) to this port. See <i>DCE</i> and <i>DTE</i> Ports, page 27.                                                                                                    |  |
| 4   | USB Type-B<br>port                        | Connect the keyboard/mouse to the PC / workstation you are installing using the USB Type-A to USB Type-B cable provided.                                                                                                    |  |
| 5   | laptop USB<br>console (LUC)<br>port       | For laptop local access (See <i>Local Access</i> , page 131), connect the laptop to this port using the USB Type-A to USB Mini-B cable provided.                                                                                                    |  |
|     |                                           | Make sure the mode of USB IO Settings (see USB IO Settings, page 83) is set to LUC.                                                                                                    |  |
|     |                                           | If the mode of <i>USB IO Settings</i> is set to Virtual Media, this port will not work.                                                                                                    |  |
| 6   | reset button                              | Press the reset button for more than 3 seconds to revert the unit back to factory default settings.                                                                                                    |  |
|     |                                           | Press and hold the reset button while powering on the switch to return the unit to its factory default firmware level. This operation should only be performed in the event of a firmware upgrade failure that results in the device becoming inoperable. |  |
| 7   | power LED                                 | Lights green when the unit is powered on.                                                                                                    |  |

# **RCMDVI101 Rear View**

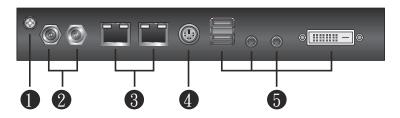

| No. | Component           | Description                                                                                                    |
|-----|---------------------|----------------------------------------------------------------------------------------------------|
| 1   | grounding terminal  | Connect to a suitable grounding object.                                                                                                    |
| 2   | power jacks         | Plug the power adapter provided with this package into an AC power source, then plug the power adapter cable into any power jack.                                               |
|     |                     | Plug a second power adapter into another AC power source, then plug the power cable into unit's other power jack.                                                               |
|     |                     | <b>Note:</b> Dual power operation is optional — the second power source is for backup; a second power adapter requires a separate purchase.                                     |
| 3   | LAN ports           | Connect a Cat 5e/6 network cable to these ports for uplink connection.                                                                                                    |
| 4   | control port        | This port connects to an optional KVM over IP Access Control Box, which may be purchased separately.                                                                            |
| 5   | local console ports | Connect the cables for the local console (USB keyboard, DVI monitor, USB mouse, microphone and speakers) to these ports. Each connector is color coded and marked with an icon. |

# **RCMHD101U Front View**

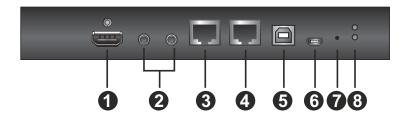

| No. | Component                                 | Description                                                                                                    |  |
|-----|-------------------------------------------|----------------------------------------------------------------------------------------------------|--|
| 1   | PC/KVM HDMI<br>port                       | Use the HDMI cable provided to connect the PC / workstation to the unit through this port.                                                                                                    |  |
| 2   | KVM audio<br>Ports                        | Connect the audio of the PC / server to these ports for audio signal transmissions.                                                                                                    |  |
| 3   | CPU COM<br>(RS-232 DTE)<br>port           | Connect a serial data communication equipment device (e.g. a modem or PC) to this port. See page 27 for details.                                                                                                    |  |
| 4   | local console<br>COM (RS-232<br>DCE) port | Connect a serial data terminal equipment device (e.g. a PC or touch panel) to this port. See page 27 for details.                                                                                                    |  |
| 5   | KVM USB<br>Type-B port                    | Use the USB cable (USB Type-A to USB Type-B) provided to connect the PC / server to this port for keyboard and mouse signal transmissions.                                                                                                    |  |
| 6   | laptop USB<br>console (LUC)<br>port       | For laptop local access (See <i>Local Access</i> , page 131), connect the laptop to this port using the USB Type-A to USB Mini-B cable provided.                                                                                                    |  |
|     |                                           | Make sure the mode of USB IO Settings (see USB IO Settings, page 83) is set to LUC.                                                                                                    |  |
|     |                                           | If the mode of <i>USB IO Settings</i> is set to Virtual Media, this port will not work.                                                                                                    |  |
| 7   | reset button                              | Press the reset button for more than 3 seconds to revert the unit back to factory default settings.                                                                                                    |  |
|     |                                           | Press and hold the reset button while powering on the switch to return the unit to its factory default firmware level. This operation should only be performed in the event of a firmware upgrade failure that results in the device becoming inoperable. |  |
| 8   | power LED                                 | Lights green when the unit is powered on.                                                                                                    |  |

# **RCMHD101U Rear View**

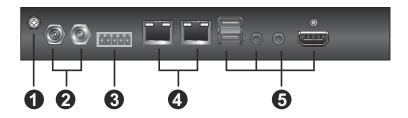

| No. | Component           | Description                                                                                                    |
|-----|---------------------|----------------------------------------------------------------------------------------------------|
| 1   | grounding terminal  | Connect to a suitable grounding object.                                                                                                    |
| 2   | power jacks         | Plug the power adapter provided into an AC power source, then plug the power adapter cable into any power jack.                                                                  |
|     |                     | Plug a second power adapter into another AC power source, then plug the power cable into the unit's other power jack.                                                            |
|     |                     | <b>Note:</b> Dual power operation is optional — the second power source is for backup; a second power adapter requires a separate purchase.                                      |
| 3   | control terminal    | ◆ Connect the NC and C terminals to the PC / server for remote reboot.                                                                                                    |
|     |                     | ◆ Connect the GND and DI terminals to an input device (e.g. thermometer, humidity sensor) for digital input notification.                                                        |
|     |                     | Note: When the input device's monitoring parameter (e.g. temperature, humidity) exceeds the set threshold, 1 is sent to the unit, otherwise, 0 is sent.                          |
| 4   | LAN ports           | Connect a Cat 5e/6 network cable to these ports for uplink connection.                                                                                                    |
| 5   | local console ports | Connect the cables for the local console (USB keyboard, HDMI monitor, USB mouse, microphone and speakers) to these ports. Each connector is color coded and marked with an icon. |

# Chapter 2 Hardware Setup

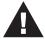

- Important safety information regarding the placement of this device is provided on page 147. Please review it before proceeding.
- Make sure that the power to any device that you connect to the installation has been turned off. You must unplug the power cords of any computers that have the Keyboard Power On function.
- 3. Any installation that does not follow the instructions in this guide may be hazardous or cause damage to the device.
- 4. The power source for this product is intended to be supplied by a power adapter only, not a DC mains.
- 5. Please operate the device with caution when under high environmental temperatures, as the surface of the device may become overheated under such conditions. For instance, the surface temperature of the device may reach 70 °C (158 °F) or higher when the environmental temperature reaches close to 50 °C (122 °F).

#### Mounting

The RCM KVM over IP Switch can be mounted on most standard 19" (1U) racks or mounted on a wall. The following illustrations are exemplified using RCMDVI101.

#### Attaching the Bracket

1. Detach the screws from the bottom of the unit as shown:

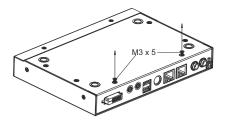

2. Attach the bracket and secure the bracket using the screws from the previous step.

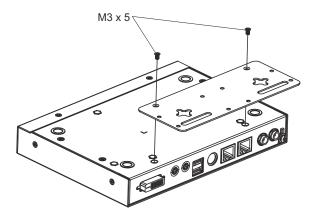

#### **Rack Mount**

- 1. Align the screw holes of the mounting bracket with that of the rack.
- 2. Screw the mounting bracket to the rack.

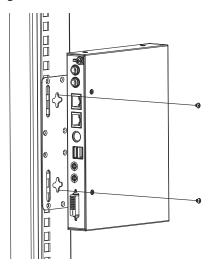

#### **Wall Mount**

RCM KVM over IP Switch can be hung on a wall.

 On the wall you wish to mount your unit, attach two screws as the hanging hooks for the hanger keyholes of the mount bracket (you may need to draw the positions for the screws on the wall prior to installing), and leave enough space between the screw heads and the wall for the keyholes, as shown below.

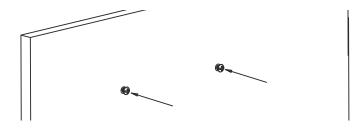

2. Hang the unit to the hanging hooks matching the bracket's hanger keyholes.

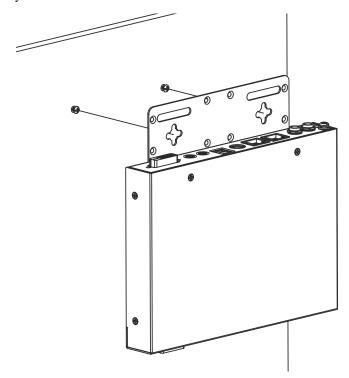

#### Installation

Follow the steps below and refer to the diagram on the following page (the steps and the numbers correspond to each other) to install.

- 1. Connect the unit's grounding terminal to a suitable grounded object.
- 2. Plug your keyboard, mouse, monitor display, speakers and microphone into the local console ports on the rear panel.
- Using the KVM cable provided, connect the unit's PC/KVM and audio ports to the keyboard, video, mouse, speakers and microphone ports of the server or KVM switch that you are installing.
- 4. (Optional) If you wish to access locally using the laptop USB console (LUC) function, use the USB Type-A to USB Mini-B cable provided to connect a USB port of the laptop to this (LUC) port.
  - Make sure you have set the mode in USB IO Setting to LUC. See p. 83.
- (Optional) If you are using serial devices (data terminal equipment), such as a touch panel, connect it to the local console COM (RS-232 DCE) port with a network switch console cable.
- (Optional) If you are using serial devices (data communication equipment), such as a PC, connect it to the CPU COM (RS-232 DTE) port with a serial RS-232 DB-9 to RJ-45 Cat5 Ethernet adapter network modem/switch/router cable.
- 7. Plug a network cable into one of the unit's LAN ports.
- 8. (Optional) Plug a second network cable into the other LAN port for dual LAN operation.
- 9. (Optional) For RCMVGA101 / RCMDP101U / RCMHD101U, connect the NC and C terminals to the server or PC for remote reboot operation.
- 10. (Optional) For RCMVGA101 / RCMDP101U / RCMHD101U, connect the GND and DI terminals to an input device (e.g. thermometer, humidity sensor) for digital input notification.
- 11. Plug the power adapter provided into an AC power source and plug the power adapter cable into one of the unit's power jacks. Now the RCM KVM over IP Switch is turned on.
- 12. (Optional) Plug a second power adapter into another AC power source and plug the power cable into the other power jack for dual power operation.

- **Note:** 1. The second power connection acts as power back-up. A second power adapter can be purchased from your ATEN supplier.
  - 2. When the input device's monitoring parameter (e.g. temperature or humidity) exceeds the set threshold, 1 is sent to the unit, otherwise, 0 is sent.

## RCMVGA101

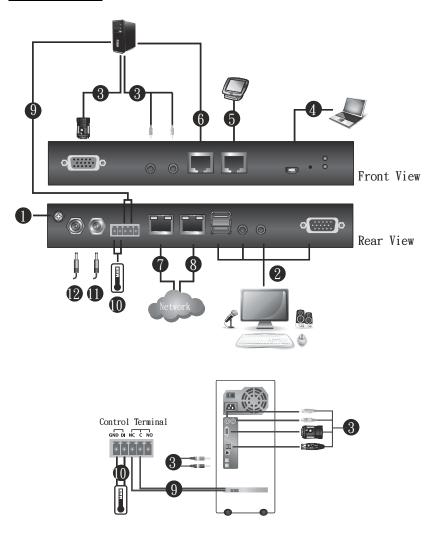

## RCMDVI101

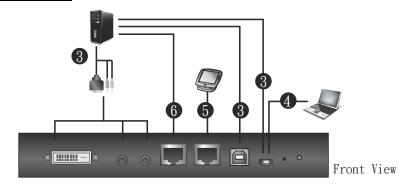

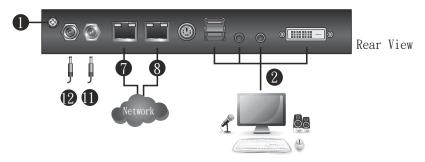

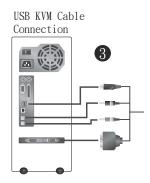

## RCMDP101U

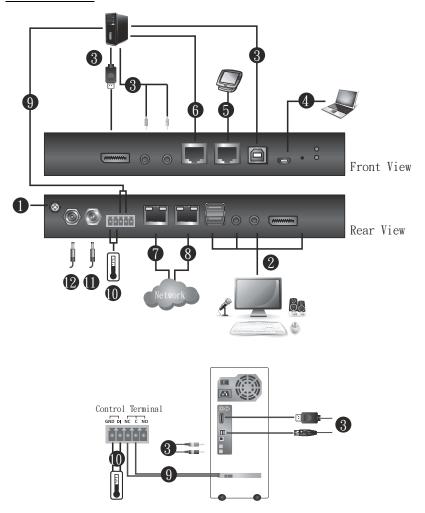

## RCMHD101U

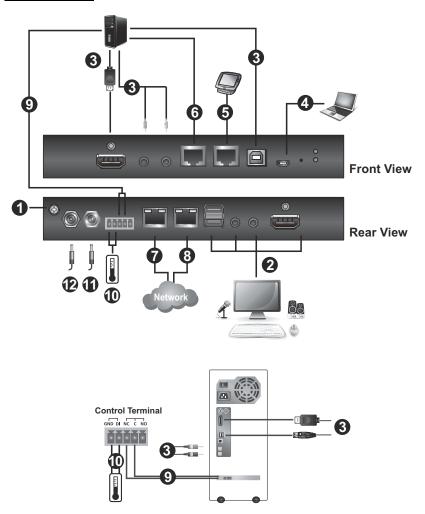

## **DCE and DTE Ports**

You can connect different combinations of devices between DCE and DTE ports.

If you intend to use a switch and PC combination, the switch can act as the DCE while the PC can act as the DTE. Therefore, connect the switch to the DTE port and the PC to the DCE port.

If you intend to use a PC and Touch Panel combination, the PC can act as the DCE while the Touch Panel can act as the DTE. Therefore, connect the PC to the DTE port and the Touch Panel to the DCE port.

A simple illustration is shown below:

## Switch & PC

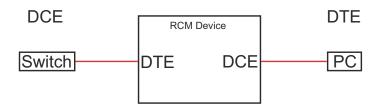

## PC & Touch Panel

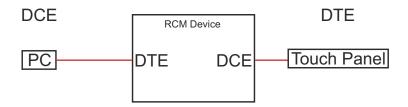

## **Multiview Setup**

For a multiview setup, please make sure to that you have two RCM KVM over IP Switches to achieve the installation.

- RCMVGA101: make sure to connect a 2L-5301UP between the USB Type-A port on the master RCM KVM over IP Switch and the USB Type-A port on the slave RCM KVM over IP Switch.
- RCMDVI101 / RCMDP101U / RCMHD101U: make sure to connect a
   USB Type-A to USB Type-B cable between the PC and the KVM USB
   Type-B port on the master RCM KVM over IP Switch, and then connect
   another USB Type-A to USB Type-B cable between the USB Type-A port
   on the master RCM KVM over IP Switch and the KVM USB Type-B port
   on the slave RCM KVM over IP Switch.

#### RCMVGA101

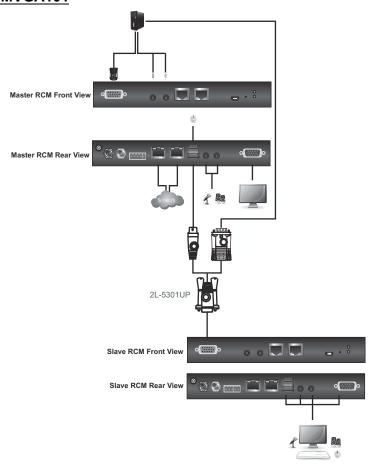

## RCMDVI101

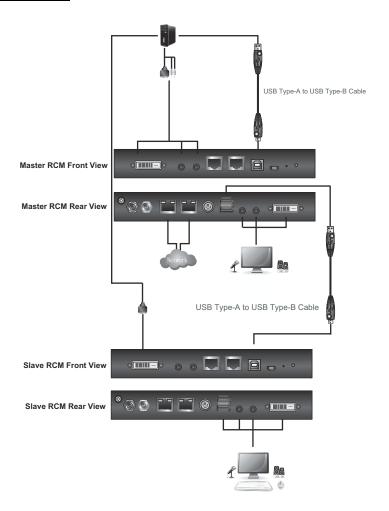

## RCMDP101U

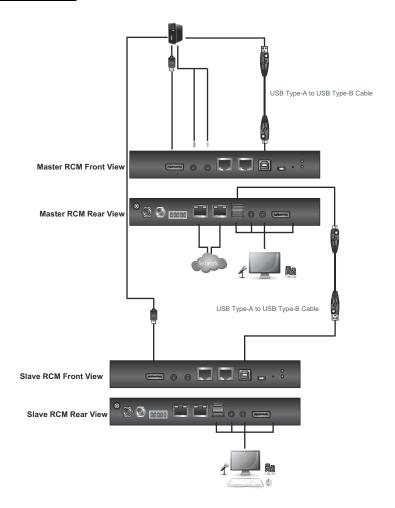

## RCMHD101U

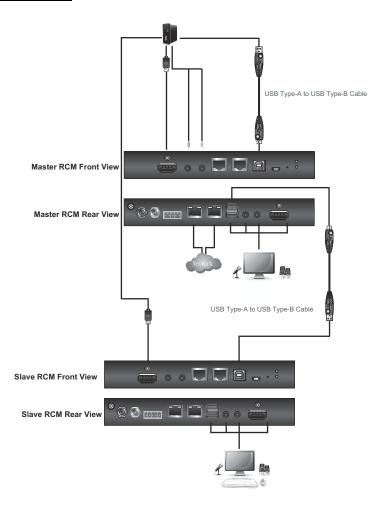

#### **Multiview Configuration**

Once the installation is complete, please go to *Terminal* section and execute the following commands to configure the dual client and layout modes on the master RCM KVM over IP Switch, see *Terminal* on page 54.

**Note:** You are only required to make configuration on the master RCM KVM over IP Switch.

#### Configuring the Layout Mode

From the Terminal section of your master RCM KVM over IP Switch unit, execute **mscreen** and press [Enter] to see the current layout of your multiview installation.

**Note:** Please configure the layout mode first before enabling the dual client mode.

To change your multiview layout, execute **mscreen**, specify a following key, and then press [Enter]. Please refer to the table below for the supported keys and their functions.

| Key  | Function                                                                                   |  |  |
|------|--------------------------------------------------------------------------------------------|--|--|
| h12t | The displays are set to horizontal and top alignment with the display sequence 1 and 2.    |  |  |
| h12b | The displays are set to horizontal and bottom alignment with the display sequence 1 and 2. |  |  |
| h21t | The displays are set to horizontal and top alignment with the display sequence 2 and 1.    |  |  |
| h21b | The displays are set to horizontal and bottom alignment with the display sequence 2 and 1. |  |  |
| v12r | The displays are set to vertical and right alignment with the display sequence 1 and 2.    |  |  |
| v12l | The displays are set to vertical and left alignment with the display sequence 1 and 2.     |  |  |
| v21r | The displays are set to vertical and right alignment with the display sequence 2 and 1.    |  |  |
| v21I | The displays are set to vertical and left alignment with the display sequence 2 and 1.     |  |  |

## Enabling the Dual Client Mode

From the Terminal section of your master RCM KVM over IP Switch unit, execute **enabledualclient**, specify a following key, and then press **[Enter]**. Please refer to the table below for the supported keys and their functions. You should see feedback *Dual client mode 2 is enabled* as an example to indicate the dual client mode 2 has been enabled.

| Key | Function                                                                                                    |  |  |
|-----|----------------------------------------------------------------------------------------------------|--|--|
| 0   | Two video sources are displayed in a single WinClient window.                                                                                     |  |  |
| 1   | One video source is displayed on the first WinClient window and automatically opens up a second WinClient window to display another video source. |  |  |
| 2   | Two video sources are displayed in two WinClient windows individually.                                                                            |  |  |

This Page Intentionally Left Blank

## Chapter 3 API Functions

#### Overview

This chapter takes users through some of the most commonly-used API functions that can be used to access and configure the RCM KVM over IP Switch based on 32-bit/64-bit Windows Dynamic-link Library (DLL).

**Note:** For a complete list of the RCM API functions and/or the DLL-related materials available, please contact your local dealer.

## Starting an API Session

Before implementing an API function to the RCM device, the user must first start an API session by entering the following:

```
StartSession(<IP address>,1,<username>,<password>)
```

#### Example:

StartSession (192.168.0.60, 1, administrator, password)

Then press [Enter].

The ID of the API session — *SID* — is returned, which is needed for implementing any API function to the device via the session:

Example: 4

**Note:** A return value < 0 indicates an error. Please refer to the *Error Code Specification* document for the details of the errors represented, or look up its related description by using the error description search function, see *Error Description Search*, page 39.

To end the API session, type the following then press [Enter]:

EndSession(<SID>)

Example: EndSession(4)

 $\theta$  is returned, representing the successful termination of the API session.

## **Access Management**

#### **Local Console Access**

| Function                          | Description                    | Example                    |
|-----------------------------------|--------------------------------|----------------------------|
| DisableLocalConsole( <sid>)</sid> | Disables local console access. | DisableLocalConsole(<br>4) |
| EnableLocalConsole( <sid>)</sid>  | Enables local console access.  | EnableLocalConsole(<br>4)  |

#### **Remote Port Access**

| Function                                            | Description                                                                                | Example                    |
|-----------------------------------------------------|--------------------------------------------------------------------------------------------|----------------------------|
| LockClientLogin( <sid>)</sid>                       | Prohibits remote access to the remote port.  Returned value of '0' = Success               | LockClientLogin(4)         |
| UnlockClientLogin( <s id="">)</s>                   | Allows remote access to the remote port.  Returned value of '0' = Success                  | UnlockClientLogin(4)       |
| SetPortAccessMode(<br>1, <access mode="">)</access> | Sets the access mode for the remote port.  0 = full access 1 = view only 2 = denied access | SetPortAccessMode(<br>1,0) |

## **Checking Access Control Box Pushbutton**

| Function                                | Description                                                                                          | Example                      |
|-----------------------------------------|----------------------------------------------------------------------------------------------------|------------------------------|
| GetLocalPushButtonS tatus( <sid>)</sid> | Shall be used in conjunction with the ATEN Access Control Box, checks the current pushbutton status. | GetLocalPushButtonS tatus(4) |
|                                         | 0 = released                                                                                         |                              |
|                                         | 1 = pressed                                                                                          |                              |

## **Remote Monitoring**

The following sequence of functions are used for capturing the image of the RCM device for remote monitoring:

1. Type the following to set the parameters for capturing images from the RCM device, including its quality, width, height, and time interval:

SetCaptureParams(<SID>,1,<image quality, 20-95>,<image
width, in pixels>,<image height, in pixels>,1,<interval,
0-1000 ms>)

| Function Example                          | Returned Value |
|-------------------------------------------|----------------|
| SetCaptureParams(4,1,95,1920,1080,1,1000) | 0 = success    |

2. Type the following to check if there are any new updates/changes to the image since the last time interval:

GetCaptureStatus (<SID>, 1)

| Function Example      | Returned Value                                                           |
|-----------------------|--------------------------------------------------------------------------|
| GetCaptureStatus(4 1) | <ul><li>1 = new updates/changes</li><li>0 = no updates/changes</li></ul> |

3. Type the following to get the buffer size of the image captured:

GetCaptureBufferSize(<SID>,1)

| Function Example             | Returned Value        |
|------------------------------|-----------------------|
| CotConture Puffer Size (4.1) | > 0 = the buffer size |
| GetCaptureBufferSize(4,1)    | 0 = pending           |

4. Type the following to get the data of the image captured:

GetCaptureDat(<SID>,1,<pointer to a buffer of image>,<buffer size>,dw,dh)

| Function Example                    | Returned Value |
|-------------------------------------|----------------|
| GetCaptureDat(4,1,00,2073600,dw,dh) | > 0 = success  |

## **Remote Access**

| Function                    | Description                                   | Example          |
|-----------------------------|-----------------------------------------------|------------------|
| StartViewer( <sid>,1)</sid> | Opens an internal viewer for remote access.   | StartViewer(4,1) |
| CloseViewer( <sid>,1</sid>  | Closes the internal viewer for remote access. | CloseViewer(4,1) |

## **OCR Functions**

## ■ Sample Image Compare

| Function                                                                                                    | Description                                                                         | Example                                                          |
|----------------------------------------------------------------------------------------------------|-------------------------------------------------------------------------------------|------------------------------------------------------------------|
| OCR_FastFindSamplePicture( <sid>, 1,<horizontal position="" x="">,<vertical position="" y="">,<width>,<height>,<lpsamplefilena me.bmp="">)</lpsamplefilena></height></width></vertical></horizontal></sid> | Compares a specified region of the device's image with a sample image.  0 = success | 1OCR_FastFindSampl<br>ePicture(4,1,0,0,1920,<br>1080,sample.bmp) |

#### ■ Read Text

| Function                                                                                                    | Description                                               | Example                                                                              |
|----------------------------------------------------------------------------------------------------|-----------------------------------------------------------|--------------------------------------------------------------------------------------|
| ReadTextFromZoneMemEx( <sid>,1, <horizontal position="" x="">,<vertical position="" y="">,<width>,<height>,<pointer buffer="" memory="" of="" text="" to="">,<size buffer="" memory="" of="">,<font based="" ocrsetting.ini="" on="" type,="">,<allowed -1="automatic" ambiguity="" detection="" threshold;="">)</allowed></font></size></pointer></height></width></vertical></horizontal></sid> | Gets texts from a specified region of the device's image. | 1OCR_ReadTextFrom<br>ZoneMemEx(4,1,0,0,1<br>920,1080,pointer,sizeo<br>f(pointer),-1) |

## **Other API Functions**

#### ■ Set Mouse Mode

| Function                                                                                                    | Description                                 | Example             |
|----------------------------------------------------------------------------------------------------|---------------------------------------------|---------------------|
| SetMouseMode( <sid>,1,<mouse 0="" 1="manual/automatic)&lt;/td" mode,=""><td>Sets the mouse mode to manual or automatic.</td><td>SetMosueMode(4,1,1)</td></mouse></sid> | Sets the mouse mode to manual or automatic. | SetMosueMode(4,1,1) |

#### ■ Get Remote Session Info

| Function | Description                                                           | Example                              |
|----------|-----------------------------------------------------------------------|--------------------------------------|
|          | Gets the session list information currently accessing the RCM device. | GetSessionByPort(4, 1,lpBuf,1024*64) |

#### ■ Kill Sessions by User Account

| Function                                                                          | Description                                                   | Example                               |
|-----------------------------------------------------------------------------------|---------------------------------------------------------------|---------------------------------------|
| KillSessionByName(<<br>SID>, <username>,<u<br>sername size&gt;)</u<br></username> | Terminates sessions currently accessed by the specified user. | KillSessionByName(4<br>,nicholas,8*2) |

#### **■ Kill Remote Port Sessions**

| Function                                                                                            | Description                                                  | Example                             |
|----------------------------------------------------------------------------------------------------|--------------------------------------------------------------|-------------------------------------|
| KillSessionByPort( <si<br>D&gt;,1,<port list="">,<port<br>list length&gt;)</port<br></port></si<br> | Terminates all sessions currently accessing the remote port. | KillSessionByPort(4,1<br>,"\x01",1) |

#### ■ Sets Denied Access Prompt Message

| Function                                                                                                    | Description                                                                         | Example                                   |
|----------------------------------------------------------------------------------------------------|-------------------------------------------------------------------------------------|-------------------------------------------|
| SetMessageByPort(<<br>SID>,1, <prompt<br>message, max. 30<br/>characters&gt;,<messag<br>e length&gt;)</messag<br></prompt<br> | Sets a prompt message for notifying users without access rights to the remote port. | SetMessageByPort(4, 1,access denied,13*2) |

## **■** Error Description Search

| Function | Description                                                         | Example                     |
|----------|---------------------------------------------------------------------|-----------------------------|
|          | Searches for error description by a specified returned error value. | GetErrorDescription(-<br>9) |

For a complete list of the RCM API functions, please contact your local dealer.

This Page Intentionally Left Blank

# Chapter 4 Browser Login

The RCM KVM over IP Switch can be accessed either from an Internet type browser, or via the following methods:

- Windows Client or Java Client (Web, Windows and Java Client Viewer, page 92);
- Windows or Java application (AP) program (*The Windows Client AP*, page 93 or *The Java Client AP*, page 96);
- Laptop USB Console (LUC) port (Laptop USB Console (LUC), page 134);
   and
- Local Console (see *Local Console*, page 131)

The next several chapters describe browser-based operations.

## Logging In

To operate the RCM KVM over IP Switch from a web browser, do the following:

1. Open your browser and enter the IP address of the RCM KVM over IP Switch you want to access in the browser's URL location bar.

The default IP address for non-DHCP environment is 192.168.0.60.

**Note:** 1. For security purposes, a login string may have been set by the administrator. If so, you must include a forward slash and the login string along with the IP address when you log in. For example:

192.168.0.100/RCM KVM over IP Switch

If you don't know the IP address and login string, ask your Administrator.

- 2. If you are the administrator, and are logging in for the first time, the various ways to determine the RCM KVM over IP Switch's IP address are described in the Appendix on page 151.
- 2. If a **Security Alert** appears, click **Continue to this website** to accept the certificate it can be trusted. (See *Trusted Certificates*, page 159, for details.) If a second certificate appears, accept it as well.

**Note:** The **Security Alert** screen's appearance varies depending on the browser version.

The RCM KVM over IP Switch login page appears:

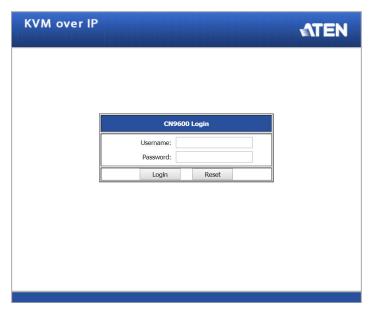

- 3. Provide a valid **username** and **password** (set by the RCM KVM over IP Switch administrator), and click **Login** to continue.
  - **Note:** 1. If you are the administrator and are logging in for the first time, use the default username (*administrator*) and the default password (*password*). For security purposes, the system will prompt you to change the login password. The password must be different from your login password.
    - 2. If you supplied an invalid login, the authentication routine will return this message: *Invalid Username or Password. Please try again*. If you see this message, log in again being mindful of the username and password.

The main page appears after logging in successfully.

## **Main Screen**

After you have successfully logged in, the RCM KVM over IP Switch main page appears:

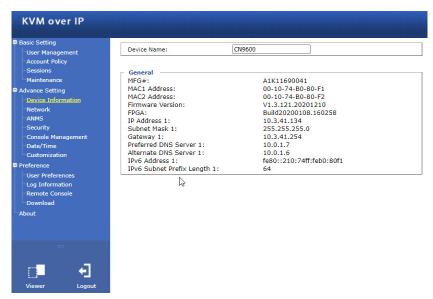

The main page consists of the user menu on the left panel, with a *Viewer* icon (to launch the Java or WinClient Viewer) as well as a *Logout* icon displayed at the bottom of the menu.

**Note:** If a user does not have permission to perform a particular activity, the menu option for that activity does not appear. See *User Management*, page 46, for permission details.

This Page Intentionally Left Blank

## Chapter 5 Configuration

#### Introduction

The administration utilities, represented by the links and icons located on the left panel of the RCM KVM over IP Switch web page, are used to configure the device's operating environment. This chapter discusses each of them in turn.

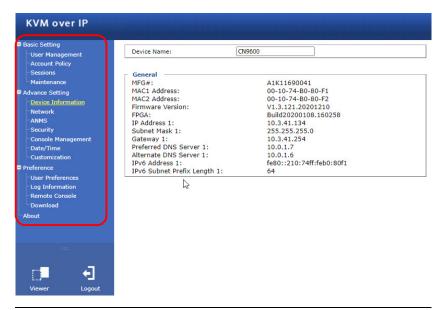

**Note:** 1. As you make your configuration changes in each dialog box, click **Save** to apply the settings.

- Some configuration changes only take effect after a RCM KVM over IP Switch is reset. To have the changes take effect, log out and then log back in again.
- 3. If you don't have configuration privileges (see *User Management*, page 46), the Administration configuration dialogs are not available.

## **Basic Setting**

The following sections describe the screens under *Basic Setting*. Click the **User Management**, **Account Policy**, **Sessions** and **Maintenance** links in the left panel menu to view the screens.

## **User Management**

The User Management screen allows you to add, edit or remove user accounts to the RCM KVM over IP Switch, as well as modify the role and permissions of each account:

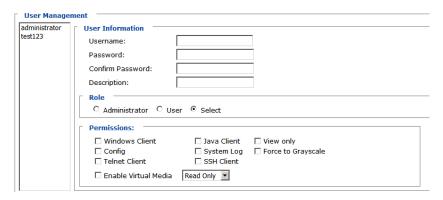

#### **User Information**

- Username: This is the user name of the account.
- Password / Confirm Password: Enter a new password if you are changing it. Re-enter the new password to confirm.
- **Description:** Enter a descriptive word or phrase to describe the account.

#### Role

This allows the administrator to select which permissions the account shall be allowed.

- Administrator: Gives Administrator level access. All permissions except View Only and Force to Grayscale are granted (see permissions below).
- User: Gives User level access. Windows Client and Java Client permissions are granted (see permissions below).
- Select: This allows you to manually select the user's permission in the Permissions section.

#### **Permissions**

Click to check/uncheck an item to grant/deny access to that aspect of the RCM KVM over IP Switch's operation.

- Windows Client: Checking this allows a user to access the RCM KVM over IP Switch via the Windows Client software.
- Config: Checking this allows the user to set up and modify the RCM KVM over IP Switch's operating environment.
- **Telnet Client**: Checking this allows a user to access the RCM KVM over IP Switch via the network protocol of the same name.
- Enable Virtual Media: Checking this allows a user to utilize the RCM KVM over IP Switch's Virtual Media capabilities (see Virtual Media, page 114 for details). Use the drop down menu to select whether the user has Read/Write, or Read Only permission.
- Java Client: Checking this allows a user to access the RCM KVM over IP Switch via the Java Client software.
- System Log: Checking this allows a user to view the contents of the log file.
- SSH Client: Checking this allows a user to access the RCM KVM over IP Switch via SSH sessions.
- View Only: Checking this restricts a user from operating the keyboard and the mouse.
- Force to Grayscale: Checking this renders the remote display to be in grayscale. This can speed up I/O transfer in low bandwidth situations.

After filling out the fields, click the action you want the RCM KVM over IP Switch to apply:

- Reset Click this to clear the fields.
- Add Click this to add the new account to the RCM KVM over IP Switch.
- *Update* Click this to update the settings of an existing account.
- Remove Click this to remove the selected account.

#### **Account Policy**

Set the parameters for the Username and Password.

| Account Policy                 |                          |
|--------------------------------|--------------------------|
| Minimum Username Length:       | 6                        |
| Minimum Password Length:       | 6                        |
| Password Must Contain At Least | ☐ One Upper Case         |
|                                | $\square$ One Lower Case |
|                                | ☐ One Number             |
| ☐ Disable Duplicate Login      |                          |
| ☐ Enforce Password History     | 2                        |

- ◆ Minimum Username Length: Enter the minimum number (0 20) of characters required for a username (default is 6).
- ◆ Minimum Password Length: Enter the minimum number (0 20) of characters required for a password (default is 6).
- Password Must Contain At Least: check the checkbox to make sure the password must contain at least One Upper Case, One Lower Case and/or One Number character.

**Note:** This policy only affects user accounts created after this policy has been enabled, as well as password changes to existing user accounts.

- Check *Disable Duplicate Login* to ensure that only one session for each user account is active. This prevents users from logging in with the same account at the same time.
- To prevent users from using the same password when they are required to recreate their passwords, you can check *Enforce Password History*. In the field, enter the number of password changes that must occur before a previous password can be used a second time.

#### **Sessions**

The Sessions screen lets the administrator see all the users currently logged into the RCM KVM over IP Switch, and provides information about each of their sessions.

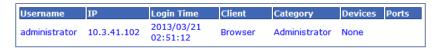

The meanings of the headings at the top of the page are fairly straightforward.

- The *IP* heading refers to the *IP* address that the user has logged in from.
- The Client heading refers to the means the user employed to connect to the RCM KVM over IP Switch (Browser, WinClient AP, Java Client AP, etc.).
- The *Category* heading lists the type of user who has logged in: Admin (Administrator), User, or Select. (See *Download*, page 88 for details about user types.)

This screen also gives the administrator the option of forcing a user to logout. To do that, click to select the user and click **End Session**.

Click **Refresh** to update the screen.

#### Maintenance

The Maintenance screen allows the Administrator to upgrade the RCM KVM over IP Switch's firmware, backup/restore the RCM KVM over IP Switch's configuration settings and allows you to configure the unit's setting using Terminal.

#### **Upgrade Main Firmware**

As new versions of the RCM KVM over IP Switch firmware become available, they can be downloaded from our website. Check the website regularly to find the latest information and packages.

To upgrade the firmware, do the following:

- 1. Download the new firmware file to your computer.
- 2. Open your browser; log in to the RCM KVM over IP Switch; and click Maintenance in the left panel menu to bring up the Firmware File dialog box as follows:

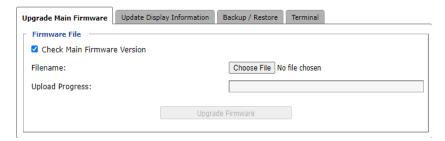

- Click Browse and navigate to the directory that the new firmware file is in and select the file.
- 4. Click the **Upgrade Firmware** button.

If **Check Firmware Version** is enabled, when you perform an upgrade, the current firmware level is compared with that of the upgrade file. If the current version is higher than the upgrade version, a message appears informing you of the fact and the procedure stops.

**Note:** If you want to install an older firmware version, you must uncheck the **Check Firmware Version** checkbox before clicking **Upgrade Firmware**.

- 5. After the upload completes, a message appears on the screen to show you the progress of the system upgrade.
- 6. When the system upgrade finishes, the current user will be logged out automatically and the system will inform the user that the system will reboot shortly.

Note: You will need to wait a bit before logging back in.

#### **Update Display Information**

The Update Display Information screen displays the information of the video display and monitor used, as well as allows users to change its video resolution.

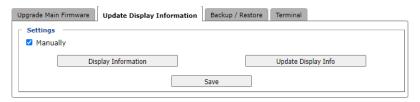

- **Display Information:** Click to display the information of the video display.
- Update Display Info: Click to change the resolution of the video display.
- Save: Click for the change to take effect.

#### Backup / Restore

The Backup / Restore screen gives you the ability to back up the RCM KVM over IP Switch's configuration and user profile information. Backed up User Account and Configuration information can be restored with the *Restore* section. Information currently configured on the RCM KVM over IP Switch will be replaced with the information that you restore.

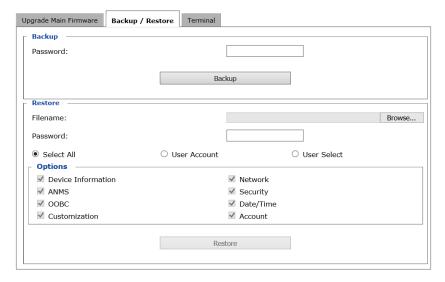

To perform a backup, do the following:

1. (Optional) In the *Password* field, key in a password for the file.

**Note:** If you set a password, make a note of it, since you will need it to restore the configuration later.

- 2. Click Backup.
- 3. When the browser asks what you want to do with the file, select *Save* and save it to a convenient location.

**Note:** The RCM KVM over IP Switch saves all its backup files as *sysconfig.cfg*. If you want to save more than one backup file, simply rename the file to something convenient when you save it.

To restore a previous backup, do the following:

- 1. If a password was set when the backup was made, key the same password that you used to save the backup file in the *Password* field. If a password was not set, you can leave this field blank.
- 2. Click **Browse** and navigate to the file and select it.
- 3. Select which parts of the backup you wish to restore:
  - Select Select All to restore all information
  - Select *User Account* to only restore User Account information
  - Select *User Select* to choose which backed up information you wish to restore. When this was selected, check/uncheck the checkbox(es) to select/deselect what you wish to be restored.
- When you have made your selections, click **Restore**.
   After the file is restored, a message appears to inform you that the procedure succeeded.

#### **Terminal**

The Terminal section allows you to configure the unit using terminal commands.

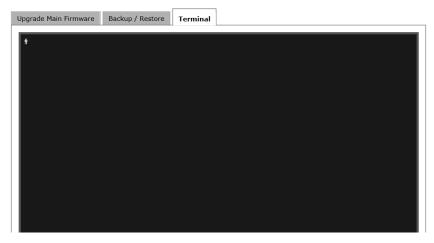

#### ■ Relay Terminal for Remote Reboot

For RCMVGA101 / RCMDP101U only, to set the relay terminal to normally closed (NC) or normally open (NO), type the corresponding command below, and press [Enter]:

- setrelaycontrol 0: Set NC-C to a conducting state and NO-C to a non-conducting state.
- setrelaycontrol 1: Set NC-C to a non-conducting state and NO-C to a conducting state.
- setrelaycontrol r: Read its current status (0 or 1).

#### Digital Input

For CN9000/CN9950 only, to check the status of the input device connected, type getdigitalin and press [Enter].

When the input device's monitoring parameter exceeds the set threshold, 1 is returned, otherwise, 0 is returned. Normally closed: For more configurable commands, type **help** and press [Enter].

**Note:** These control terminal functions do not support 3rd-party utilities, such as Putty.

## **Advanced Setting**

The following sections describe the administration utilities covered under *Advanced Setting*, including the **Device Information**, **Network**, **ANMS**, **Security**, **Console Management**, **Date/Time**, **Customization** screens.

#### **Device Information**

The Device Information screen provides information about the RCM KVM over IP Switch's status. You can change the device name in this screen.

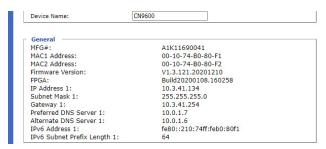

#### General

- Device Name: To make it easier to manage installations that have more than one RCM KVM over IP Switch, each one can be given a name. Enter a name (16 characters max.) for the RCM KVM over IP Switch then click Save.
- MAC (1, 2) Address: The RCM KVM over IP Switch's MAC Address displays here.
- Firmware Version / FPGA: Indicates the RCM KVM over IP Switch's current firmware version and build date. New versions of the RCM KVM over IP Switch's firmware can be downloaded from our website as they become available (see *Upgrade Main Firmware*, page 50). You can reference this number to see if there are newer versions available on the website.
- IP Address: Displays the RCM KVM over IP Switch's Internet Protocol Version 4 (32 bit) address (in the legacy format).
- Subnet Mask: This is the subnet mask for the IP connection.
- Gateway: This is the RCM KVM over IP Switch's gateway address.

• IPV6 Address / IPv6 Subnet Prefix Length: Displays the RCM KVM over IP Switch's Internet Protocol Version 6 (128 bit) address (in the new format). See *IPv6*, page 154 for details.

# **Network**

The Network screen is used to specify the RCM KVM over IP Switch's network environment.

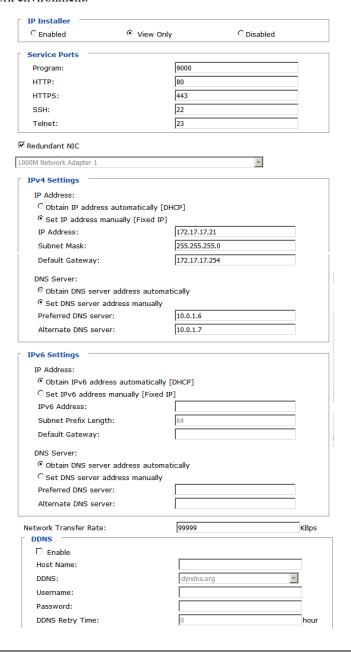

#### IP Installer

The IP Installer is an external Windows-based utility for assigning IP addresses to the RCM KVM over IP Switch. Click one of the radio buttons to select *Enabled, View Only, or Disabled* for the IP Installer utility. See p. 151 for IP Installer details.

- **Note:** 1. If you select *View Only*, you will be able to see the RCM KVM over IP Switch in the IP Installer's Device List, but you will not be able to change the IP address.
  - 2. For security, we strongly recommend that you set this to *View Only* or *Disabled* after using it.

#### Service Ports

Specify the ports that the RCM KVM over IP Switch uses for various network services.

- Program: This is the port number for connecting to the RCM KVM over IP Switch from the Windows Client and Java Viewers, and from the Windows and Java Client AP programs. The default is 9000.
- HTTP: The port number for a browser login. The default is 80.
- HTTPS: The port number for a secure browser login. The default is 443.
- SSH: The port number for a secure shell login. The default is 22.
- **Telnet**: The port number for a secure console login. The default is 23.

**Note:** 1. Valid entries for all of the Service Ports are from 1–65535.

- 2. The service ports cannot have the same value. You must set a different value for each one.
- 3. If there is no firewall (on an intranet, for example), it does not matter what these numbers are set to, since they have no effect.

If a firewall is being used, the Administrator can specify the port numbers that the firewall will allow (and set the firewall accordingly). If a port other than the default is set, users must specify the port number as part of the IP address when they log in. If not, an invalid port number (or no port number) is specified, the RCM KVM over IP Switch will not be found.

#### Redundant NIC

A Redundant NIC ensures that the RCM KVM over IP Switch is always online by switching to another network adapter in case the primary connection fails.

- Check Redundant NIC if you are using the secondary LAN port for a second IP address.
- If you are using the secondary LAN port for a second IP address, leave Redundant NIC unchecked. Use the drop-down menu and select 1000M Network Adapter 2, then set the IP and DNS addresses for it.

# **IPv4 Settings**

The RCM KVM over IP Switch can either have its IP address assigned dynamically at bootup (DHCP), or it can be given a fixed IP address.

- For dynamic IP address assignment, select the **Obtain an IP address** automatically, radio button. (This is the default setting.)
- To specify a fixed IP address, select the Set IP address manually, radio button and fill in the IP address.
- **Note:** 1. If you choose *Obtain IP address automatically*, when the switch starts up it waits to get its IP address from the DHCP server. If it has not obtained the address after one minute, it automatically reverts to its factory default IP address, 192.168.0.60.
  - 2. If the RCM KVM over IP Switch is on a network that uses DHCP to assign network addresses, and you need to ascertain its IP address, you can use the IP installer. See *IP Address Determination*, page 151, for information.

The RCM KVM over IP Switch can either have its DNS server address assigned automatically, or a fixed address can be specified.

- For automatic DNS Server address assignment, select the **Obtain DNS** server address automatically, radio button.
- To specify a fixed address, select the **Use the following DNS server** address, radio button and fill in the required information.

Note: Specifying for an alternate DNS Server address is optional.

## **IPv6 Settings**

The RCM KVM over IP Switch can either have its IPv6 address assigned dynamically at bootup (DHCP), or it can be given a fixed IPv6 address.

- For dynamic IP address assignment, select the **Obtain an IPv6 address** automatically radio button. (This is the default setting.)
- To specify a fixed IP address, select the Set IPv6 address manually radio button and fill in the IP address.

The RCM KVM over IP Switch can either have its DNS server address assigned automatically, or a fixed address can be specified.

- For automatic DNS Server address assignment, select the Obtain DNS server address automatically radio button.
- To specify a fixed address, select the Use the following DNS server address radio button and fill in the required information.

**Note:** Specifying for an alternate DNS Server address is optional.

#### **Network Transfer Rate**

This setting allows you to tailor the size of the data transfer stream to match network traffic conditions by setting the rate at which the RCM KVM over IP Switch transfers data to remote computers. The range is from 4–99999 Kilobytes per second (KBps).

#### DDNS

DDNS maps a dynamic IP address assigned by a DHCP server to a host name. The RCM KVM over IP Switch can update the DDNS server with its IP address at certain time intervals. To enable the DDNS capability for the RCM KVM over IP Switch, do the following:

- 1. Check Enable.
- 2. Enter the hostname that you registered with your DDNS service provider.
- 3. Drop down the list to select the DDNS service you are registered with.
- 4. Key in the Username and Password that authenticates you with your DDNS service.
- 5. In the DDNS Retry Time field, key in how many hours the RCM KVM over IP Switch waits before updating the DDNS server.

# **ANMS**

The Advanced Network Management Settings screen allows you to set up login authentication and authorization management from external sources. It is divided into several sections, each of which is described in the sections that follow.

### **Event Destination**

This section lets you configure the SMTP, Log Server, SNMP Trap and Syslog Server settings.

| Event Destination Authentication         |             |  |
|------------------------------------------|-------------|--|
| SMTP Settings                            |             |  |
| ☐ Enable report from the following SMTP  | Senver      |  |
| SMTP Server:                             | Server      |  |
| Service Port:                            | 25          |  |
| My server requires secure connection (\$ |             |  |
| My server requires authentication        | 332)        |  |
| Account Name:                            |             |  |
| Password:                                |             |  |
| From:                                    |             |  |
| To:                                      |             |  |
| Report IP Address                        |             |  |
| Report system reboot                     |             |  |
| Report user login                        |             |  |
| Report user logout                       |             |  |
| Log Server                               |             |  |
| ☐ Enable                                 |             |  |
| MAC Address:                             | 00000000000 |  |
| Service Port:                            | 9001        |  |
|                                          |             |  |
| SNMP Trap                                |             |  |
| □ Enable                                 |             |  |
| Server IP:                               |             |  |
| Service Port:                            | 162         |  |
| Syslog Server                            |             |  |
| ☐ Enable                                 |             |  |
| Server IP:                               |             |  |
| Service Port:                            | 514         |  |
|                                          |             |  |

# ■ SMTP Settings

To have the RCM KVM over IP Switch email reports from the SMTP server to you, do the following:

- 1. Check **Enable report from the following SMTP server** and key in the IP address and service port of your SMTP server.
- 2. If you're connecting to a secure server, check My server requires secure connection (SSL).
- If your server requires authentication, check My server requires
   authentication and key in the appropriate account information in the
   Account Name and Password fields.
- 4. Key in the email address of where the report is being sent from in the **From** field.

**Note:** Only one email address is allowed in the *From* field, and it cannot exceed 64 English alphanumeric character.

5. Key in the email address (addresses) of where you want the SMTP reports sent to in the **To** field.

**Note:** If you are sending the report to more than one email address, separate the addresses with a semicolon. The total cannot exceed 256 English alphanumeric character.

- 6. Check the information below if you wish to include them in the report
  - Report IP Address
  - Report system reboot
  - Report user login
  - Report user logout

## ■ Log Server

Important operations occur on the RCM KVM over IP Switch, such as logins and internal status messages, are kept in an automatically generated log file in the Log Server. See Chapter 10, *The Log Server* for details on setting up the log server. The *Log File* is discussed on page 137.

Check **Enable** to enable the Log Server function and specify the **MAC address** and the **Service Port** of the computer the Log Server runs on.

The Log Server will listen for log details.

**Note:** The valid port range is 1–65535. The default port number is 9001. The port number must different than the one used for the *Program* port (see *Service Ports*, page 58).

# ■ SNMP Trap

To be notified of SNMP trap events, do the following:

- 1. Check Enable SNMP Agent.
- 2. Enter the **Server IP** and the **Service Port** of the computer to be notified of SNMP trap events. The valid port range is 1-65535. Default is 162.

**Note:** The SNMP trap events such as System Power On, Login Failure, and System Reset are sent to the server.

# ■ Syslog Server

To record all the events that take place on the RCM KVM over IP Switch and write them to a Syslog server, do the following:

- 1. Check Enable.
- 2. Enter the **Server IP** and the **Service Port** of the Syslog Server. The valid port range is 1-65535. Default is 514.

#### **Authentication**

The RCM KVM over IP Switch allows log in authentication and authorization through external programs.

This screen lets you configure the RADIUS, LDAP, and CC Management settings.

If you want to use a RADIUS, LDAP, CC Authentication instead of the RCM KVM over IP Switch device authentication, check **Disable Device Authentication**. Selecting this option will disable login authentication locally on the RCM KVM over IP Switch.

## ■ RADIUS Settings

To allow authentication and authorization for the RCM KVM over IP Switch through a RADIUS server, do the following:

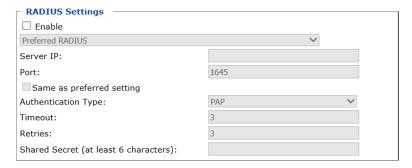

- Check Enable.
- Click the drop-down menu to select which you wish to set Preferred RADIUS or Alternate RADIUS.
- 3. Enter the **Server IP** addresses and **Port** number.
- 4. Check **Same as preferred setting** if your Alternate RADIUS (type, timeout, retry and secret string) is the same as the preferred.
- 5. In the **Timeout** field, set the time in seconds that the RCM KVM over IP Switch waits for a RADIUS server reply before it times out.
- 6. In the **Retries** field, set the number of allowed RADIUS retries.
- In the Shared Secret field, enter the character string that you want to use for authentication between the RCM KVM over IP Switch and the RADIUS Server.

# ■ LDAP Settings

To allow authentication and authorization via LDAP or LDAPS, the Active Directory's LDAP Schema must be extended so that an extended attribute name for the RCMDVI101 or RCMVGA101 / RCMDP101U – *iKVM50-userProfile* or *iKVM57-userProfile* – is added as an optional attribute to the person class.

Users can find the attribute name of the unit by executing a **get** command on the Terminal page, see page 54.

In order to configure the LDAP server, you will have to complete the following procedures: 1) Install the Windows Server Support Tools, 2) install the Active Directory Schema Snap-in, and 3) extend and update the Active Directory Schema.

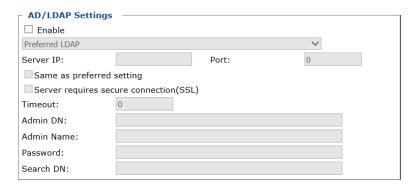

To allow authentication and authorization for the RCM KVM over IP Switch via LDAP / LDAPS, refer to the information in the following table.

| Item                          | Action                                                                                                    |
|-------------------------------|----------------------------------------------------------------------------------------------------|
| Enable                        | Check <i>Enable</i> to allow LDAP / LDAPS authentication and authorization.                                                            |
| Preferred / Alternate<br>LDAP | Click for a drop-down menu to select Preferred LDAP or Alternate LDAP.                                                                 |
| Server IP                     | Fill in the IP address and port number for the server. The                                                                             |
| Port                          | default port numbers for LDAP and LDAPS are 389 and 636 respectively.                                                                  |
| Timeout (seconds)             | Set the time in seconds that the RCM KVM over IP Switch waits for an LDAP or LDAPS server reply before it times out.                   |
| Admin DN                      | Consult the LDAP / LDAPS administrator to ascertain the appropriate entry for this field. For example, the entry might look like this: |
|                               | cn=LDAPAdmin,ou=cn9600,dc=aten,dc=com                                                                                                  |

| Item       | Action                                                                                                    |
|------------|----------------------------------------------------------------------------------------------------|
| Admin Name | Key in the Group Name for RCM KVM over IP Switch administrator users.                                                                                                    |
| Password   | Key in the LDAP administrator's password.                                                                                                    |
| Search DN  | Set the distinguished name of the search base. This is the domain name where the search starts for user names.                                                                                                    |
|            | If Enable Authorization is not checked, this field must include<br>the entry where the RCM KVM over IP Switch Admin Group is<br>created. Consult the LDAP / LDAPS administrator to ascertain<br>the appropriate value. |

- Use the following keyword for Radius and LDAP setting: su/[username]
   the username must be a real user account that exists in the local account.
- For RCMDVI101 and RCMVGA101 / RCMDP101U, respectively use **iKVM50-userProfile** and **iKVM57-userProfile** as LDAP attribute and su/[username] as its attribute value.

# **■ CC Management Settings**

To allow authorization for the RCM KVM over IP Switch through a CC (Control Center) server, check *Enable* and fill in the CC Server's IP address and the port that it listens on in the appropriate fields.

| CC Management |       |  |
|---------------|-------|--|
| ✓ Enable      |       |  |
| Server IP:    | Port: |  |

**Note:** Authentication refers to determining the authenticity of the person logging in. Authorization refers to assigning permission to use the device's various functions.

# **Security**

The Security screen controls access to the RCM KVM over IP Switch and allows you configure the login failure policies, filter settings, encryption settings, security level, working mode, private certificate and certificate signing request.

## **Login Failures**

For increased security, the Login Failures section allows administrators to set policies governing what happens when a user fails to log in successfully.

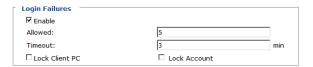

The meanings of the entries are explained below.

 Login Fail Policy: Select the login failure policy that the RCM KVM over IP Switch applies.

**Lock Client PC** – If this is enabled, after the allowed number of failures have been exceeded, the computer attempting to log in is automatically locked out. No logins from that computer will be accepted. The default is unchecked. This function relates to the client computer's IP. If the IP is changed, the computer will no longer be locked out.

**Lock Account** – If this is enabled, after the allowed number of failures have been exceeded, the user attempting to log in is automatically locked out. No logins from the username and password that have failed will be accepted. The default is unchecked.

- Allowed Sets the number of consecutive failed login attempts that are permitted from a remote computer. The default is 5 times.
- Timeout Sets the amount of time (in minutes) that a remote computer
  must wait before attempting to login again after it has exceeded the
  number of allowed failures. The default is 3 minutes.

**Note:** If **Login Failures** is not enabled, users can attempt to log in an unlimited number of times with no restrictions. For security purposes, we recommend that you enable this function and enable the lockout policies.

#### Filter

IP and MAC Filters control access to the RCM KVM over IP Switch based on the IP and/or MAC addresses of the computers attempting to connect. A maximum of 100 IP filters and 100 MAC filters are allowed. If any filters have been configured, they appear in the IP Filter and/or MAC Filter list boxes.

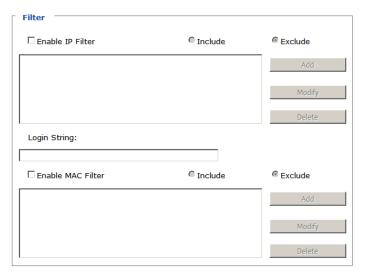

To enable IP and/or MAC filtering, check IP Filter Enable and/or MAC Filter Enable.

- If the **Include** button is checked, all the addresses within the filter range are allowed access while all other addresses are denied.
- If the **Exclude** button is checked, all the addresses within the filter range are denied access while all other addresses are allowed.

# Adding Filters

To add an IP filter, do the following:

1. Click Add, enter the IP address range you want to filter and click OK.

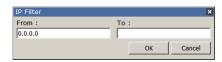

2. Repeat these steps for any additional IP addresses you want to filter.

To add a MAC filter, do the following:

1. Click Add. A dialog box similar to the one below appears:

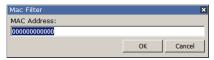

- 2. Specify the MAC address in the dialog box and click **OK**.
- 3. Repeat these steps for any additional MAC addresses you want to filter.

**Note:** If there is a conflict between an IP filter and a MAC filter – for example, where a computer's IP address is allowed by the IP filter but it's MAC address is excluded by the MAC filter – then that computer's access is blocked. In other words, if either filter blocks a computer, then the computer is blocked, no matter what the other filter is set to.

# Modifying Filters

To modify a filter, select it in the filter list box and click **Modify**. The Modify dialog box is similar to the Add dialog box. When it comes up, simply delete the old address(es) and replace it with the new one(s).

# Deleting Filters

To delete a filter, select it in the filter list box and click **Delete**.

The Filter section also lets administrators specify a *Login String* that users must include (in addition to the IP address) when they access the RCM KVM over IP Switch with a browser. For example:

• The following characters are allowed:

- The following characters are not allowed:
  - ◆ %":/?#\[Space]
  - Compound characters (É Ç ñ ... etc.)

**Note:** 1. There must be a forward slash between the IP address and the string.

If no login string is specified here, anyone will be able to access the RCM KVM over IP Switch login page using the IP address alone. This makes your installation less secure. For security purposes, we recommend that you change this string occasionally.

# Encryption

These flexible encryption alternatives for keyboard/mouse, video, and virtual media data let you choose any combination of DES, 3DES, AES, RC4, or a Random cycle of any or all of them.

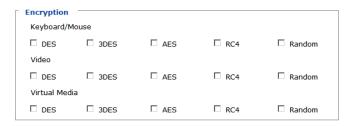

Enabling encryption will affect system performance – no encryption offers the best performance while the more encryption, the greater the adverse effect. If you enable encryption, the performance considerations (going from best to worst) are as follows:

- RC4 offers the least performance impact, DES is next, followed by 3DES or AES
- The RC4 + DES combination offers the least impact of any combination

# **Security Level**

For increased security, you can check or uncheck the boxes to High, Medium - high, Medium or Custom security features.

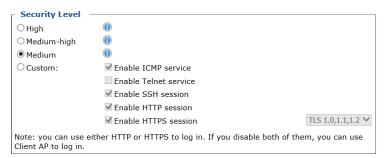

- 1. High (Disable all services except: SSHv2, HTTPS(TLS v1.2))
- Medium-high (Enables SSHv2, redirect HTTP to HTTPS, HTTPS(TLS v1.2), ICMP)

- 3. Medium (Enables SSHv2, redirect HTTP to HTTPS, HTTPS(TLS v1.0, 1.1, 1.2), ICMP) (**Default**)
- 4. Custom: Click to check the following security options you wish to apply:
- Enable ICMP service
- Enable Telnet service
- Enable SSH session
- Enable HTTP session
- Enable HTTPS session (Select between "TLS 1.2", "TLS 1.0, 1.1, 1.2".)

## **Working Mode**

Use this section to set the working mode parameters.

| ſ | - Working Mode               |
|---|------------------------------|
| l | ☐ Enable FIPS                |
| l | ✓ Enable Multiuser Operation |
| l | ✓ Enable Virtual Media Write |
| I | ☐ Disable Authentication     |

- Enable FIPS for FIPS security standard. The default is **Disabled**.
- Enable Multiuser Operation to permit more than one user to log into the RCM KVM over IP Switch at the same time. The default is Enabled.
- Enable Virtual Media Write allows redirected virtual media devices on a user's system to send data to a remote server, as well as being able to have data from the remote server written to them. The default is Enabled.
- If Disable Authentication is checked, no authentication procedures are
  used to check users attempting to log in. Users gain Administrator access
  to the RCM KVM over IP Switch switch simply by entering combination
  of username and password. The default is Disabled.

**Note:** Enabling this setting creates an extremely dangerous result as far as security goes, and should only be used under very special circumstances.

#### **Private Certificate**

When logging in over a secure (SSL) connection, a signed certificate is used to verify that the user is logging in to the intended site. For enhanced security, the Private Certificate section allows you to use your own private encryption key and signed certificate, rather than the default ATEN certificate.

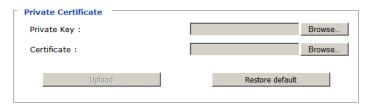

There are two methods for establishing your private certificate: generating a self-signed certificate and importing a third-party certificate authority (CA) signed certificate.

## Generating a Self-Signed Certificate

If you wish to create your own self-signed certificate, a free utility – openssl.exe – is available for download over the web. See *Self-Signed Private Certificates*, page 163 for details about using OpenSSL to generate your own private key and SSL certificate.

# Obtaining a CA Signed SSL Server Certificate

For the greatest security, we recommend using a third party certificate authority (CA) signed certificate. To obtain a third party signed certificate, go to a CA (Certificate Authority) website to apply for an SSL certificate. After the CA sends you the certificate, save it to a convenient location on your computer.

# Importing the Private Certificate

To import the private certificate, do the following:

- 1. Click **Browse** to the right of **Private Key**, navigate to where your private encryption key file is located and select it.
- Click Browse to the right of Certificate, navigate to where your certificate file is located and select it.
- 3. Click **Upload** to complete the procedure.

**Note:** Both the private encryption key and the signed certificate must be imported at the same time.

# **Certificate Signing Request**

The Certificate Signing Request (CSR) section provides an automated way of obtaining and installing a CA signed SSL server certificate.

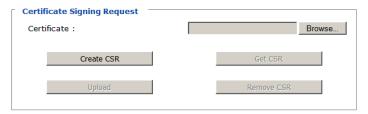

To perform this operation, do the following:

1. Click **Create CSR**. The following dialog box appears:

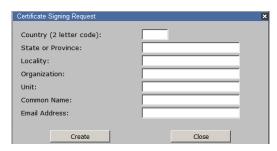

2. Fill in the form – with entries that are valid for your site – according to the example information in the following table:

| Information             | Example                                                                                                    |
|-------------------------|----------------------------------------------------------------------------------------------------|
| Country (2 letter code) | TW                                                                                                    |
| State or Province       | Taiwan                                                                                                    |
| Locality                | Taipei                                                                                                    |
| Organization            | Your Company, Ltd.                                                                                                    |
| Unit                    | Techdoc Department                                                                                                    |
| Common Name             | mycompany.com This must be the exact domain name of the site that you want the certificate to be valid for. If the site's domain name is www.mycompany.com, and you only specify mycompany.com, the certificate will not be valid. |
| Email Address           | administrator@yourcompany.com                                                                                                    |

3. After filling in the form (all fields are required), click Create.

A self-signed certificate based on the information you just provided is now stored on the RCM KVM over IP Switch.

4. Click **Get CSR**, and save the certificate file (*csr.cer*) to a convenient location on your computer

This is the file that you give to the third party CA to apply for their signed SSL certificate.

5. After the CA sends you the certificate, save it to a convenient location on your computer. Click **Browse** to locate the file; then click **Upload** to store it on the RCM KVM over IP Switch.

**Note:** When you upload the file, the RCM KVM over IP Switch checks the file to make sure the specified information still matches. If it does, the file is accepted; if not, it is rejected.

If you want to remove the certificate (to replace it with a new one because of a domain name change, for example), simply click **Remove CSR**.

# **Console Management**

This section discusses methods of opening the RCM KVM over IP Switch console via OOBC (Out of Band Configuration) or serial connection.

#### OOBC

For this function to work, the serial device must be connected to the CPU COM (RS-232 DTE) port.

When the RCM KVM over IP Switch cannot be accessed with LAN-based methods, it can be accessed via the switch's modem port. To enable for PPP (modem) operation, check the **Enable Out of Band Access** checkbox.

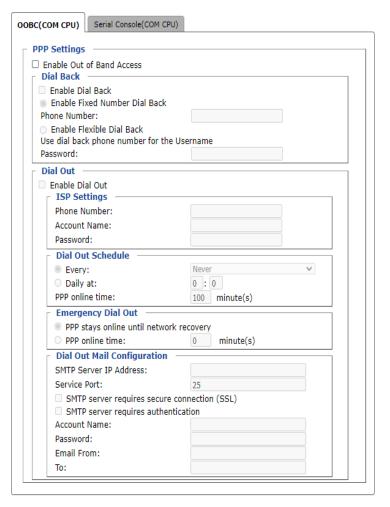

## ■ PPP Settings

After enabling Out of Band Access, the **Enable Dial Back**, and **Enable Dial Out** functions become available and are described in the following sections.

#### Dial Back

If this function is enabled, the unit disconnects calls being dialed in, and dials back according to the options specified below:

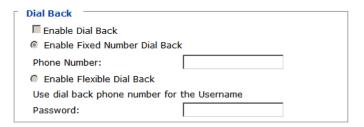

- Enable Fixed Number Dial Back: When enabled, the RCM KVM over IP Switch hangs up the modem during an incoming call, and dials back to the modem whose phone number is specified in the Phone Number field. Enter the phone number of the modem that you want the RCM KVM over IP Switch to dial back to in the Phone Number field.
- Enable Flexible Dial Back: When enabled, RCM KVM over IP Switch dials back to any modem that is convenient for the user.
  Enter the password that the users must specify in the Password field.
  When connecting to the RCM KVM over IP Switch's modem, users will specify the phone number of the modem that they want the RCM KVM over IP Switch to dial back to as their Username, and specify the password set in the Password field for their password.

#### **Dial Out**

For the dial out function, you must establish an account with an Internet Service Provider, and use a modem to dial up to your ISP account. An explanation of the Enable Dial Out items is given in the table below:

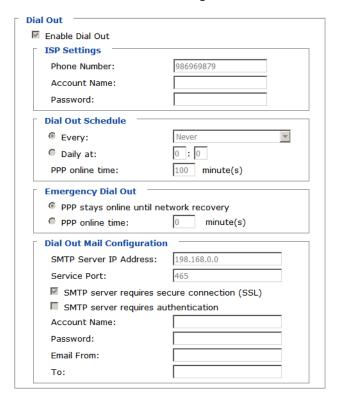

- **ISP Settings**: Specify the telephone number, account name (username), and password that you use to connect to your ISP.
- **Dial Out Schedule:** This entry sets up the times you want the RCM KVM over IP Switch to dial out over the ISP connection.
  - Every provides a list of fixed times from every hour to every four hours.
    - If you select Every two hours (for example), the RCM KVM over IP Switch will start dialing out every two hours beginning at 00:00.
    - If you do not want the RCM KVM over IP Switch to dial out on a fixed schedule, select *Never* from the list.

- **Daily at** will dial out once a day at a specified time. Use the hh:mm format to specify the time.
- PPP online time specifies how long you want the ISP connection to last before terminating the session and hanging up the modem. A setting of zero means it is always online.
- Emergency Dial Out: If the RCM KVM over IP Switch gets disconnected from the network, or the network goes down, this function puts the switch online via the ISP dial up connection.
  - If you choose PPP stays online until network recovery, the PPP connection to the ISP will last until the network comes back or the switch reconnects to it.
  - If you choose PPP online time, the connection to the ISP will terminate after the specified time. A setting of zero means it is always online.
- Dial Out Mail Configuration: This section provides email notification of problems that occur on the devices connected to the RCM KVM over IP Switch's ports.

**Note:** This email notification differs from the one configured under *SMTP Settings* in that it uses the ISP mail server rather than the internal company's mail server.

- Enter the IPv4 address, IPv6 address, or domain name of your SMTP server in the SMTP Server IP Address field, and enter the corresponding port in the Service Port field.
- If your server requires a secure SSL connection, check the SMTP server requires secure connection (SSL) checkbox
- If your server requires authentication, check the **SMTP server** requires authentication checkbox, and enter the appropriate account name and password in the fields below.
- Enter the email address of the person responsible for the SMTP server (or some other equally responsible administrator) in the Email From field.
- Enter the recipient email address(es) in the **To** field. If you are sending the report to more than one email address, separate the addresses with a comma or a semicolon.

#### **Serial Console**

For this function to work, the serial device must be connected to the Local Console COM (RS-232 DCE) port.

To configure the RCM KVM over IP Switch to interact with the connected serial device, you need to set its parameters to match the parameters of the device in the *Port Property Settings*.

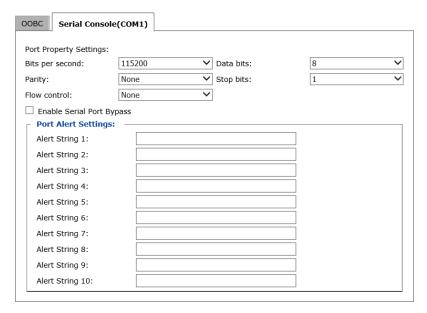

Select the values that match the ones used by the connected serial console device. The port property settings that the RCM KVM over IP Switch supports are as follows:

- **Baud Rate**: This sets the port's data transfer speed. Choices are from 300–115200 (use the drop-down menu to see them all). Set this to match the baud rate setting of the serial console device. Default is 115200 (basic setting for many serial console devices).
- Data Bits: This sets the number of bits used to transmit one character of data. Choices are: 7 and 8. Set this to match the data bit setting of the serial console device. Default is 8 (which is the default for the majority of serial console devices).
- Parity: This bit checks the integrity of the transmitted data. Choices are: None; Odd; Even. Set this to match the parity setting of the serial console device. Default is None.

- Stop Bits: This indicates that a character has been transmitted. Set this to match the stop bit setting of the serial console device. Choices are: 1 and 2. Default is 1 (which is the default for the majority of serial console devices).
- Flow Control: This allows you to choose how the data flow will be controlled. Choices are: None, Hardware, and XON/XOFF. Set this to match the flow control setting of the serial console device. Default is None.

**Note:** None is only supported for baud rates of 9600 and lower. For baud rates greater than 9600, you must choose Hardware or XON/XOFF.

 Enable Serial Port Bypass: Check/uncheck to enable/disable serial port bypass. Enabling this function allows the connected DTE device to control your DCE device (local control) and stops serial console control (remote control) from receiving serial data.

A simple diagram explaining the enabling/disabling of serial port bypass is shown:

# **Enabling Serial Port Bypass (Local Control)** DCE DTE RCM Device Switch PC -DCE PC Touch Panel Serial Console (Telnet Remote Viewer) Disabling Serial Port Bypass (Remote Control) DCE DTE RCM Device Switch $DTE \times -DGE$ PC PC Touch Panel Serial Console

Telnet Remote Viewer

**Note:** For RCM Series, the Enable Serial Port Bypass Mode is fixed to always enable, and the *Port Alert Settings* will be disabled.

Port Alert Settings: You can specify up to 10 types of events (e.g., Power On). Enter them in the provided Alert String (1 - 10) fields.

# Date/Time

The Date/Time dialog page sets the RCM KVM over IP Switch time parameters:

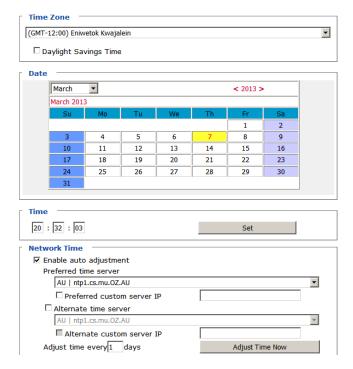

Set the parameters according to the information below.

#### Time Zone

- Use the drop-down menu to select the city that most closely corresponds to where it is at.
- If your country or region employs Daylight Saving Time (Summer Time), check the corresponding checkbox.

#### Date / Time

- Select the month from the drop-down list-box.
- Click < or > to move backward or forward by one year increments.
- In the calendar, click on the day.
- To set the time, key in the numbers using the 24 hour HH:MM:SS format.
- Click **Set** to save your settings.

#### **Network Time**

To have the time automatically synchronized to a network time server, do the following:

- 1. Check Enable auto adjustment.
- 2. Click the drop-down menu to select your preferred time server from the time server list

– or –

Check **Preferred custom server IP** and enter the IP address of the time server of your choice.

- 3. If you want to configure an alternate time server, check **Alternate time** server and repeat step 2 for the alternate time server entries.
- 4. In **Adjust time every days** field, enter a number for the number of days between synchronization procedures.
- 5. If you want to synchronize immediately, click **Adjust Time Now**.

# Customization

This section provides more customizable options and are described below.

| Mode —                         |                |
|--------------------------------|----------------|
| ☐ Force All to Grayscale       |                |
| ☑ Enable Client AP Device List |                |
| USB IO Settings                |                |
| _                              |                |
| OS:                            | Win            |
| Language:                      | US English     |
| Mode:                          | Virtual Media  |
| Multiuser Mode                 |                |
| Multiuser Mode:                | Share          |
| Occupy Timeout:                | 3 sec (0-255)  |
| Exit Macro                     |                |
| None                           | ~              |
| Reset                          |                |
| Reset [                        | Default Values |
| ☐ Reset on exit                |                |

#### Mode

Check **Force All to Grayscale** to enable this function. When enabled, the remote displays of all clients connected to the RCM KVM over IP Switch are changed to grayscale. This can speed up I/O transfer in low bandwidth situations.

Check **Enable Client AP Device List** to enable this function. When enabled, the unit will be discoverable in the Server List when using the WinClient or Java Client AP (see *Starting Up*, page 93). Disabling this function will render the unit undiscoverable in the Server List but can still be connected to.

# **USB IO Settings**

**OS**: Specifies the operating system that the server on the connected port is using. Choices are Win, Mac, Sun, and Other. The default is Win.

**Language**: Specifies the OS language being used by the server on the connected port. Drop down the list to see the available choices. The default is English US.

**Mode**: The drop-down menu allows you to select whether you would like the system to accept Virtual Media (see *Virtual Media* on page 114 for more

details) or to have local Laptop USB Console (LUC) access via the LUC Port (see *Laptop USB Console (LUC)*, page 134).

#### Multiuser Mode

**Multiuser Mode:** Defines how a port is to be accessed when multiple users have logged on, as follows:

- Exclusive: The first user to switch to the port has exclusive control over the port. No other users can view the port.
- *Occupy*: The first user to switch to the port has control over the port. However, additional users may view the port's video display.
- Share: Users simultaneously share control over the port. Input from the
  users is placed in a queue and executed chronologically. Under these
  circumstances, users can take advantage of the Message Board, which
  allows a user to take control of the keyboard and mouse or keyboard,
  mouse, and video of a Share port (see *The Message Board*, page 112).

**Occupy Timeout**: If there is no user input for the amount of time specified here, the control privilege is released and transferred to the next user who moves the mouse or uses the keyboard.

#### **Exit Macro**

Click the drop-down menu to select the user created system Exit Macro you would like to use and click **Save**. See *System Macros* on page 107 for details on creating exit macros.

#### Reset

Click **Reset Default Values** to reset the RCM KVM over IP Switch to the default system settings.

If you wish to reboot the device after you log out, check Reset on exit.

# **Preferences**

The following sections describe the administration utilities covered on this section, including the **User Preferences**, **Log Information**, **Remote Console** and **Download** screens.

# **User Preferences**

The *User Preferences* screen allows the user to set the device password, as well as device parameters including the Language, OSD Hotkey, Logout Timeout and the Viewer.

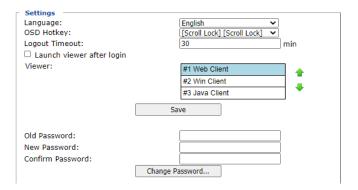

# ■ Language

Click the drop-down menu to selects the language that the interface displays in.

# ■ OSD Hotkey

Select the keyboard combination to call the OSD function.

**Note:** This OSD Hotkey is not supported on WebClient, and is only supported on local console, WinClient, and JavaClient.

# ■ Logout Timeout:

When the session is idling, the time set here determines how long the RCM KVM over IP Switch will wait for before terminating the session.

#### ■ Viewer

Choose the detection order for the viewer you would like to use when viewing the remote server's display.

• Click Save for the changes to take effect.

#### ■ Password

Change your password using the following fields:

- Old Password: Enter the old password.
- New Password: Enter the new password.
- Confirm Password: Repeat the new password.

Click Change Password to apply your settings.

# Logs

The RCM KVM over IP Switch logs all the events that take place on it. Following a reset, all logs are cleared. Click **Log Information** to view the logs:

| Time                | Severity | User          | Log Information                                                                              |
|---------------------|----------|---------------|----------------------------------------------------------------------------------------------|
| 2019/12/18 09:58:12 | Least    | System        | OP: User administrator from 10.3.41.138 (94-C6-91-98-2F-4D) attempting to login via browser. |
| 2019/12/18 09:27:46 | Least    | System        | OP: User administrator from 10.3.41.138 (94-C6-91-98-2F-4D) attempting to login via browser. |
| 2019/12/17 18:34:23 | Least    | System        | OP: Session of user administrator (10.3.41.138 94-C6-91-9B-2F-4D) has expired.               |
| 2019/12/17 18:33:34 | Least    | System        | OP: Session of user administrator (10.3.41.138 94-C6-91-98-2F-4D) has expired.               |
| 2019/12/17 18:20:52 | Least    | System        | OP: Session of user administrator (10.3.41.138 94-C6-91-98-2F-4D) has expired.               |
| 2019/12/17 18:18:51 | Least    | System        | OP: User administrator from 10.3.41.138 (94-C6-91-9B-2F-4D) attempting to login via browser. |
| 2019/12/17 14:44:30 | Least    | System        | OP: Session of user administrator (10.3.200.41 00:08-E3-FF-FC-04) has expired.               |
| 2019/12/17 14:39:05 | Least    | System        | OP: User administrator from 10.3.200.41 (00-08-E3-FF-FC-04) attempting to login via browser. |
| 2019/12/17 09:45:45 | Least    | System        | OP: User administrator from 10.3.41.138 (94*C6*91*98*2F*4D) attempting to login via browser. |
| 2019/12/17 09:45:13 | Least    | System        | OP: User administrator from 10.3.41.138 (94-C6-91-98-2F-4D) attempting to login via browser. |
| 2019/12/16 18:34:58 | Least    | System        | OP: Session of user administrator (10.3.41.138 94-C6-91-9B-2F-4D) has expired.               |
| 2019/12/16 18:31:57 | Least    | System        | OP: Session of user administrator (10.3.41.138 94-C6-91-98-2F-4D) has expired.               |
| 2019/12/16 11:02:59 | Least    | System        | OP: User administrator from 10.3.41.138 (94-C6-91-9B-2F-4D) attempting to login via browser. |
| 2019/12/16 10:46:37 | Least    | System        | OP: Session of user administrator (10.3.41.55 E0-DB-55-C1-19-34) has expired.                |
| 2019/12/16 10:43:41 | Least    | System        | OP: User administrator from 10.3.41.55 (E0-DB-55-C1-19-34) attempting to login via browser.  |
| 2019/12/16 09:47:55 | Least    | System        | OP: User administrator from 10.3.41.138 (94-C6-91-98-2F-4D) attempting to login via browser. |
| 2019/12/13 18:38:19 | Least    | System        | OP: Session of user administrator (10.3.41.138 94-C6-91-9B-2F-4D) has expired.               |
| 2019/12/13 18:38:12 | Least    | System        | OP: Session of user administrator (10.3.41.138 94-C6-91-9B-2F-4D) has expired.               |
| 2019/12/13 18:08:27 | Least    | administrator | SYS: User administrator backup system configuration.                                         |
| 2019/12/13 17:24:11 | Least    | administrator | DM: User administrator modified account policy.                                              |
| 2019/12/13 17:23:08 | Least    | administrator | DM: User administrator modified account policy.                                              |
| 2019/12/13 16:38:03 | Least    | administrator | UM: User administrator deleted user admintest account.                                       |
| 2019/12/13 16:37:51 | Least    | administrator | UM: User administrator create account for user admintest2                                    |
| 2019/12/13 16:37:43 | Least    | administrator | UM: User administrator create account for user admintest                                     |
| 2019/12/13 16:12:45 | Least    | System        | OP: User administrator from 10.3.41.138 (94-C6-91-9B-2F-4D) attempting to login via browser. |
| 2019/12/13 15:05:13 | Least    | System        | OP: User administrator from 10.3.41.138 (94-C6-91-98-2F-4D) attempting to login via browser. |
| 2019/12/13 15:04:49 | Least    | System        | OP: User administrator from 10.3.41.138 (94-C6-91-98-2F-4D) logged out via browser.          |
| 2019/12/13 14:35:19 | Least    | System        | OP: Session of user administrator (10.3.200.111 00-08-E3-FF-FC-04) has expired.              |
| 019/12/13 11:38:13  | Least    | System        | OP: Session of user administrator (10.3.41.124 1A-2B-3C-4D-67-DB) has expired.               |
| 2019/12/13 11:36:12 | Least    | administrator | SYS: End session for user administrator.                                                     |

A maximum of 1024 events are kept in the log file. As new events are recorded, they are placed at the top of the list. When a new event is recorded after there are 1024 events in the log file, the earliest event in the list is discarded.

**Note:** To maintain and view a record of all the events that take place (not just the most recent 1024), set up the Log Server AP program. See *The Log Server*, page 139.

To clear the log file, click on the Clear Log icon at the lower right of the page.

# **Remote Console**

This section provides remote console related preference options.

## **Remote Console Preview**

The preview in this screen shows a snapshot of the server's display as follows:

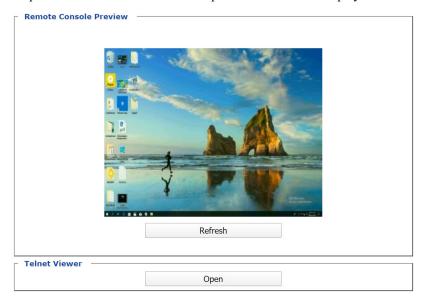

Clicking Refresh updates the snapshot of the remote display.

#### **Telnet Viewer**

If the Serial Console is enabled and a user has telnet access rights, then the "Open Telnet Client" button will appear on the Remote Console page. Click this button to launch the built in telnet client AP.

## Download

The Download page lets you download the standalone *Windows Client AP*, *Java client AP* and *Log Server AP*.

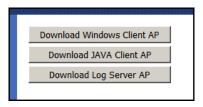

- 1. Click the button of the AP you want to download.
- 2. Follow the on-screen instructions to complete the installation and have the program icon placed on your desktop.
- For more information on the *Windows Client AP* and *Java Client AP*, refer to Chapter 6 on page 91.
- For details on the *Log Server AP*, refer to Chapter 10 on page 139.

# **About**

Click *About* to see the current firmware version and copyright information of your RCM KVM over IP Switch.

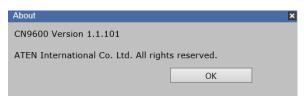

# Viewer

Click the Viewer icon to call the remote client (Web Client, WinClient or Java Client) to view the remote server in a separate window.

A second or two after clicking the *Viewer* icon, the desktop of the remote server appears as a window on your PC. The type of viewer appearing depends on the preference settings and the type of browser you are using.

# Logout

Click the Logout icon when you are done configuring the RCM KVM over IP Switch's operating environment. This logs you out of the RCM KVM over IP Switch GUI.

# Chapter 6 Accessing Remote Server

# Introduction

The remote server can be accessed as if it were your local system. A window will be presented and the remote server is displayed inside this window.

- You can maximize the window, drag the borders to resize the window and use the scrollbars to move around the screen.
- You can switch between your local and remote programs with [Alt + Tab].
- **Note:** 1. Due to net lag, there might be a slight delay before your keystrokes show up. You may also have to wait a bit for the remote mouse to catch up to your local mouse before you click.
  - 2. Due to net lag, or insufficient computing power on the local machine, some images, especially motion images, may display poorly.

There are several ways you can access the remote servers and are listed below:

- 1. **Web Client viewer** accessed directly from the web browser GUI. Refer to *Web, Windows and Java Client Viewer* on page 92 for more information.
- 2. **Windows viewer** accessed directly from the web browser GUI. Refer to *Web, Windows and Java Client Viewer* on page 92 for more information.
- 3. **Java viewer** accessed directly from the web browser GUI. Refer to *Web*, *Windows and Java Client Viewer* on page 92 for more information.
- 4. Windows Client Viewer AP (without browser). Refer to *The Windows Client AP* on page 93 and *The Windows Client Viewer* on page 97 respectively on how to access the remote server and how to utilize the viewer.
- 5. Java Client Viewer AP (without browser). Refer to *The Java Client AP* on page 96 on how to access the remote server. Since the control is identical to the windows client viewer, refer to *The Windows Client Viewer* on page 97 on the control of the viewer interface.

To download the Windows Client AP and the Java Client AP from the web GUI. Refer to *Download*, page 88 for more details.

# Web, Windows and Java Client Viewer

The Web, Windows and Java Client Viewer is accessible via a web browser. After you log into the web configuration page (see *Logging In*, page 41), click the **Viewer** icon on the left panel menu. A second or two after, the remote server's desktop appears as a window on your desktop:

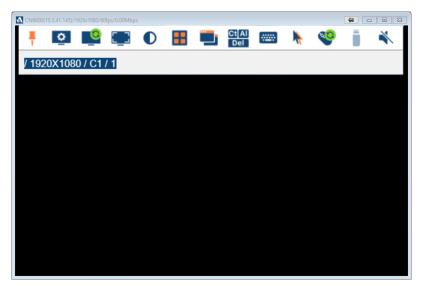

The control/access of the remote server is laid out in the control panel. Refer to *The Win / Java Client Control Panel* on page 97 for access/control information.

By default, the Web Client viewer is used.

If you rearrange the preference order (see *User Preferences*, page 85), a different Client viewer may be used.

# The Windows Client AP

The Windows Client AP is a Windows Client program allowing you to access the Windows Client without going through the browser configuration page.

## Download

To download the stand-alone Windows Client program, do the following:

- In the web GUI, go to the Download page. Refer to Download, page 88 for more details.
- 2. Click the **Download Windows Client AP** button.
- 3. Save the file to a convenient location or create a shortcut on the desktop.

# **Starting Up**

For the first time running the AP, right-click the Windows Client AP and click "Run as administrator" to start.

The Windows Client Connection Screen is shown below and each components are described in the table.

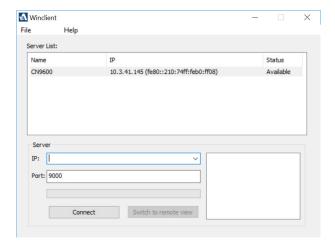

| Item        | Description                                                                                                    |
|-------------|----------------------------------------------------------------------------------------------------|
| Server List | When you run the RCM KVM over IP Switch Windows Client program, it automatically searches the user's local LAN segment for RCM KVM over IP Switch units, and lists whichever ones it finds in this box. If you want to connect to one of these units, double-click to connect. |

| Server                | If the RCM KVM over IP Switch you wish to connect to is at a remote location, it will not be found on your LAN. You can enter its IP address and port yourself. |  |
|-----------------------|----------------------------------------------------------------------------------------------------|--|
|                       | If you don't know the Port number, contact the Administrator.                                                                                                   |  |
|                       | When the IP address and Port number for the unit you wish to connect to have been specified, click <b>Connect</b> to start the connection.                      |  |
| Connect               | Starts connecting to the RCM KVM over IP Switch.                                                                                                    |  |
| Disconnect            | These buttons become active once you log into the RCM                                                                                                    |  |
| Switch to remote view | KVM over IP Switch. See page 95 for details.                                                                                                    |  |
| Message panel         | The blank field on the right of the Server section shows the current status of the server connection.                                                           |  |

1. Double-click the unit. When the RCM KVM over IP Switch is connected to the unit, a login window appears:

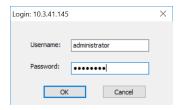

2. Provide a valid Username and Password and click **OK** to continue.

**Note:** The default Username is *administrator* and the default Password is *password*.

After you have successfully logged in, the connection screen reappears:

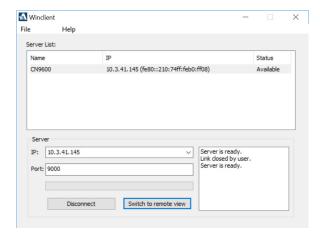

At this time there are two active buttons and are described in the table below:

| Button                | Action                                                                                                    |
|-----------------------|----------------------------------------------------------------------------------------------------|
| Disconnect            | Breaks the connection to the RCM KVM over IP Switch.                                                                                                    |
| Switch to remote view | In some cases, administrators do not wish to have users connect to the RCM KVM over IP Switch with a browser. Switch to remote view solves this problem as it opens a window on the user's desktop containing the remote server's desktop that is the same as the one that appears with the browser-based Windows client. Refer to Chapter 7, The Windows Client Viewer, for operation details. |

## 3. Click **Switch to remote view** to access the remote server.

Refer to *The Win / Java Client Control Panel* on page 97 for information about the remote access interface.

## The Java Client AP

The Java Client AP is an AP program provided to make the RCM KVM over IP Switch accessible to all platforms. It is, like the Windows Client AP, a Java Client program allowing you to access the Java Client without going through the browser configuration page.

Systems that have JRE 6 Update 3 or later installed can connect. Java is available for free download from Sun's Java web site (http://java.sun.com).

The Java Client Connection Screen and its connection steps are the same as the Windows Client AP section. Refer to *The Windows Client AP* on page 93 for more details.

Since the control/access of the remote server using the Java Client AP is also the same as the Windows Client, refer to *The Win / Java Client Control Panel* on page 97 for access/control information.

# Chapter 7 The Windows Client Viewer

# The Win / Java Client Control Panel

The control panels of the WinClient and Java Client are similar, with their differences explained below:

- In the Macros dialog box, Toggle Mouse Display is only available on WinClient.
- The *Dot* mouse pointer type is only available on WinClient.
- There is Show/Hide button to show or hide the user list and message panel in the Message Board function on the Java Client Viewer. This function is achieved by clicking the arrows at the top of the bar that separates the User List panel from the Main panel.
- In Virtual Media, only ISO and Folder are supported for Java Client.

The control panel may be hidden at the upper or lower center of the screen (the default is up). It becomes visible when you move the mouse pointer over it:

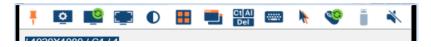

- **Note:** 1. The above image shows the complete Control Panel. The icons that appear can be customized. See *Control Panel Configuration*, page 123, for details.
  - 2. To move the Control Panel to a different location on the screen, place the mouse pointer over the text bar area, then click and drag.
- The panel consists of two rows.
- The second row shows the video resolution of the remote desktop, the bus the user is on, and an information button where you can click it for a menu-style version of the control panel toolbar (see below).
- Right clicking the second row area also brings up the menu-style control
  panel. This menu allows you to select options for the Screen Mode, Zoom,
  Mouse Pointer type, and Mouse Sync Mode. These functions are discussed
  in the sections that follow

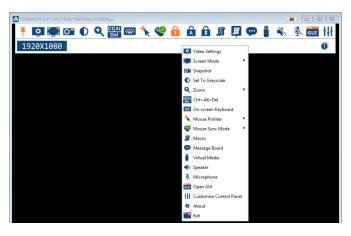

# **Control Panel Functions**

The Control Panel functions are described in the table below.

| Icon      | Function                                                                                                    |
|-----------|----------------------------------------------------------------------------------------------------|
| *         | This is a toggle. Click to ping the Control Panel to the window where it is always displayed on top of other screen elements. Click again to have it display normally. |
| 0         | Click to bring up the Video Options dialog box. (See <i>Video Settings</i> , page 109, for details).                                                                   |
|           | Toggles the display between Full Screen Mode and Windowed Mode.                                                                                                    |
| 0         | Click to take a snapshot (screen capture) of the remote display. To configure the Snapshot parameters, refer to <i>Snapshot</i> on page 124.                           |
| •         | Click to toggle the remote display between color and grayscale.                                                                                                    |
| Q         | Click to adjust the zoom factor of the remote display window or adjust the window size.                                                                                |
| •         | <b>Note:</b> This feature is only available in windowed mode (Full Screen Mode is off). See <i>Zoom/ Scale Window Size</i> , page 117 for details.                     |
| Ct Al Del | Click to send a Ctrl+Alt+Del signal to the remote system.                                                                                                    |

| lcon      | Function                                                                                                    |
|-----------|----------------------------------------------------------------------------------------------------|
| ****      | Click to bring up the on-screen keyboard (see <i>The On-Screen Keyboard</i> , page 118).                                                                                                    |
| *         | Click to select the mouse pointer type. <b>Note:</b> This icon changes depending on which mouse pointer type is selected (see <i>Mouse Pointer Type</i> , page 119).                                                                                                    |
| <b>6</b>  | Click to toggle Automatic or Manual mouse sync.  ◆ When the selection is <i>Automatic</i> , a green mark appears on the icon.  ◆ When the selection is <i>Manual</i> , a red mark appears on the icon.  See <i>Mouse DynaSync Mode</i> , page 120 for a complete explanation of this feature.                                                                                                    |
| A P       | These icons show the Num Lock, Caps Lock, and Scroll Lock status of the remote computer.  ◆ When the lock state is <i>On</i> , the LED is bright orange.  ◆ When the lock state is <i>Off</i> , the LED is dull blue.  Click on the icon to toggle the status.  Note: These icons and your local keyboard icons are in sync.  Clicking an icon causes the corresponding LED on your keyboard to change accordingly. Likewise, pressing a Lock key on your keyboard causes the icon's color to change accordingly. |
|           | Click to bring up the Macro dialog box (see <i>Macros</i> , page 101 for more details).                                                                                                    |
| <b>9</b>  | Click to bring up the Message Board (see <i>The Message Board</i> , page 112).                                                                                                    |
|           | Click to bring up the <i>Virtual Media</i> dialog box. The icon changes when a virtual media device is mounted on the port. See <i>Virtual Media</i> , page 114, for specific details.  Note: This icon displays in gray when the function is disabled or not available to the user.                                                                                                    |
| *         | Click this to turn the speaker on or off.                                                                                                    |
| <u>\$</u> | Click this to turn the microphone on or off. This icon grays out and becomes not functional when the microphone connected to the local console is enabled. To enable / disable the microphone and speakers from the local console OSD, see <i>Local OSD</i> , page 133.  Note: The microphone connected to the local console has priority over those connected to the remote console.                                                                                                    |

| Icon | Function                                                                                                    |
|------|----------------------------------------------------------------------------------------------------|
| GUI  | Click to access the viewer-based configuration (see <i>Open GUI</i> ( <i>Configuration</i> ), page 122).                                                  |
| tŧŧ  | Click to bring up the Control Panel Configuration dialog box.<br>See Control Panel Configuration, page 123, for details on configuring the Control Panel. |

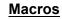

The Macros icon provides access to three functions found in the Macros dialog box: Hotkeys, User Macros, and System Macros. Each of these functions is described in the following sections.

## **Hotkeys**

Various actions, corresponding to clicking the Control Panel icons, can be accomplished directly from the keyboard with hotkeys. Selecting the Hotkeys radio button lets you configure which hotkeys perform the actions. The actions are listed to the left; their hotkeys are shown to the right. Use the checkbox to the left of an action's name to enable or disable its hotkey.

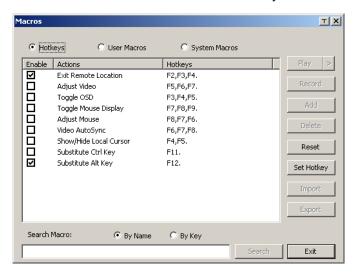

If you find the default Hotkey combinations inconvenient, you can reconfigure them as follows:

- 1. Highlight an Action, then click Set Hotkey.
- 2. Press your selected Function keys (one at a time). The key names appear in the **Hotkeys** field as you press them.
  - You can use the same function keys for more than one action, as long as the key sequence is not the same.
  - To cancel setting a hotkey value, click **Cancel**; to clear an action's Hotkeys field, click **Clear**.
- 3. When you have finished keying in your sequence, click Save.

To reset all the hotkeys to their default values, click Reset.

An explanation of the Hotkey actions is given in the table below:

| Action                    | Explanation                                                                                                    |
|---------------------------|----------------------------------------------------------------------------------------------------|
| Exit remote location      | Exits the remote view. This is equivalent to clicking the <i>Exit</i> icon on the Control Panel. The default keys are F2, F3, F4.                                                                                                    |
| Adjust Video              | Brings up the <i>Video Settings</i> dialog box. This is equivalent to clicking the <i>Video Settings</i> icon on the Control Panel. The default keys are F5, F6, F7.                                                                                                    |
| Toggle Control<br>Panel   | Toggles the Control Panel <b>Off</b> and <b>On</b> . The default keys are F3, F4, F5.                                                                                                    |
| Toggle Mouse<br>Display   | If you find the display of the two mouse pointers (local and remote) to be confusing or annoying, you can use this function to shrink the non-functioning pointer down to a barely noticeable tiny circle, which can be ignored. Since this function is a toggle, use the hotkeys again to bring the mouse display back to its original configuration. This is equivalent to selecting the <i>Dot</i> pointer type from the <i>Mouse Pointer</i> icon on the Control Panel. The default keys are F7, F8, F9. |
|                           | <b>Note:</b> The Java Control Panel does not have this feature.                                                                                                    |
| Adjust mouse              | This synchronizes the local and remote mouse movements. The default keys are F8, F7, F6.                                                                                                    |
| Video Auto-sync           | This combination performs an auto-sync operation. It is equivalent to clicking the <i>Video Autosync</i> icon on the Control Panel. The default keys are F6, F7, F8.                                                                                                    |
| Show/Hide Local<br>Cursor | Toggles the display of your local mouse pointer off and on. This is equivalent to selecting the <i>Null</i> pointer type from the <i>Mouse Pointer</i> icon on the Control Panel. The default keys are F4,F5.                                                                                                    |
| Substitute Ctrl key       | If your local computer captures Ctrl key combinations, preventing them from being sent to the remote system, you can implement their effects on the remote system by specifying a function key to substitute for the Ctrl key. If you substitute the F11 key, for example, pressing [F11 + 5] would appear to the remote system as [Ctrl + 5]. The default key is F11.                                                                                                    |
| Substitute Alt key        | Although all other keyboard input is captured and sent to the remote system, [Alt + Tab] and [Ctrl + Alt + Del] work on your local computer. In order to implement their effects on the remote system, another key may be substituted for the Alt key. If you substitute the F12 key, for example, you would use [F12 + Tab] and [Ctrl + F12 + Del]. The default key is F12.                                                                                                    |

#### **User Macros**

User Macros are used to perform specific actions on the remote server. To create the macro, do the following:

1. Select the *User Macros* radio button, then click **Add**.

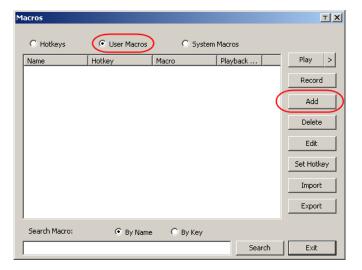

2. In the dialog box that comes up, replace the "New Macro" text with a name of your choice for the macro:

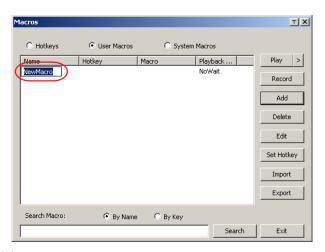

3. Click Record.

The dialog box disappears, and a small panel appears at the top left of the screen:

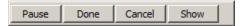

- 4. Press the keys for the macro.
  - To pause macro recording, click **Pause**. To resume, click **Pause** again.
  - Clicking **Show** brings up a dialog box that lists each keystroke that you make, together with the amount of time each one takes:

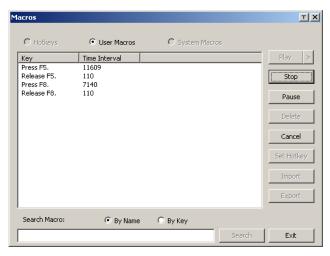

- Clicking Cancel cancels all keystrokes.
- When you have finished, click **Stop**. This is the equivalent of clicking *Done* in Step 5.

Note:

- Case is not considered typing A or a has the same effect.
- When recording the macro the focus must be on the remote screen. It cannot be in the macro dialog box.
- Only the default keyboard characters may be used. Alternate characters cannot be used. For example, if the keyboard is Traditional Chinese and default character is **A** the alternate Chinese character obtained via keyboard switching is not recorded.

5. If you haven't brought up the Show dialog, click **Done** when you have finished recording your macro. You return to the **Macros** dialog box shown in Step 1:

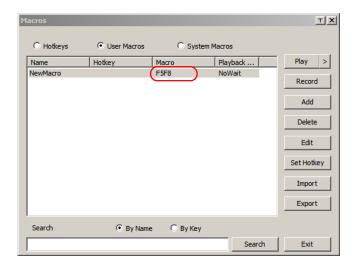

- 6. You can give each macro a set of hotkeys, as illustrated in *Hotkeys*, page 101.
- 7. You can also assign the playback mode and select either **Play Without Wait** (*Nowait*) or **Play with Time Control**.

If you run the macro from this dialog box, you have the option of specifying how the macro runs.

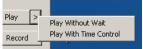

- If you choose *Play Without Wait*, the macro runs the key presses one after another with no time delay between them.
- If you choose *Play With Time Control*, the macro waits for the amount of time between key presses that you took when you created it. Click on the arrow next to *Play* to make your choice.
- If you click *Play* without opening the list, the macro runs with the default choice. The default choice (*NoWait* or *TimeCtrl*), is shown in the *Playback* column.
- 8. If you want to change any of the keystrokes, select the macro and click **Edit**. This brings up a dialog box similar to the one for Show. You can change the content of your keystrokes, change their order, etc.
- 9. Repeat the procedure for any other macros you wish to create.

Macros ΤX C Hotkeys User Macros C System Macros Play Macro Playback LCT L CtrlL ShiftR Alt NoWait Record Add Delete Edit Set Hotkey Import Export Search Macro: By Name C By Key

After creating your macros, you can run them in any of three ways:

- 1. By using the hotkey (if one was assigned).
- 2. By opening the Macro List on the Control Panel and clicking the one you want

Search

Exit

3. By opening this dialog box and clicking **Play**.

**Note:** User Macros are stored on the Local Client computer of each user. Therefore there is no limitation on the number of macros, the size of the macro names, or makeup of the hotkey combinations that invoke them.

**Search** lets you filter the list of macros that appear in the large upper panel for you to play or edit. Click a radio button to choose whether you want to search by name or by key, enter a string for the search and click **Search**. All instances that match your search string appear in the upper panel.

## **System Macros**

System Macros are used to create exit macros for when you close a session. For example, as an added measure of security, you could create a macro that sends the Winkey-L combination which would cause the remote device's log in page to come up the next time the device was accessed. To create the macro, do the following:

1. Select System Macros, then click Add.

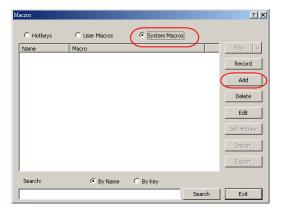

2. In the dialog box that comes up, replace the "New Macro" text with a name of your choice for the macro:

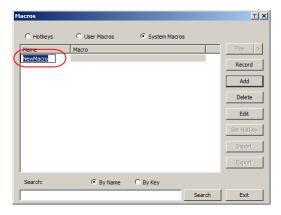

#### 3. Click Record.

The dialog box disappears, and a small panel appears at the top left of the screen:

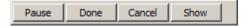

- 4. Press the keys for the macro.
  - To pause macro recording, click Pause. To resume, click Pause again.
  - Clicking Show brings up a dialog box that lists each keystroke that you
    make, together with the amount of time each one takes (see page 108).

Note:

- Case is not considered typing A or a has the same effect.
- When recording the macro the focus must be on the remote screen. It cannot be in the macro dialog box.
- Only the default keyboard characters may be used. Alternate characters cannot be used. For example, if the keyboard is Traditional Chinese and default character is A the alternate Chinese character obtained via keyboard switching is not recorded.
- 5. If you haven't brought up the **Show** dialog, click **Done** when you have finished recording your macro. You return to the Macros dialog box with your system macro key presses displayed in the Macro column:

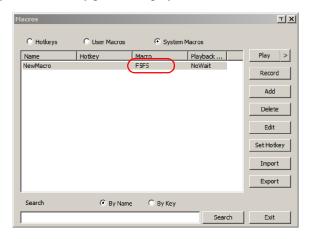

- 6. If you want to change any of the keystrokes, select the macro and click **Edit**. This brings up a dialog box similar to the one for Show. You can change the content of your keystrokes, change their order, etc.
- 7. Repeat the procedure for any other macros you wish to create.

Once the system macros have been created, you can choose to run any one of them upon logging out of the RCM KVM over IP Switch (see *Customization*, page 83 for details).

**Note:** 1. Information about the Search function is given on page 106.

2. Systems macros are stored on the RCM KVM over IP Switch, therefore macro names may not exceed 64 English alphanumeric character, and hotkey combinations may not exceed 256 Bytes (each key usually takes 3–5 Bytes).

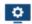

## Video Settings

The *Video Settings* dialog box allows you to adjust the placement and picture quality of the remote screen display on your monitor.

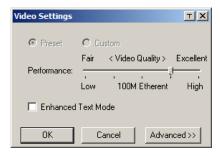

The adjustment options are as follows:

| Option                | Usage                                                                                                    |
|-----------------------|----------------------------------------------------------------------------------------------------|
| Т                     | Click this to control the transparency of the Video Settings dialog box.                                                                                                    |
| Performance           | Select the type of Internet connection that exists between the Local Client computer and the RCM KVM over IP Switch. The RCM KVM over IP Switch will use that selection to automatically adjust the <i>Video Quality</i> and <i>Detect Tolerance</i> settings to optimize the quality of the video display. |
|                       | Since network conditions vary, if none of the pre-set choices seem to work well, you can select <i>Customize</i> and use the <b>Video Quality</b> and <b>Detect Tolerance</b> slider bars to adjust the settings to suit your conditions.                                                                   |
| Enhanced Text<br>Mode | Check this to solve video display problems related to video screen resolution that affect some interface systems (e.g., Sun Blade 1000 servers).                                                                                                    |
| Advanced              | See page 110 for details.                                                                                                    |

## **Gamma Adjustment**

For greater control and if it is necessary to correct the gamma level for the remote video display, use the Gamma function of the **Advanced** Video Settings by clicking the **Advanced** button.

For gamma level, there are ten preset and four user-defined levels to choose from. Click the drop-down menu and choose the most suitable one.

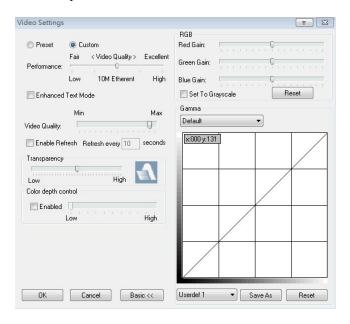

The additional options in the Advanced screen are as follows:

| Option | Usage                                                                                                    |
|--------|----------------------------------------------------------------------------------------------------|
| RGB    | Drag the slider bars to adjust the RGB (Red, Green, Blue) values. When an RGB value is increased, the RGB component of the image is correspondingly increased.  |
|        | If you enable Set to Grayscale, the remote video display is changed to grayscale.                                                                               |
| Gamma  | This section allows you to adjust the video display's gamma level.                                                                                              |
|        | Click and drag the diagonal line at as many points as you wish to achieve the display output you desire.                                                        |
|        | Click Save As to save up to four user-defined configurations derived from this method. Saved configurations can be recalled from the list box at a future time. |
|        | Click <i>Reset</i> to abandon any changes and return the gamma line to its original diagonal position.                                                          |

| Option              | Usage                                                                                                    |
|---------------------|----------------------------------------------------------------------------------------------------|
| Video Quality       | Drag the slider bar to adjust the overall video quality. The larger the value, the clearer the picture and the more video data goes through the network. Depending on the network bandwidth, a high value may adversely affect response time.                                                                                                    |
| Enable Refresh      | The RCM KVM over IP Switch can redraw the screen every 1 to 99 seconds, eliminating unwanted artifacts from the screen. Select <b>Enable Refresh</b> and enter a number from 1 through 99. The RCM KVM over IP Switch will redraw the screen at the interval you specify. This feature is disabled by default. Click to put a check mark in the box next to <i>Enable Refresh</i> to enable this feature.  Note: 1. The switch starts counting the time interval when mouse movement stops. |
|                     | 2. Enabling this feature increases the volume of video data transmitted over the network. The lower the number specified, the more often the video data is transmitted. Setting too low a value may adversely affect overall operating responsiveness.                                                                                                    |
| Transparency        | Drag the slider bars to adjust the transparency of the control panel.                                                                                                    |
| Color Depth Control | This setting determines the richness of the video display by adjusting the amount of color information.                                                                                                    |

Click  $\mathbf{OK}$  to save your changes and close the dialog box.

Click Cancel to abandon your changes and close the dialog box.

**Note:** For best results, change the gamma while viewing a remote computer.

# **The Message Board**

To alleviate the possibility of access conflicts resulting from multiple user logins, the RCM KVM over IP Switch provides a message board that allows users to communicate with each other:

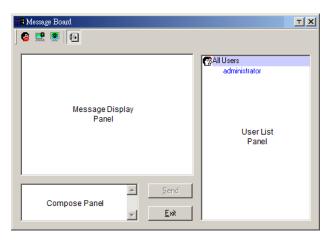

#### The Button Bar

The buttons on the **Button Bar** are toggles. Their actions are described in the table below:

| Button   | Action                                                                                                    |
|----------|----------------------------------------------------------------------------------------------------|
| <b>@</b> | <b>Enable/Disable</b> Chat. When disabled, messages posted to the board are not displayed. The button is shadowed when Chat is disabled. The icon displays next to the user's name in the User List panel when the user has disabled Chat.                                                                                                    |
|          | Occupy/Release Keyboard/Video/Mouse. You can use this button to occupy the KVM. When you Occupy the KVM, other users cannot see the video, and cannot input keyboard or mouse data. The button is shadowed when the KVM is occupied. The icon displays next to the user's name in the User List panel when the user has occupied the KVM.                                                                 |
|          | Occupy/Release Keyboard/Mouse. When a port is set to <i>Share</i> mode (see <i>Working Mode</i> , page 71), you can use this button to occupy the KM. When you Occupy the KM, other users can see the video, but cannot input keyboard or mouse data. The button is shadowed when the KM is occupied. The icon displays next to the user's name in the User List panel when the user has occupied the KM. |
| <b></b>  | Show/Hide User List. When you Hide the User List, the User List panel closes. The button is shadowed when the User List is open.                                                                                                    |

## **Message Display Panel**

Messages that users post to the board - as well as system messages - display in this panel. If you disable Chat, however, messages that get posted to the board will not appear.

## **Compose Panel**

Key in the messages that you want to post to the board in this panel. Click **Send**, or press [**Enter**] to post the message to the board.

#### **User List Panel**

The names of all the logged in users are listed in this panel.

- Your name appears in blue while other users' names appear in black.
- By default, messages are posted to all users. To post a message to one individual user, select the user's name before sending your message.
- If a user's name is selected, and you want to post a message to all users, select **All Users** before sending your message.
- If a user has disabled Chat, the Disable icon displays before the user's name to indicate so.
- If a user has occupied the KVM or the KM, the Occupy icon displays before the user's name to indicate so.

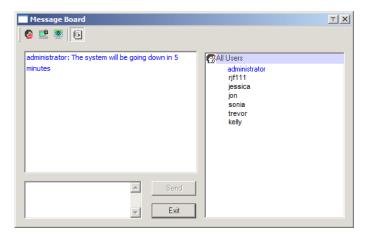

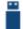

## Virtual Media

The *Virtual Media* feature allows a drive, folder, image file, or removable disk on a local client computer to appear and act as if it were installed on the remote server. To enable this function, set the mode under *USB IO Settings*, page 83 to "Virtual Media" first.

Virtual Media also supports smart card reader function, allowing a reader connected to the client PC to appear as if plugged into the remote server.

#### Virtual Media Icons

The *Virtual Media* icon on the **Control Panel** changes to indicate whether the virtual media function is available, or if a virtual media device has already been mounted on the remote server, as shown in the table below:

| Icon | Function                                                                                                    |
|------|----------------------------------------------------------------------------------------------------|
|      | The icon displays as shown on the left to indicate that the virtual media function is disabled or not available.                                                        |
|      | The icon displays as shown on the left to indicate that the virtual media function is available. Click the icon to bring up the virtual media dialog box.               |
|      | The icon displays as shown on the left to indicate that a virtual media device has been mounted on the remote server. Click the icon to unmount all redirected devices. |

#### Virtual Media Redirection

To implement the virtual media redirection feature, do the following:

1. Click the Virtual Media icon to bring up the Virtual Media dialog box:

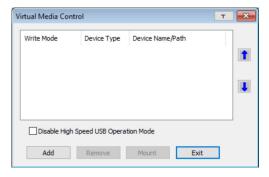

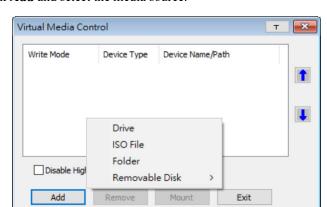

2. Click **Add** and select the media source.

Depending on your selection, additional dialog boxes appear enabling you to select the drive, file, folder, or removable disk you desire. See *Virtual Media Support*, page 172 for details about mounting these media types.

- 3. To add additional media sources, click **Add**, and select the source as many times as you require.
  - Up to three virtual media choices can be mounted. The top three in the list are the ones that are selected. To rearrange the selection order, highlight the device you want to move, then click the **Up** or **Down** Arrow button to promote or demote it in the list.
- 4. *Read* refers to the redirected device being able to send data to the remote server. *Write* refers to the redirected device being able to have data from the remote server written to it. The default is for **Write** to not be enabled (Read only). If you want the redirected device to be writable as well as readable, check the *Enable Write* checkbox:

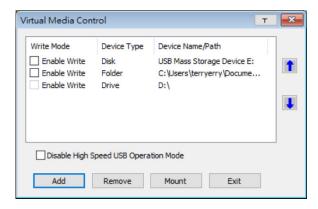

- **Note:** 1. If a redirected device cannot be written to, or if a user does not have write permissions, it appears in gray and cannot be selected.
  - 2. See *Virtual Media Support*, page 172, for a list of supported virtual media types.
- 5. To remove an entry from the list, highlight it and click **Remove**.
- 6. After you have made your media source selections, click **Mount**. The dialog box closes. The virtual media devices that you have selected are redirected to the remote system, where they show up as drives, files and folders on the remote system's file system.

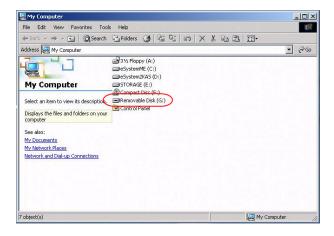

Once mounted, you can treat the virtual media as if they were really on the remote server – drag and drop files to/from them; open files on the remote system for editing and save them to the redirected media, etc.

Files that you save to the redirected media, will actually be saved on your local system. Files that you drag from the redirected media will actually come from your local system.

7. To end the redirection, bring up the *Control Panel* and click on the *Virtual Media* icon. All mounted devices are automatically unmounted.

#### **Smart Card Reader**

**Note:** This feature is only available when using the *WinClient Viewer* or the *Windows Client AP*.

The smart card reader function allows a reader plugged into a local client computer's USB port to be redirected, and appear as if it were plugged into the remote server. One purpose of smart cards (Common Access Cards, for example), is to allow authentication to the remote server from the local client.

When a smart card reader is connected to the local client computer, an entry for it appears when you bring up the **Virtual Media** dialog box and click **Add**:

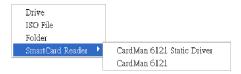

Make your selection and click **Mount** to complete the redirection.

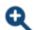

## **Zoom/ Scale Window Size**

The *Zoom* icon controls the zoom factor of the remote view window and its size, as explained below:

| Setting                 | Option   | Description                                                                                        |
|-------------------------|----------|----------------------------------------------------------------------------------------------------|
| Scale<br>Window<br>Size | 100%     | Sizes the window at the percentage set.                                                            |
|                         | 75%      |                                                                                                    |
|                         | 50%      |                                                                                                    |
|                         | 25%      |                                                                                                    |
| Zoom                    | [::]     | Sets the zoom factor of the contents displayed as according to the server's video resolution.      |
|                         | בא       | Sets the zoom factor of the contents displayed so that they're fitted to the size of the window.   |
|                         | ₹3       | Sets the zoom factor of the contents displayed so that they're fitted to the width of the window.  |
|                         | C÷→<br>□ | Sets the zoom factor of the contents displayed so that they're fitted to the height of the window. |

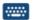

## The On-Screen Keyboard

The RCM KVM over IP Switch supports an on-screen keyboard, available in multiple languages, with all the standard keys for each supported language. Click this icon to pop up the on-screen keyboard:

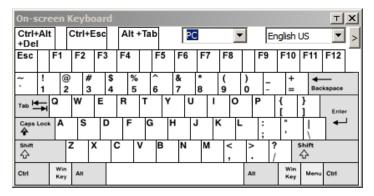

One of the major advantages of the on-screen keyboard is that if the keyboard languages of the remote and local systems are not the same, you do not have to change the configuration settings for either system. The user just has to bring up the on-screen keyboard; select the language used by the computer on the port he is accessing; and use the on-screen keyboard to communicate with it.

**Note:** You must use your mouse to click on the keys. You cannot use your actual keyboard.

To change languages, do the following:

1. Click the down arrow next to the currently selected language to drop down the language list.

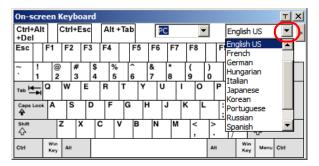

2. Select the new language from the list.

To display/hide the expanded keyboard keys, click the arrow to the right of the language list arrow.

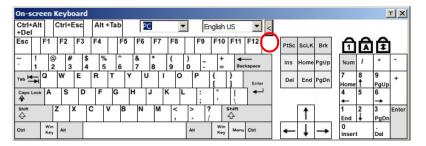

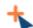

# **Mouse Pointer Type**

The RCM KVM over IP Switch offers a number of mouse pointer options when working in the remote display. Click this icon to select the type that you would like to work with:

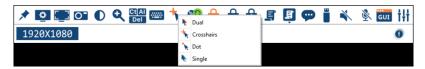

- **Note:** 1. Before accessing a port, only Dual and Crosshairs are available for the Windows Viewers. Once the port is accessed, three pointers are available.
  - 2. The Dot pointer is not available with the Java Client Viewer or the Java Client AP.
  - 3. Selecting the Single pointer has the same effect as the *Toggle mouse display* hotkey function (see *Toggle Mouse Display*, page 102 for details).
  - 4. The icon on the Control Panel changes to match your choice.

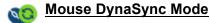

Clicking this icon selects whether synchronization of the local and remote mouse pointers is accomplished either automatically or manually.

The icon on the toolbar indicates the synchronization mode status as follows:

| Icon     | Function                                                                                                    |
|----------|----------------------------------------------------------------------------------------------------|
| <b>Q</b> | The green mark on this icon indicates that Mouse DynaSync is available and is <b>enabled</b> . This is the default setting when Mouse DynaSync is available. |
| <b>8</b> | The red mark on this icon indicates that Mouse DynaSync is available but is <b>not enabled</b> .                                                             |

When *Mouse DynaSync is available*, clicking the icon toggles between enabled and disabled. If you choose to disable Mouse DynaSync mode, you must use the manual syncing procedures described in the next section.

## **Automatic Mouse Synchronization (DynaSync)**

*Mouse DynaSync* provides automatic locked-in synching of the remote and local mouse pointers – eliminating the need to constantly resync the two movements.

# **Manual Mouse Synchronization**

If you are using Manual mouse synchronization instead of automatic DynaSync and the local mouse pointer goes out of sync with the remote system's mouse pointer, there are a number of methods to bring them back into sync:

- 1. Invoke the **Adjust Mouse** function with the *Adjust Mouse* hotkeys (see *Adjust mouse*, page 102, for details).
- 2. Move the pointer into all 4 corners of the screen (in any order).
- 3. Drag the Control Panel to a different position on the screen.
- 4. Set the mouse speed and acceleration for each problematic computer attached to the switch. See *Additional Mouse Synchronization Procedures*, page 170, for instructions.

#### **Mac and Linux Considerations**

◆ For Mac OS versions 10.4.11 or later, there is a second DynaSync setting to choose from. If the default Mouse DynaSync result is not satisfactory, try the Mac 2 setting. To select Mac 2, right click in the text area of the Control Panel and select Mouse Sync Mode → Automatic for Mac 2:

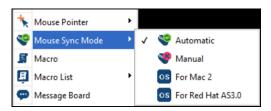

Linux does not support DynaSync Mode, but there is a setting on the Mouse Sync Mode menu for Redhat AS3.0 systems. If you are using a USB Adapter Cable with an AS3.0 system and the default mouse synchronization is not satisfactory, you can try the Redhat AS3.0 setting. In either case, you must perform the manual mouse synchronization procedures described in the previous section.

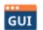

# **Open GUI (Configuration)**

Clicking the Open GUI icon for viewer-based configuration.

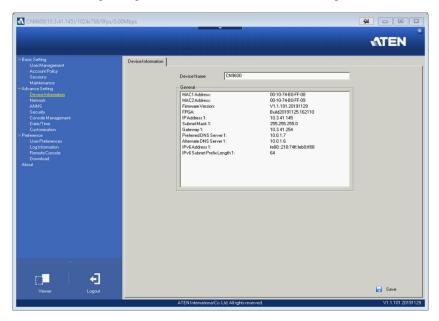

The sidebar menu items available on this page are based on the user's permissions. For information on how to use these functions, refer to *Configuration* on page 45.

# Control Panel Configuration

Clicking the *Customize Control Panel* icon brings up a dialog box that allows you to configure the items that appear on the Control Panel, as well as its graphical settings:

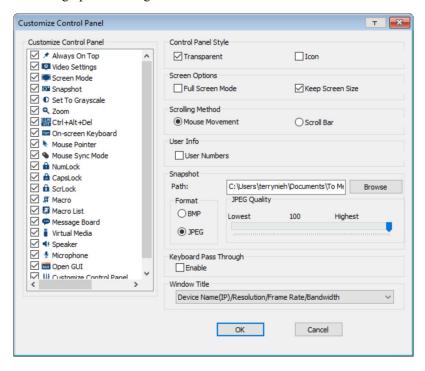

The dialog box is organized into five main sections as described in the table below:

| Item                       | Description                                                                                                    |
|----------------------------|----------------------------------------------------------------------------------------------------|
| Customize<br>Control Panel | Allows you to select which icons are displayed in the Control Panel.                                                                                  |
| Control Panel<br>Style     | ◆ Enabling <i>Transparent</i> makes the Control Panel semi-transparent, so that you can see through it to the display underneath.                     |
|                            | ◆ Enabling <i>Icon</i> causes the Control Panel to display as an icon until you mouse over it. When you mouse over the icon, the full panel comes up. |

| Item                     | Description                                                                                                    |
|--------------------------|----------------------------------------------------------------------------------------------------|
| Screen Options           | ◆ If Full Screen Mode is enabled, the remote display fills the entire screen.                                                                                                    |
|                          | ◆ If Full Screen Mode is not enabled, the remote display appears as a window on the client desktop. If the remote screen is larger than what is able to fit in the window, scroll bars will appear.                                                           |
|                          | ◆ If Keep Screen Size is enabled, the remote screen is not resized.                                                                                                    |
|                          | <ul> <li>If the remote resolution is smaller than that of the client<br/>monitor, its display appears like a window centered on the<br/>screen.</li> </ul>                                                                                                    |
|                          | <ul> <li>If the remote resolution is larger than that of the client monitor,<br/>its display is scaled to the client monitor size.</li> </ul>                                                                                                    |
|                          | ◆ If <b>Keep Screen Size</b> is not enabled, the remote screen is resized to fit the client monitor's resolution.                                                                                                    |
| Scrolling<br>Method      | In cases where the remote screen display is larger than your monitor, you can choose how to scroll to the areas that are off-screen.                                                                                                    |
|                          | ◆ If you select <i>Mouse Movement</i> , the screen will scroll when you move the mouse pointer to your screen border.                                                                                                    |
|                          | ◆ If you select <i>Scroll Bars</i> , scroll bars appear around the screen borders that you can use to scroll to the off-screen areas.                                                                                                    |
| User Info                | If <i>User Numbers</i> is enabled, the total number of users logged into the RCM KVM over IP Switch displays beside the resolution on the second row of the Control Panel (See the <i>Control Panel</i> diagram on page 97 for an example.)                   |
| Snapshot                 | These settings let the user configure the RCM KVM over IP Switch's screen capture parameters (see the <i>Snapshot</i> description under <i>The Win / Java Client Control Panel</i> , page 97):                                                                |
|                          | ◆ Path lets you select a directory that the captured screens automatically get saved to. Click <b>Browse</b> ; navigate to the directory of your choice; then click <b>OK</b> . If you don't specify a directory here, the snapshot is saved to your desktop. |
|                          | ◆ Click a radio button to choose whether you want the captured screen to be saved as a BMP or a JPEG (JPG) file.                                                                                                    |
|                          | ◆ If you choose JPEG, you can select the quality of the captured file with the slider bar. The higher the quality, the better looking the image, but the larger the file size.                                                                                |
| Keyboard Pass<br>Through | When this is enabled, the Alt-Tab key press is passed to the remote server and affects that server. If it is not enabled, Alt-Tab acts on your local client computer.                                                                                         |
| Window Title             | Use the drop-down menu to select which remote server information is displayed on the window title.                                                                                                    |

# **The Web Client Control Panel**

The Web Client control panel is a simpler version of the WinClient control panel, as below:

The OSD Hotkey is not supported for Web Client (see *User Preferences*, page 85).

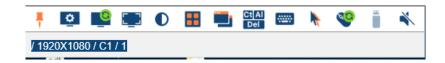

# **Functions**

| Icon      | Function                                                                                                    |
|-----------|----------------------------------------------------------------------------------------------------|
| *         | This is a toggle. Click to pin the Control Panel – i.e., it always displays on top of other screen elements. Click again to have it display normally. |
| •         | Click for the Video Settings window. (Refer to Web Client Video Settings on page 126 for more information).                                           |
|           | Click to perform a video autosync operation.                                                                                                    |
| [_]       | Click for a Screen Mode drop-down menu. Choose between Full Screen Mode and Fit to Window.                                                            |
| •         | Click to toggle the remote display between color and grayscale views.                                                                                 |
| **        | Panel Array Mode is not applicable to RCM KVM over IP Switch.                                                                                         |
|           | Click for a drop-down menu of the available online port(s) and click to select the port you wish to connect to.                                       |
| Ct Al Del | Click to send a Ctrl+Alt+Del signal to the remote system.                                                                                             |
| ****      | Click for the on-screen English keyboard (Refer to Web Client On-Screen Keyboard, page 127 for more information).                                     |

|            | Click to select the mouse pointer type.                                                                                                    |
|------------|----------------------------------------------------------------------------------------------------|
| *          | <b>Note:</b> This icon changes depending on which mouse pointer type is selected (Refer to <i>Web Client Mouse Pointer Type</i> , page 127 for more information).                               |
| <b>Q</b>   | Click for a menu of mouse sync modes (Refer to <i>Web Client Mouse Sync Mode</i> , page 129 for a complete explanation of this feature).                                                        |
|            | Click to bring up the <i>Virtual Media</i> dialog box. The icon changes depending on the status of the virtual media function (Refer to <i>Virtual Media</i> , page 128, for more information). |
| <b>4</b> 0 | Click to toggle sound from remote server to be heard on the client computer's speakers on or off. The "prohibited" symbol displays on the icon when the speaker is toggled off.                 |

# **Web Client Video Settings**

Clicking this icon to bring up the web client video settings:

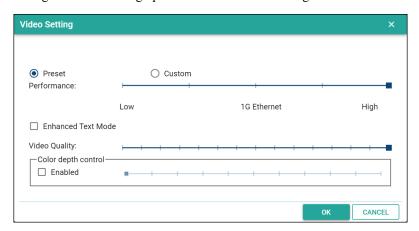

The options are described in the table below:

| Options | Usage                                                                                                    |
|---------|----------------------------------------------------------------------------------------------------|
|         | Use the slide bar to select the type of Internet connection that the local client computer uses. The switch will use that selection to automatically adjust the <i>Video Quality</i> settings to optimize the quality of the video display. |
|         | Since network conditions vary, if none of the preset choices seem to work well, you can select <i>Advanced</i> and use the Video Quality slide bar to adjust the settings to suit your conditions.                                          |

| Options                | Usage                                                                                                    |
|------------------------|----------------------------------------------------------------------------------------------------|
| Enhanced Text<br>Mode  | Check this to solve video display problems related to video screen resolution that affect some interface systems (e.g., Sun Blade 1000 and other servers). This setting can improve the image color on some displays.                         |
|                        | Default YUV: 4:1:1                                                                                                    |
|                        | Enhanced Text Mode YUV: 4:4:4                                                                                                    |
| Video Quality          | Drag the slider bar to adjust the overall Video Quality. The larger the value, the clearer the picture and the more video data goes through the network. Depending on the network bandwidth, a high value may adversely effect response time. |
| Color Depth<br>Control | This setting determines the richness of the video display by adjusting the amount of color information.                                                                                                    |

# Web Client On-Screen Keyboard

Click this icon to bring up the on-screen English keyboard:

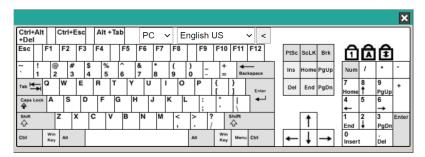

# **Web Client Mouse Pointer Type**

KVM On the NET <sup>TM</sup> offer a number of mouse pointer options when working in the remote display. Click this icon to select from the available choices:

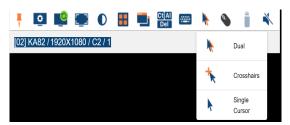

- **Note:** 1. Available options will depend on the browser. For example, Internet Explorer has Dual and Crosshairs types while Chrome has Dual, Crosshairs and Single Cursor.
  - 2. The icon on the Control Panel changes to match your pointer choice.

## Virtual Media

To setup a Virtual Media device, do the following:

1. Click the **Virtual Media** icon to bring up the *Virtual Media Control*.

**Note:** For *Internet Explorer* web browser, only ISO file is supported (see *Virtual Media*, page 114).

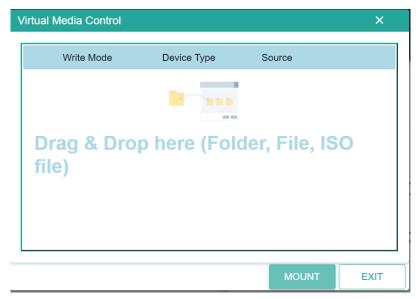

- 2. Simply drag and drop the selected file into the *Virtual Media Control* dialog box, and click **Mount**.
- 3. To end the redirection, click on the Virtual Media icon and all mounted devices are automatically unmounted.

## **Adding Virtual Media via Internet Explorer**

To setup a Virtual Media device using *Internet Explorer*, do the following:

1. Click the **Virtual Media** icon to bring up the *Virtual Media Control*.

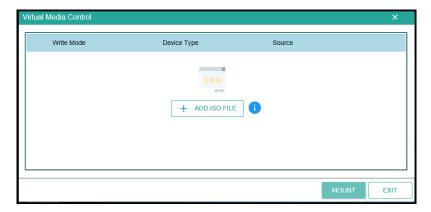

- 2. Select an ISO file by clicking + ADD ISO FILE and click **Open**.
- 3. Click **Mount** to mount the virtual media device.
- 4. To end the redirection, click on the Virtual Media icon and all mounted devices are automatically unmounted.

## Web Client Mouse Sync Mode

Synchronization of the local and remote mouse pointers is accomplished either automatically or manually. See *Mouse DynaSync Mode*, page 120 for details.

This Page Intentionally Left Blank

# Chapter 8 Local Access

The RCM KVM over IP Switch can be accessed directly from a local console's keyboard/mouse/monitor or via a laptop application (AP) program at the local site.

## **Local Console**

You can directly access the server/computer the RCM KVM over IP Switch is connected to by connecting a keyboard, mouse, and monitor to the local console ports of the RCM KVM over IP Switch. The following diagram is exemplified by RCMDVI101.

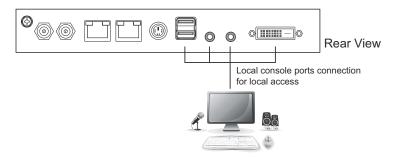

This access is similar to using the server/computer directly. The RCM KVM over IP Switch is able to split the signal to both the local and remote consoles.

- The local console has priority by default.
- To configure concurrent usage for the local console user and remote console user(s), refer to **Multiuser Mode** on page 84.

If you wish to configure the RCM KVM over IP Switch, you can press the OSD hot key ( [Scroll Lock] [Scroll Lock] by default) for the configuration page.

## A login page will first appear:

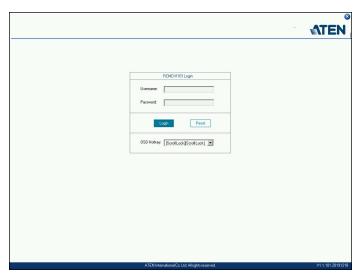

Enter the username and password to enter the configuration page.

**Note:** If you are the administrator and are logging in for the first time, use the default username (*administrator*) and the default password (*password*). For security purposes, the system will prompt you to change the login password. The password must be different from your login password.

## **Local OSD**

The configuration page is the same as the web browser version, refer to *Configuration* on page 45 for more information. To enable / disable the speakers and microphone connected on the local console, press icons located on the lower-right corner of the OSD.

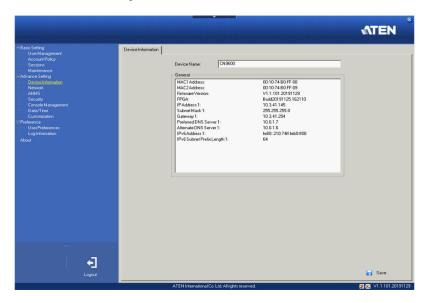

**Note:** When the microphone on the local console is enabled, the microphone functions on all remote viewers will be non-functional, as the local microphone takes priority.

## Laptop USB Console (LUC)

The USB Mini-B port can be used as a Laptop USB Console port for laptop access. This lets you conveniently configure the RCM KVM over IP Switch directly at the local site simply by connecting a laptop to the port. With the laptop, you can then access and edit the RCM KVM over IP Switch application.

To enable this function, you have to set the *USB IO settings* of RCM KVM over IP Switch to LUC mode first. Click the drop-down menu in the RCM KVM over IP Switch browser configuration (Configuration location: *Advanced Settings --> Customization --> USB IO Settings --> Mode*) and select Laptop USB Console (LUC) Port.

The laptop application (AP) program for operating the LUC is built into the RCM KVM over IP Switch's firmware and does not require a download. To access the switch, do the following:

- 1. Connect your laptop to the RCM KVM over IP Switch's mini USB port using the USB 2.0 cable (USB Type-A to USB Mini-B) included in the package (see *Installation*, page 22).
- 2. The RCM KVM over IP Switch appears as a virtual drive in the laptop's file system. Go to the drive and locate the Winclient or Javaclient AP. Select the preferred client and double-click the icon. The AP's connect page will appear. An example is shown:

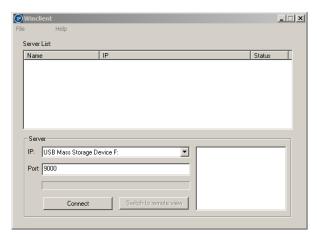

3. Select the "USB Mass Storage Device" and click Connect.

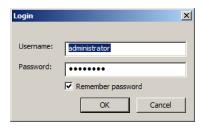

- 4. Enter the Username/Password (administrator/password) and click **OK**.
- 5. If the login was successful, the **Remote View** button becomes active.
- Click Remote View to bring up the Laptop Console Main Page.If this is the first time you log into the system, the system will prompt you to change the password.

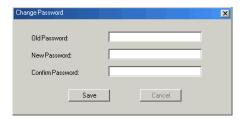

7. Enter the empty fields and click **Save** to save the new password.

The Laptop Console Main Page is similar to the Web Browser, WinClient and Java Client Main Pages. See *The Windows Client AP*, page 93, for further details, and refer to the AP GUI sections throughout the rest of the manual regarding operations.

This Page Intentionally Left Blank

# Chapter 9 The Log File

## The Log File Screen

The RCM KVM over IP Switch logs all the events that take place on it. Following a reset, all logs are cleared. To view the contents of the log file, click the *Log* icon at the center left of the page. A screen similar to the one below appears:

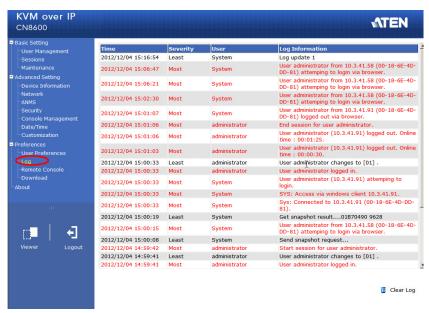

A maximum of 1024 events are kept in the log file. As new events are recorded, they are placed at the bottom of the list. When a new event is recorded after there are 1024 events in the log file, the earliest event in the list is discarded.

**Note:** To maintain and view a record of all the events that take place (not just the most recent 1024), set up the Log Server AP program. see *The Log Server*, page 139.

To clear the log file, click on the *Clear Log* icon at the lower right of the page.

This Page Intentionally Left Blank

# Chapter 10 The Log Server

The Log Server is a Windows-based administrative utility that records all the events that take place on selected RCM KVM over IP Switch units and writes them to a searchable database.

## Installation

- In the web GUI, go to the Download page. Refer to Download, page 88 for more details.
- 2. Click the **Download Log Server AP** button.
- 3. Follow the on-screen instructions to complete the installation and have the Log Server program icon placed on your desktop.

## Starting Up

To bring up the Log Server, either double click the program icon, or key in the full path to the program on the command line. The first time you run it, a screen similar to the one below appears:

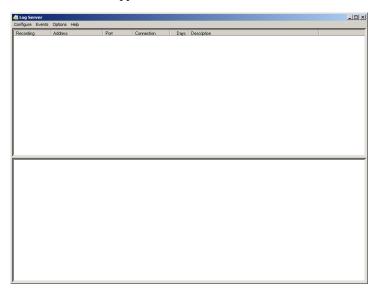

- **Note:** 1. The MAC address of the Log Server computer must be specified in the *ANMS* settings see *Log Server*, page 63 for details.
  - 2. The Log Server requires the Microsoft Jet OLEDB 4.0 driver. See *The Log Server*, page 169 if the program does not start.

The screen is divided into three components:

- A Menu Bar at the top
- A panel that will contain a list of RCM KVM over IP Switch units in the middle (see *The Log Server Main Screen*, page 144, for details).
- A panel that will contain an *Events List* at the bottom

Each of the components is explained in the sections that follow.

#### The Menu Bar

The Menu bar consists of four items:

- Configure
- Events
- Options
- Help

These are discussed in the sections that follow.

**Note:** If the Menu Bar appears to be disabled, click in the RCM KVM over IP Switch List window to enable it.

## **Configure**

The Configure menu contains three items: Add, Edit, and Delete. They are used to add new device units to the RCM KVM over IP Switch List, edit the information for units already on the list, or delete device units from the list.

- To add a RCM KVM over IP Switch to the List, click **Add**.
- To edit or delete a listed RCM KVM over IP Switch, first select the one
  you want in the List window, then open this menu and click Edit or
  Delete.

When you choose *Add* or *Edit*, a dialog box, similar to the one below appears:

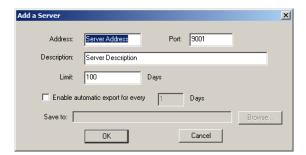

A description of the fields is given in the table, below:

| Field                                            | Explanation                                                                                                    |
|--------------------------------------------------|----------------------------------------------------------------------------------------------------|
| Address                                          | This can either be the IP address of the RCM KVM over IP Switch or its DNS name (if the network administrator has assigned it a DNS name). Key in the value specified for the RCM KVM over IP Switch in the ANMS settings (see ANMS, page 61). |
| Port                                             | Key in the port number that was specified for the Log<br>Server's Service Port in the ANMS settings (see Log Server,<br>page 63).                                                                                                    |
| Description                                      | This field is provided so that you can put in a descriptive reference for the unit to help identify it.                                                                                                    |
| Limit                                            | This specifies the number of days that an event should be kept in the Log Server's database before it expires and it is cleared out.                                                                                                    |
| Enable automatic<br>export for every (*)<br>Days | Check this to have the server create a log file at specific intervals (in Days), and save it to your specified location.  Click the <b>Browse</b> button and navigate to the file folder where you want the log file to be stored.             |

Fill in or modify the fields, then click **OK** to finish.

#### **Events**

The Events Menu has two items: Search and Maintenance.

#### Search

*Search* allows you to search for events containing specific words or strings. When you access this function, a screen similar to the one below appears:

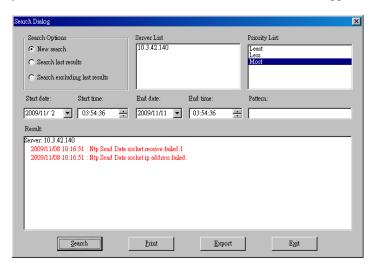

A description of the items is given in the table below:

| Item                          | Explanation                                                                                                    |
|-------------------------------|----------------------------------------------------------------------------------------------------|
| New search                    | This is one of three radio buttons that define the scope of the search. If it is selected, the search is performed on all the events in the database for the selected RCM KVM over IP Switch.                                                                     |
| Search last results           | This is a secondary search performed on the events that resulted from the last search.                                                                                                    |
| Search excluding last results | This is a secondary search performed on all the events in the database for the selected RCM KVM over IP Switch excluding the events that resulted from the last search.                                                                                           |
| Server List                   | RCM KVM over IP Switch units are listed according to their IP address. Select the unit that you want to perform the search on from this list. You can select more than one unit for the search. If no units are selected, the search is performed on all of them. |

| Priority List | Sets the level for how detailed the search results display should be. <i>Least</i> is the most general; <i>Most</i> is the most specific. Least results appear in black; Less results appear in blue; Most results appear in red. |
|---------------|----------------------------------------------------------------------------------------------------|
| Start Date    | Select the date that you want the search to start from. The format follows the YYYY/MM/DD convention, as follows: 2009/11/04                                                                                                    |
| Start Time    | Select the time that you want the search to start from.                                                                                                    |
| End Date      | Select the date that you want the search to end at.                                                                                                    |
| End Time      | Select the time that you want the search to end at.                                                                                                    |
| Pattern       | Key in the pattern that you are searching for here. The multiple character wildcard (*) is supported. E.g., h*ds would match <i>hands</i> and <i>hoods</i> .                                                                      |
| Results       | Lists the events that contained matches for the search.                                                                                                    |
| Search        | Click this button to start the search.                                                                                                    |
| Print         | Click this button to print the search results.                                                                                                    |
| Export        | Click this button to write the search results to a txt file.                                                                                                    |
| Exit          | Click this button to exit the Search dialog box.                                                                                                    |

#### **Maintenance**

This function allows the administrator to perform manual maintenance of the database, such as erasing specified records before the expiration time that was set with the *Limit* setting of the Edit function (see page 141).

## **Options**

Network Retry allows you to set the number of seconds that the Log Server should wait before attempting to connect if the previous attempt to connect failed. When you click this item, a dialog box, similar to the one below appears:

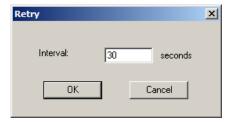

Key in the number of seconds, then click **OK** to finish.

#### Help

From the Help Menu, click Contents to access the online Windows Help file. The help file contains instructions about how to setup, operation and troubleshoot the Log Server.

## The Log Server Main Screen

#### Overview

The Log Server Main Screen is divided into two main panels.

- The upper (List) panel lists the RCM KVM over IP Switch units that have been selected for the Log Server to track (see *Configure*, page 141).
- The lower (Event) panel displays the log events for the currently selected RCM KVM over IP Switch (the highlighted one - if there are more than one). To select a RCM KVM over IP Switch unit in the list, simply click on it.

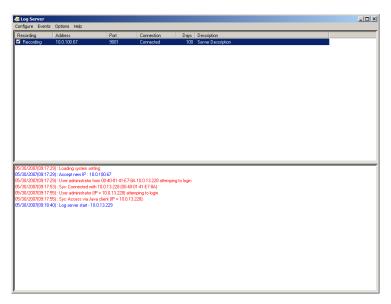

## **The List Panel**

The List panel contains six fields:

| Field       | Explanation                                                                                                    |
|-------------|----------------------------------------------------------------------------------------------------|
| Recording   | Determines whether the Log Server records log events for this RCM KVM over IP Switch or not. If the Recording check box is checked, the field displays <i>Recording</i> , and log events are recorded. If the Recording check box is not checked, the field displays <i>Paused</i> , and log events are not recorded. |
|             | <b>Note:</b> Even though a RCM KVM over IP Switch is not the currently selected one, if its Recording check box is checked, the Log Server will still record its log events.                                                                                                    |
| Address     | This is the IP Address or DNS name that was given to the RCM KVM over IP Switch when it was added to the Log Server (see <i>Configure</i> , page 141).                                                                                                    |
| Port        | This is the port number that was assigned to the RCM KVM over IP Switch when it was added to the Log Server (see Configure, page 141).                                                                                                    |
| Connection  | If the Log Server is connected to the RCM KVM over IP Switch, this field displays Connected.                                                                                                    |
|             | If it is not connected, this field displays <i>Waiting</i> . This means that the Log Server's MAC address and/or port number has not been set properly. It needs to be set in the <i>ANMS</i> settings (see page 61) and specified in the <i>Configure</i> dialog box (see <i>Configure</i> , page 141).              |
| Days        | This field displays the number of days that the RCM KVM over IP Switch's log events are to be kept in the Log Server's database before expiration (see <i>Configure</i> , page 141).                                                                                                    |
| Description | This field displays the descriptive information given for the RCM KVM over IP Switch when it was added to the Log Server (see <i>Configure</i> , page 141).                                                                                                    |

## **Panel Showing Logs of the Selected Units**

The lower panel displays tick information for the currently selected RCM KVM over IP Switch. Note that if the installation contains more than one switch, even though a switch is not currently selected, if its *Recording* checkbox is checked, the Log Server records its tick information and keeps it in its database.

This Page Intentionally Left Blank

## **Appendix**

## **Safety Instructions**

#### General

- This product is for indoor use only.
- Read all of these instructions. Save them for future reference.
- Follow all warnings and instructions marked on the device.
- Do not place the device on any unstable surface (cart, stand, table, etc.). If the device falls, serious damage will result.
- Do not use the device near water.
- Do not place the device near, or over, radiators or heat registers.
- The device cabinet is provided with slots and openings to allow for adequate ventilation. To ensure reliable operation, and to protect against overheating, these openings must never be blocked or covered.
- The device should never be placed on a soft surface (bed, sofa, rug, etc.) as
  this will block its ventilation openings. Likewise, the device should not be
  placed in a built in enclosure unless adequate ventilation has been
  provided.
- Never spill liquid of any kind on the device.
- Unplug the device from the wall outlet before cleaning. Do not use liquid or aerosol cleaners. Use a damp cloth for cleaning.
- The device should be operated from the type of power source indicated on the marking label. If you are not sure of the type of power available, consult your dealer or local power company.
- To prevent damage to your installation it is important that all devices are properly grounded.
- Do not allow anything to rest on the power cord or cables. Route the power cord and cables so that they cannot be stepped on or tripped over.
- Position system cables and power cables carefully; Be sure that nothing rests on any cables.
- When connecting or disconnecting power to hot-pluggable power supplies, observe the following guidelines:
  - Install the power supply before connecting the power cable to the power supply.

- Unplug the power cable before removing the power supply.
- If the system has multiple sources of power, disconnect power from the system by unplugging all power cables from the power supplies.
- Never push objects of any kind into or through cabinet slots. They may touch dangerous voltage points or short out parts resulting in a risk of fire or electrical shock.
- Do not attempt to service the device yourself. Refer all servicing to qualified service personnel.
- If the following conditions occur, unplug the device from the wall outlet and bring it to qualified service personnel for repair.
  - The power cord or plug has become damaged or frayed.
  - Liquid has been spilled into the device.
  - The device has been exposed to rain or water.
  - The device has been dropped, or the cabinet has been damaged.
  - The device exhibits a distinct change in performance, indicating a need for service.
  - The device does not operate normally when the operating instructions are followed.
- Only adjust those controls that are covered in the operating instructions.
   Improper adjustment of other controls may result in damage that will require extensive work by a qualified technician to repair.
- The socket-outlet shall be installed near the equipment and shall be easily accessible.
- Inlet power cord selection: Detachable, maximum 2.0 m long, 18 AWG, flexible cord (125V, 10A, 3C, NEMA 5-15P). Or, 0.75mm<sup>2</sup>, 3G, flexible cord (E.g.: H05VV-F, 250V 10A).

## **Rack Mounting**

- Before working on the rack, make sure that the stabilizers are secured to the rack, extended to the floor, and that the full weight of the rack rests on the floor. Install front and side stabilizers on a single rack or front stabilizers for joined multiple racks before working on the rack.
- Always load the rack from the bottom up, and load the heaviest item in the rack first.
- Make sure that the rack is level and stable before extending a device from the rack.
- Use caution when pressing the device rail release latches and sliding a device into or out of a rack; the slide rails can pinch your fingers.
- After a device is inserted into the rack, carefully extend the rail into a locking position, and then slide the device into the rack.
- Do not overload the AC supply branch circuit that provides power to the rack. The total rack load should not exceed 80 percent of the branch circuit rating.
- Make sure that all equipment used on the rack including power strips and other electrical connectors – is properly grounded.
- Ensure that proper airflow is provided to devices in the rack.
- Ensure that the operating ambient temperature of the rack environment does not exceed the maximum ambient temperature specified for the equipment by the manufacturer
- Do not step on or stand on any device when servicing other devices in a rack.

## **Technical Support**

#### International

- For online technical support including troubleshooting, documentation, and software updates: http://eservice.aten.com
- For telephone support, see *Telephone Support*, page iv.

#### **North America**

| Email Support                  |                                                | support@aten-usa.com                      |
|--------------------------------|------------------------------------------------|-------------------------------------------|
| Online<br>Technical<br>Support | Troubleshooting Documentation Software Updates | http://eservice.aten.com                  |
| Telephone Support              |                                                | 1-888-999-ATEN ext 4988<br>1-949-428-1111 |

When you contact us, please have the following information ready beforehand:

- Product model number, serial number, and date of purchase.
- Your computer configuration, including operating system, revision level, expansion cards, and software.
- Any error messages displayed at the time the error occurred.
- The sequence of operations that led up to the error.
- Any other information you feel may be of help.

## **IP Address Determination**

If you are an administrator logging in for the first time, you need to access the RCM KVM over IP Switch in order to give it an IP address that users can connect to. There are several methods to choose from. In each case, your computer must be on the same network segment as the RCM KVM over IP Switch. After you have connected and logged in you can give the RCM KVM over IP Switch its fixed network address. (See *Network*, page 57.)

#### **IP Installer**

For computers running Windows, an IP address can be assigned with the IP Installer utility:

- 1. On the RCM KVM over IP Switch ATEN website, download the **IP Installer** in the *Support and Downloads* tab.
- 2. Execute the downloaded file (*IPInstaller.exe*). A dialog box similar to the one below appears:

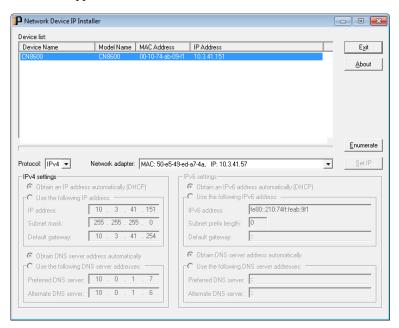

3. Select the RCM KVM over IP Switch in the Device List.

- Note: 1. If the list is empty, or your device doesn't appear, click

  Enumerate to refresh the Device List.
  - If there is more than one device in the list, use the MAC address to pick the one you want. The RCM KVM over IP Switch's MAC address is located on its bottom panel.
- 4. Select either *Obtain an IP address automatically (DHCP)*, or *Specify an IP address*. If you chose the latter, fill the IP Address, Subnet Mask, and Gateway fields with the information appropriate to your network.
- Click Set IP.
- 6. After the IP address shows up in the Device List, click **Exit**.

#### **Browser**

- Set your computer's IP address to 192.168.0.XXX
   Where XXX represents any number or numbers except 60. (192.168.0.60 is the default address of the RCM KVM over IP Switch.)
- 2. Specify the switch's default IP address (192.168.0.60) in your browser, and you will be able to connect.
- 3. Assign a fixed IP address for the RCM KVM over IP Switch that is suitable for the network segment that it resides on.
- 4. After you log out, reset your computer's IP address to its original value.

## **AP Windows Client**

For computers running Windows, the RCM KVM over IP Switch's IP address can be determined with the Windows AP program (see *The Windows Client AP*, page 93). When you run the program it searches the network segment for RCM KVM over IP Switch devices, and displays the results in a dialog box similar to the one below:

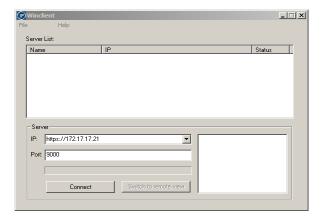

You can now use this network address, or you can change it in the **Network** menu. See page 59 for details.

#### IPv6

At present, the RCM KVM over IP Switch supports two IPv6 address protocols: Link Local IPv6 Address, and IPv6 Stateless Autoconfiguration

#### Link Local IPv6 Address

At power on, the RCM KVM over IP Switch is automatically configured with a Link Local IPv6 Address (for example, fe80::210:74ff:fe61:1ef). To find out what the Link Local IPv6 Address is, log in with the RCM KVM over IP Switch's IPv4 address and click the *Basic Setting* icon. The address is displayed at the bottom of the *Basic Setting* page (see page 46).

Once you have determined what the IPv6 address is, you can use it when logging in from a browser or the Win and Java Client AP programs.

For example:

If you are logging in from a browser, you would key in

```
http://[fe80::2001:74ff:fe6e:59%5]
```

for the URL bar.

If you are logging in with the AP program, you would key:

```
fe80::2001:74ff:fe6e:59%5
```

for the *IP* field of the *Server* panel (See p. 93).

- **Note:** 1. To log in with the Link Local IPv6 Address, the client computer must be on the same local network segment as the RCM KVM over IP Switch
  - 2. The %5 is the % interface used by the client computer. To see your client computer's IPv6 address: from the command line issue the following command: ipconfig /all. The % value appears at the end of the IPv6 address.

## **IPv6 Stateless Autoconfiguration**

If the RCM KVM over IP Switch's network environment contains a device (such as a router) that supports the IPv6 Stateless Autoconfiguration function, the RCM KVM over IP Switch can obtain its prefix information from that device in order to generate its IPv6 address. For example, 2001::74ff:fe6e:59.

As above, the address is displayed at the bottom of the *Basic Setting* page.

Once you have determined what the IPv6 address is, you can use it when logging in from a browser or the Win and Java Client AP programs.

For example:

If you are logging in from a browser, you would key in

```
http://[2001::74ff:fe6e:59]
```

for the URL bar.

If you are logging in with the AP program, you would key:

```
2001::74ff:fe6e:59
```

for the *IP* field of the *Server* panel (see *The Windows Client Connection Screen is shown below and each components are described in the table.*, page 93).

## **Port Forwarding**

For devices located behind a router, port forwarding allows the router to pass data coming in over a specific port to a specific device. By setting the port forwarding parameters, you tell the router which device to send the data coming in over a particular port to.

For example, if the RCM KVM over IP Switch connected to a particular router has an IP address of 192.168.1.180, you would log into your router's setup program and access the Port Forwarding (sometimes referred to as *Virtual Server*) configuration page. You would then specify 192.168.1.180 for the IP address and the port number you want opened for it (9000 for internet access, for example).

Since configuration setup can vary somewhat for each brand of router, refer to the router's User Manual for specific information on configuring port forwarding for it.

## **Keyboard Emulation**

PC compatible (101/104 key) keyboards can emulate the functions of the Sun and Mac keyboards. The emulation mappings are listed in the table below.

| PC Keyboard  | Sun Keyboard           | PC Keyboard    | Mac Keyboard  |
|--------------|------------------------|----------------|---------------|
| [Ctrl] [T]   | Stop                   | [Shift]        | Shift         |
| [Ctrl] [F2]  | Again                  | [Ctrl]         | Ctrl          |
| [Ctrl] [F3]  | Props                  |                | $\mathcal{H}$ |
| [Ctrl] [F4]  | Undo                   | [Ctrl] [1]     | <b>T</b>      |
| [Ctrl] [F5]  | Front                  | [Ctrl] [2]     |               |
| [Ctrl] [F6]  | Сору                   | [Ctrl] [3]     |               |
| [Ctrl] [F7]  | Open                   | [Ctrl] [4]     |               |
| [Ctrl] [F8]  | Paste                  | [Alt]          | Alt           |
| [Ctrl] [F9]  | Find                   | [Print Screen] | F13           |
| [Ctrl] [F10] | Cut                    | [Scroll Lock]  | F14           |
| [Ctrl] [1]   |                        |                | =             |
| [Ctrl] [2]   | <b>()</b> - <b>(</b> ) | [Enter]        | Return        |
| [Ctrl] [3]   | <b>()</b> + <b>(</b> ) | [Backspace]    | Delete        |
| [Ctrl] [4]   | •                      | [Insert]       | Help          |
| [Ctrl] [H]   | Help                   | [Ctrl]         | F15           |
|              | Compose                |                |               |
| ***          | <b>*</b>               |                |               |

**Note:** When using key combinations, press and release the first key (Ctrl), then press and release the activation key.

## **Serial Port Pin Assignment**

Pin assignment for the CPU COM (RS-232 DTE) port is given in the table below:

| Pin | Assignment |              |
|-----|------------|--------------|
| 1   | RTS        |              |
| 2   | DTR        | 1 8          |
| 3   | TXD        |              |
| 4   | CTS        |              |
| 5   | GND        |              |
| 6   | RXD        |              |
| 7   | DCD        |              |
| 8   | DSR        | RJ-45 Female |

Pin assignment for the Local Console COM (RS-232 DCE) port is given in the table below:

| Pin | Assignment |              |
|-----|------------|--------------|
| 1   | CTS        |              |
| 2   | N/A        | 1 8          |
| 3   | RXD        |              |
| 4   | GND        |              |
| 5   | GND        |              |
| 6   | TXD        |              |
| 7   | N/A        |              |
| 8   | RTS        | RJ-45 Female |

## RJ-45 to DB-9 Cable Pinout

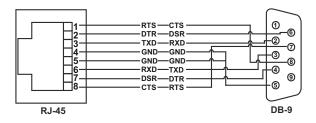

**Note:** If you are connecting to the DCE port using a Cisco Console Cable, a null modem cable or null modem converter is required.

## **Trusted Certificates**

#### Overview

When you try to log in to the device from your browser, a Security Alert message appears to inform you that the device's certificate is not trusted, and asks if you want to proceed.

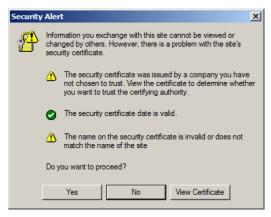

The certificate can be trusted, but the alert is triggered because the certificate's name is not found on Microsoft's list of Trusted Authorities. You have two options: 1) you can ignore the warning and click **Yes** to go on; or 2) you can install the certificate and have it be recognized as trusted.

- If you are working on a computer at another location, accept the certificate for just this session by clicking **Yes**.
- If you are working at your own computer, install the certificate on your computer (see below for details). After the certificate is installed, it will be recognized as trusted.

## Installing the Certificate

To install the certificate, do the following:

3. In the *Security Alert* dialog box, click **View Certificate**. The *Certificate Information* dialog box appears:

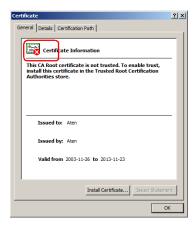

**Note:** There is a red and white **X** logo over the certificate to indicate that it is not trusted.

- 4. Click Install Certificate.
- 5. Follow the Installation Wizard to complete the installation. Unless you have a specific reason to choose otherwise, accept the default options.
- 6. When the Wizard presents a caution screen:

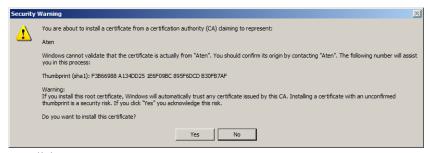

Click Yes.

Next, click Finish to complete the installation; then click OK to close the dialog box.

#### **Certificate Trusted**

The certificate is now trusted:

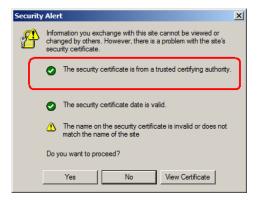

When you click *View Certificate*, you can see that the red and white **X** logo is no longer present – further indication that the certificate is trusted:

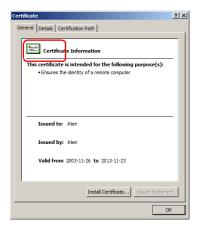

#### **Mismatch Considerations**

If the site name or IP address used for generating the certificate no longer matches the current address of the RCM KVM over IP Switch a mismatch warning occurs:

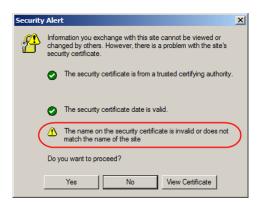

You can click **Yes** to go on, or you can disable mismatch checking.

To disable mismatch checking, do the following:

- 1. After the page you are logging in to comes up open the browser's Tools menu; Select *Internet Options* → *Advanced*.
- 2. Scroll to the bottom of the list and uncheck *Warn about trusted certificates*:

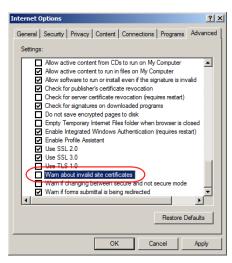

3. Click **OK**. The next time you run the browser the change will be in effect.

## **Self-Signed Private Certificates**

If you wish to create your own self-signed encryption key and certificate, a free utility – openssl.exe – is available for download over the web at **www.openssl.org**. To create your private key and certificate do the following:

- 1. Go to the directory where you downloaded and extracted *openssl.exe* to.
- 2. Run openssl.exe with the following parameters:

```
openssl req -new -newkey rsa:1024 -days 3653 -nodes -x509 -keyout CA.key -out CA.cer -config openssl.cnf
```

- **Note:** 1. The command should be entered all on one line (i.e., do not press [Enter] until all the parameters have been keyed in).
  - 2. If there are spaces in the input, surround the entry in quotes (e.g., "ATEN International").

To avoid having to input information during key generation the following additional parameters can be used:

/C /ST /L /O /OU /CN /emailAddress.

## **Examples**

```
openssl req -new -newkey rsa:1024 -days 3653 -nodes -x509 -keyout CA.key -out CA.cer -config openssl.cnf -subj /C=yourcountry/ST=yourstateorprovince/L=yourlocationor city/O=yourorganiztion/OU=yourorganizationalunit/ CN=yourcommonname/emailAddress=name@yourcompany.com openssl req -new -newkey rsa:1024 -days 3653 -nodes -x509 -keyout CA.key -out CA.cer -config openssl.cnf -subj /C=CA/ST=BC/L=Richmond/O="ATEN International"/OU=ATEN /CN=ATEN/emailAddress=eservice@aten.com.tw
```

## **Importing the Files**

After the openssl.exe program completes, two files – CA.key (the private key) and CA.cer (the self-signed SSL certificate) – are created in the directory that you ran the program from. These are the files that you upload in the *Private Certificate* panel of the Security page (see page 72).

## Troubleshooting

## **General Operation**

| Problem                                                                                                    | Resolution                                                                                                    |  |
|----------------------------------------------------------------------------------------------------|----------------------------------------------------------------------------------------------------|--|
| Erratic operation                                                                                                    | The RCM KVM over IP Switch needs to be started before the KVM switch  1. If the RCM KVM over IP Switch is connected to a KVM switch, make sure to power it on before powering on the switch.                                                                                                   |  |
|                                                                                                    | If the KVM switch was started before the RCM KVM over IP Switch, reset or restart the KVM switch.                                                                                                    |  |
|                                                                                                    | The RCM KVM over IP Switch needs to be reset (see Upgrade Main Firmware, page 50, point 1).                                                                                                    |  |
| I can't access the RCM<br>KVM over IP Switch, even<br>though I have specified the<br>IP address and port number<br>correctly. | If the RCM KVM over IP Switch is behind a router, the router's <i>Port Forwarding</i> (also referred to as <i>Virtual Server</i> ) feature must be configured. See <i>Port Forwarding</i> , page 156, for details.                                                                             |  |
| Mouse pointer confusion                                                                                                    | If you find the display of two mouse pointers (local and remote) to be confusing or annoying, you can use the <i>Toggle Mouse Display</i> function to shrink the nonfunctioning pointer. See page 102 for details.                                                                             |  |
| Mouse movement unsynchronized                                                                                                 | If you find the mouse pointer movement of a connected PC/server using PS/2 control (RCMVGA101) is not in sync with your remote mouse operation, you can do the following:  1. On the connected PC/server, turn off "Enhance pointer precision" in its mouse settings. If the problem persists, |  |
|                                                                                                    | <ul> <li>go to Step 2.</li> <li>2. On the web browser of the RCMVGA101, execute terminal command "setportatt 1 <n>" to set mouse delay time by 'n' milliseconds. You can start with n = 10, and then adjust as needed. See <i>Terminal</i>, page 54.</n></li> </ul>                            |  |
|                                                                                                    | <ol> <li>This problem may also occur on connected PC/<br/>server using USB mouse control without<br/>absolute coordinate support.</li> </ol>                                                                                                    |  |
|                                                                                                    | To reset the mouse delay time back to default, execute terminal command "setportatt 1 0"                                                                                                    |  |
| Mouse movement extremely slow                                                                                                 | There is too much data being transferred for your connection to keep up with. Lower the video quality (see <i>Video Settings</i> , page 109) so that less video data is transmitted.                                                                                                    |  |
| Changing Mouse Sync<br>Mode to Manual makes the<br>RCM KVM over IP Switch<br>crash.                                           | The RCM KVM over IP Switch has not crashed. You can wait approximately 5 minutes for normal operations to resume, or you can reset the RCM KVM over IP Switch to get it going right away (see <i>Upgrade Main Firmware</i> , page 50, point 1).                                                |  |

| Problem                                                                                                    | Resolution                                                                                                    |
|----------------------------------------------------------------------------------------------------|----------------------------------------------------------------------------------------------------|
| When I am in a web<br>browser session, and<br>making configuration<br>changes, and I am timed<br>out, the settings changes I<br>have made are lost.                         | If you do not click <b>Apply</b> , the RCM KVM over IP Switch is not aware that you are working, and times you out. Without clicking <b>Apply</b> , none of your changes are recognized. You must click <b>Apply</b> as you go along in order to have the settings saved on the RCM KVM over IP Switch. |
| The Windows Client link does not appear in the<br>Remote Console Display when I log in with Firefox.                                                                        | The Windows Client link requires ActiveX. Since Firefox does not support ActiveX only the Java Applet is available.                                                                                                    |
| When the remote server is running Fedora the mouse pointer on the remote server does not move, whether I am accessing it from the local console or a local client computer. | If the remote server is connected with a PS/2 cable, log into the RCM KVM over IP Switch with a browser; open a viewer; on the control panel set <i>Mouse DynaSync</i> to <b>Manual</b> . See page 120 for details.                                                                                     |
| My ATEN over IP unit is not listed in the Device List of IP Installer.                                                                                                    | Make sure the Broadcast function is enabled from your switch or router in order for the auto-discover to work properly.                                                                                                    |
|                                                                                                    | <ul> <li>Make sure to turn off your firewall and/or antivirus<br/>software temporarily in order for the audio-discover to<br/>work properly.</li> </ul>                                                                                                    |
|                                                                                                    | Make sure the ATEN over IP unit and the PC are under the same network segment.                                                                                                    |

# **Windows**

| Problem                                                                                                    | Resolution                                                                                                    |
|----------------------------------------------------------------------------------------------------|----------------------------------------------------------------------------------------------------|
| When I log in, the browser generates a CA Root certificate is not trusted,                                                                              | The certificate's name is not found on Microsoft's list of Trusted Authorities. The certificate can be trusted.     See <i>Trusted Certificates</i> , page 159, for details.                                                                                                    |
| or a <i>Certificate Error</i> response.                                                                                                    | You can eliminate this message by importing a certificate issued by a recognized third party certificate authority (see Obtaining a CA Signed SSL Server Certificate, page 72).                                                                                                    |
| After I import the site's certificate, I still get a message warning me about the site when I log in.                                                   | Certificate security checking noticed a certificate address mismatch – however the certificate can be trusted. You can click <i>Continue to the website (not recommended)</i> to go on, or you can disable mismatch checking. See <i>Mismatch Considerations</i> , page 161 for a complete explanation of this topic.                                                                                                    |
| Remote mouse pointer is out of step.                                                                                                    | Check the status of the Mouse DynaSync Mode setting (see Mouse DynaSync Mode, page 120). If it is set to Automatic, change the setting to Manual and refer to the information provided.                                                                                                    |
|                                                                                                    | If you are in Manual mode, use the AutoSync feature (see Video Settings, page 109), to sync the local and remote monitors.                                                                                                    |
|                                                                                                    | 3. If that does not resolve the problem, use the <i>Adjust Mouse</i> feature (see <i>Adjust mouse</i> , page 102) to bring the pointers back in step.                                                                                                    |
|                                                                                                    | If the above fails to resolve the problem, refer to Additional Mouse Synchronization Procedures, page 170, for further steps to take.                                                                                                    |
| Part of remote window is off my monitor.                                                                                                    | Use the <i>AutoSync</i> feature (see <i>Video Settings</i> , page 109), to sync the local and remote monitors.                                                                                                    |
| Virtual Media does not work.                                                                                                    | This problem sometimes arises on older computers. Get the latest firmware version for your mainboard from the manufacturer and upgrade your mainboard firmware.                                                                                                    |
| My anti-virus program reports that there is a Trojan after I access the RCM KVM over IP Switch with my browser and then open the Windows Client Viewer. | The Windows Client Viewer uses an ActiveX plugin (windows.ocx) that some antivirus programs mistakenly see as a virus or trojan. We have tested our firmware extensively and found no evidence of a virus or trojan. You can add the plugin to your antivirus program's White List and use the Viewer safely. If you are reluctant to use the Windows Client Viewer, however, you can simply use the Java Client Viewer, instead. |

## <u>Java</u>

For mouse synchronization problems, see *Macros*, page 101, *Mouse DynaSync Mode*, page 120, and *Sun / Linux*, page 171. For other problems, see the table below:

| Problem                                                                                                    | Resolution                                                                                                    |
|----------------------------------------------------------------------------------------------------|----------------------------------------------------------------------------------------------------|
| Java Applet won't connect to the RCM KVM over IP Switch                                                     | Java 6 Update 3 or higher must be installed on your computer.                                                                                                    |
|                                                                                                    | Make sure to include the correct login string when you specify the RCM KVM over IP Switch's IP address.                                                                   |
|                                                                                                    | 3. Close the Java Applet, reopen it, and try again.                                                                                                    |
| I have installed the latest Java JRE, but I am having performance and stability problems.                   | There may be issues with the latest version because it is so new. Try using a Java version that is one or two updates earlier than the latest one.                        |
| Java Applet performance deteriorates.                                                                       | Exit the program and start again.                                                                                                    |
| National language characters don't appear.                                                                  | Use the RCM KVM over IP Switch's On-Screen Keyboard and be sure that the local and remote computers are set to the same language. (See The On-Screen Keyboard, page 118.) |
| When I log in, the browser generates a CA Root certificate is not trusted, or a Certificate Error response. | The certificate's name is not found on Microsoft's list of Trusted Authorities. The certificate can be trusted. See <i>Trusted Certificates</i> , page 159, for details.  |

## **Sun Systems**

| Problem                                                                                          | Resolution                                                                                                    |
|--------------------------------------------------------------------------------------------------|----------------------------------------------------------------------------------------------------|
| Video display problems with HDB15 interface systems (e.g., Sun Blade 1000 servers). <sup>1</sup> | The display resolution should be set to 1024 x 768: Under Text Mode:  1. Go to <b>OK mode</b> and issue the following commands: setenv output-device screen:r1024x768x60 reset-all Under XWindow: 1. Open a console and issue the following command: m64config -res 1024x768x60 2. Log out                                                                                                    |
| Video display problems with<br>13W3 interface systems (e.g.,<br>Sun Ultra servers).*             | <ol> <li>Log in</li> <li>The display resolution should be set to 1024 x 768:</li> <li>Under Text Mode:</li> <li>Go to <b>OK mode</b> and issue the following commands:         <ul> <li>setenv output-device screen:r1024x768x60</li> <li>reset-all</li> </ul> </li> <li>Under XWindow:         <ul> <li>Open a console and issue the following command: m64config -res 1024x768x60</li> </ul> </li> <li>Log out</li> <li>Log in</li> </ol> |
| The local and remote mouse pointers do not sync                                                  | The default configuration is for the local and remote mouse pointers to automatically sync when you connect. Automatic mouse sync only supports USB mice on Windows and Mac (G4 or higher) systems, however. You must select <i>Manual</i> as the <i>Mouse DynaSync Mode</i> choice, and sync the pointers manually. See <i>Mouse DynaSync Mode</i> , page 120 for further details.                                                         |

<sup>\*</sup> These solutions work for most common Sun VGA cards. If using them fails to resolve the problem, consult the Sun VGA card's manual.

# **Mac Systems**

| Problem                                                                                       | Resolution                                                                                                    |
|-----------------------------------------------------------------------------------------------|----------------------------------------------------------------------------------------------------|
| The local and remote mouse pointers do not sync.                                              | There are two USB I/O settings for the Mac: Mac 1, and Mac 2 (see <i>Customization</i> , page 83). In general, Mac 1 works with older operating system versions, whereas Mac 2 works with the newer ones. In some cases, however, the reverse is true. If you experience pointer sync problems, try selecting the other mode. |
| When I log in to the switch with my Safari browser, it hangs when I use the Snapshot feature. | Force close Safari, then reopen it. Don't use the Snapshot feature in the future.                                                                                                    |
|                                                                                               | To use the Snapshot feature with Safari, upgrade to Mac OS 10.4.11 and Safari 3.0.4.                                                                                                    |

# The Log Server

| Problem                              | Resolution                                                                                                    |
|--------------------------------------|----------------------------------------------------------------------------------------------------|
| The Log Server program does not run. | The Log Server requires the Microsoft Jet OLEDB 4.0 driver in order to access the database.                                                                                                    |
|                                      | This driver is automatically installed with Windows ME, 2000 and XP.                                                                                                    |
|                                      | For Windows 98 or NT, you will have to go to the Microsoft download site:                                                                                                    |
|                                      | http://www.microsoft.com/data/download.htm                                                                                                    |
|                                      | to retrieve the driver file:                                                                                                    |
|                                      | MDAC 2.7 RTM Refresh (2.70.9001.0)                                                                                                    |
|                                      | Since this driver is used in Windows Office Suite, an alternate method of obtaining it is to install Windows Office Suite. Once the driver file or Suite has been installed, the Log Server will run. |

# **Additional Mouse Synchronization Procedures**

If the mouse synchronization procedures mentioned in the manual fail to resolve mouse pointer problems for particular computers, try the following:

### Windows:

**Note:** In order for the local and remote mouses to synchronize, you must use the generic mouse driver supplied with the MS operating system. If you have a third party driver installed - such as one supplied by the mouse manufacturer - you must remove it.

#### 1. Windows 2000:

- a) Open the Mouse Properties dialog box (Control Panel → Mouse → Mouse Properties)
- b) Click the Motion tab
- c) Bring the mouse speed to the middle position (6 units in from the left)
- d) Set the mouse acceleration to None

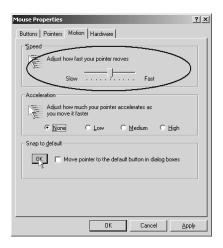

- Windows XP / Windows Server 2003 / Windows 7 / Windows 8 / Windows 10:
  - a) Open the Mouse Properties dialog box (Control Panel → Mouse)
     (For Windows 10, click Start → Devices → Mouse → Additional mouse options)

- b) Click the Pointer Options tab
- c) Bring the mouse speed to the middle position (6 units in from the left)
- d) Disable Enhance Pointer Precision

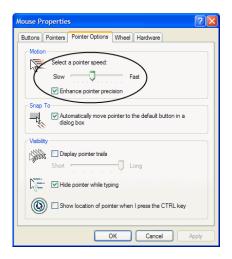

3. Windows ME:

Set the mouse speed to the middle position; disable mouse acceleration (click **Advanced** to get the dialog box for this).

4. Windows NT / Windows 98 / Windows 95: Set the mouse speed to the slowest position.

## Sun / Linux

Open a terminal session and issue the following command:

```
Sun: xset m 1
Linux: xset m 0
or
xset m 1
```

(If one does not help, try the other.)

# **Virtual Media Support**

## WinClient ActiveX Viewer / WinClient AP

- ◆ IDE CDROM/DVD-ROM Drives Read Only
- IDE Hard Drives Read Only
- USB CD ROM/DVD-ROM Drives Read Only
- USB Hard Drives Read/Write\*
- USB Flash Drives Read/Write\*
- USB Floppy Drives Read/Write
  - \* These drives can be mounted either as Drives or Removable Disks (see *Virtual Media*, page 114). Mounting them as removable disks allow booting the remote server if the disk contains a bootable OS. In addition, if the disk contains more than one partition, the remote server can access all the partitions.
- ISO Files Read Only
- ◆ Folders Read/Write
- Smart Card Readers

## Java Applet Viewer / Java Client AP

- ISO Files Read Only
- Folders Read/Write
- **Note:** 1. The Java Client supports Virtual Media in the same way as WinClient does however, the account should have Administrator level privilege.
  - 2. Folder mapping uses a FAT16 file system, so there is a 2-GB limitation.

# **Administrator Login Failure**

If you are unable to perform an Administrator login (because the Username and Password information has become corrupted, or you have forgotten it, for example), there is a procedure you can use to clear the system database information.

To clear the system database information, do the following:

- 1. Power off the RCM KVM over IP Switch, disconnect the power cord from its inlet, and remove its housing.
- 2. Use a jumper cap to short the jumper on the mainboard labeled **J16**.

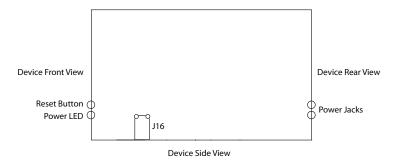

- 3. Power on the switch.
- 4. When the front panel LEDs flash, power off the switch.
- 5. Remove the jumper cap from **J16**.
- 6. Close the housing and power on the RCM KVM over IP Switch.

  After you clear and reset the system database, you can use the default Username and Password (see page 42, and page 94) to log in.

# **Specifications**

# **RCMVGA101**

| Connectors             |                                      |  |
|------------------------|--------------------------------------|--|
| Console Ports          | 2 x USB Type-A Female (White)        |  |
|                        | 1 x VGA Female (Blue)                |  |
|                        | 1 x Mini Stereo Jack Female (Green)  |  |
|                        | 1 x Mini Stereo Jack Female (Pink)   |  |
| KVM Ports              | 1 x SPHD / VGA Female (Yellow)       |  |
|                        | 1 x Mini Stereo Jack Female (Green)  |  |
|                        | 1 x Mini Stereo Jack Female (Pink)   |  |
| LAN Ports              | 2 x RJ-45 Female                     |  |
| Virtual Media          | 1 x USB Mini-B Female                |  |
| Power                  | 2 x DC Jack                          |  |
| Serial Port            | 2 x RJ-45 Female                     |  |
| Control Port           | 1 x PS/2 Female                      |  |
| Switches               |                                      |  |
| Reset                  | 1 x Semi-recessed pushbutton (Black) |  |
| Emulation              |                                      |  |
| Keyboard / Mouse       | PS/2, USB                            |  |
| LEDs                   |                                      |  |
| Power                  | 2 (Green)                            |  |
| Video                  |                                      |  |
| Local Console & Remote | up to 1920 x 1200 @ 60 Hz            |  |
| Power Consumption      |                                      |  |
| DC5V:7.46W:39BTU       |                                      |  |
| Environment            |                                      |  |
| Operating Temperature  | 0 – 50 °C (RCMVGA101)                |  |
|                        | 0 – 40 °C (Power Adapter)            |  |
| Storage Temperature    | −20 − 60 °C                          |  |
| Humidity               | 0 – 80% RH, Non-condensing           |  |

| Physical Properties |                    |                                                                                                    |
|---------------------|--------------------|----------------------------------------------------------------------------------------------------|
| Housing             |                    | Metal                                                                                                    |
| Weight              |                    | 0.86 kg (1.89 lb)                                                                                                    |
| Dimensio            | ons (L x W x H)    | 20.00 x 15.41 x 2.85 cm (7.87 x 6.07 x 1.12 in)                                                                                                    |
| Control Terminal    |                    |                                                                                                    |
| Relay               | Contact<br>Ratings | Maximum Switching Power: 30 W, 37.5 V A Maximum Switching Voltage: 220 V DC, 250 V AC Maximum Switching / Carrying Current: 1 A 30 V DC, 1 A, operations at 20 °C, 1 Hz 125 V AC, 0.3 A, operations at 20 °C, 1 Hz |
| Digital In          | put                | 5 – 24 V                                                                                                    |

# RCMDVI101

| Connectors    |                                      |
|---------------|--------------------------------------|
| Console Ports | 2 x USB Type-A Female (White)        |
|               | 1 x DVI-D Female (White)             |
|               | 1 x Mini Stereo Jack Female (Green)  |
|               | 1 x Mini Stereo Jack Female (Pink)   |
| KVM Ports     | 1 x USB Type-B Female (White)        |
|               | 1 x DVI-D Female (White)             |
|               | 1 x Mini Stereo Jack Female (Green)  |
|               | 1 x Mini Stereo Jack Female (Pink)   |
| LAN Ports     | 2 x RJ-45 Female                     |
| Virtual Media | 1 x USB Mini-B Female                |
| Power         | 2 x DC Jack                          |
| Serial Port   | 2 x RJ-45 Female                     |
| Control Port  | 1 x PS/2 Female                      |
| Switches      |                                      |
| Reset         | 1 x Semi-recessed pushbutton (Black) |

| Emulation              |                                                |
|------------------------|------------------------------------------------|
| Keyboard / Mouse       | USB                                            |
| LEDs                   |                                                |
| Power                  | 1 (Green)                                      |
| Video                  |                                                |
| Local Console & Remote | 1920 x 1200 @ 60 Hz                            |
| Power Consumption      |                                                |
| DC5V:5.55W:30BTU       |                                                |
| Environment            |                                                |
| Operating Temperature  | 0 – 50 °C (RCMDVI101)                          |
|                        | 0 – 40 °C (Power Adapter)                      |
| Storage Temperature    | −20 − 60 °C                                    |
| Humidity               | 0 – 80% RH, Non-condensing                     |
| Physical Properties    |                                                |
| Housing                | Metal                                          |
| Weight                 | 0.84 kg (1.85 lb)                              |
| Dimensions (L x W x H) | 20.00 x 15.49 x 2.85 cm (7.87 x 6.1 x 1.12 in) |

# RCMDP101U

| Connectors    |                                     |
|---------------|-------------------------------------|
| Console Ports | 2 x USB Type-A Female (White)       |
|               | 1 x DisplayPort Female (Black)      |
|               | 1 x Mini Stereo Jack Female (Green) |
|               | 1 x Mini Stereo Jack Female (Pink)  |
| KVM Ports     | 1 x USB Type-B Female (White)       |
|               | 1 x DisplayPort Female (Black)      |
|               | 1 x Mini Stereo Jack Female (Green) |
|               | 1 x Mini Stereo Jack Female (Pink)  |
| LAN Ports     | 2 x RJ-45 Female                    |

| Virtual Med           | dia                | 1 x USB Mini-B Female                                                                                                    |  |
|-----------------------|--------------------|----------------------------------------------------------------------------------------------------|--|
| Power                 |                    | 2 x DC Jack                                                                                                    |  |
| Serial Port           |                    | 2 x RJ-45 Female                                                                                                    |  |
| Control Po            | rt                 | 1 x 6-pin Mini-DIN Female (Purple)                                                                                              |  |
| Switches              |                    |                                                                                                    |  |
| Reset                 |                    | 1 x Semi-recessed pushbutton (Black)                                                                                            |  |
| Emulation             | 1                  |                                                                                                    |  |
| Keyboard /            | / Mouse            | USB                                                                                                    |  |
| LEDs                  |                    |                                                                                                    |  |
| Power                 |                    | 2 (Green)                                                                                                    |  |
| Video                 |                    |                                                                                                    |  |
| Local Cons            | sole & Remote      | 4096 x 2160 @ 30 Hz                                                                                                    |  |
| Power Co              | nsumption          |                                                                                                    |  |
| DC5V:9.76             | DC5V:9.76W:50BTU   |                                                                                                    |  |
| Environm              | ent                |                                                                                                    |  |
| Operating Temperature |                    | 0 – 50 °C (RCMDP101U)<br>0 – 40 °C (Power Adapter)                                                                              |  |
| Storage Temperature   |                    | −20 − 60 °C                                                                                                    |  |
| Humidity              |                    | 0 – 80% RH, Non-condensing                                                                                                    |  |
| Physical Properties   |                    |                                                                                                    |  |
| Housing               |                    | Metal                                                                                                    |  |
| Weight                |                    | 0.85 kg (1.87 lb)                                                                                                    |  |
| Dimension             | s (L x W x H)      | 20.00 x 14.93 x 2.85 cm (7.87 x 5.88 x 1.12 in)                                                                                 |  |
| Control Te            | Control Terminal   |                                                                                                    |  |
| Relay                 | Contact<br>Ratings | Maximum Switching Power: 30 W, 37.5 V A Maximum Switching Voltage: 220 V DC, 250 V AC Maximum Switching / Carrying Current: 1 A |  |
|                       | Load               | 30 V DC, 1 A, operations at 20 °C, 1 Hz                                                                                         |  |
| Digital Inc.          | .+                 | 125 V, AC, 0.3 A, operations at 20 °C, 1 Hz                                                                                     |  |
| Digital Inpu          | ıı                 | 0 - 24 V                                                                                                    |  |

# RCMHD101U

| Connectors                 |                                      |
|----------------------------|--------------------------------------|
| Console Ports              | 2 x USB Type-A Female (White)        |
|                            | 1 x HDMI Female (Black)              |
|                            | 1 x Mini Stereo Jack Female (Green)  |
|                            | 1 x Mini Stereo Jack Female (Pink)   |
| KVM Ports                  | 1 x USB Type-B Female (White)        |
|                            | 1 x HDMI Female (Black)              |
|                            | 1 x 3.5 mm Audio Jack Female (Green) |
|                            | 1 x 3.5 mm Audio Jack Female (Pink)  |
| LAN Ports                  | 2 x RJ-45 Female                     |
| Virtual Media              | 1 x USB Mini-B Female                |
| Power                      | 2 x DC Jack                          |
| Serial Port                | 2 x RJ-45 Female                     |
| Control Port               | 1 x 6-pin Mini-DIN Female (Purple)   |
| Switches                   |                                      |
| Reset                      | 1 x Semi-recessed pushbutton (Black) |
| Emulation                  |                                      |
| Keyboard / Mouse           | USB                                  |
| LEDs                       |                                      |
| Power                      | 2 (Green)                            |
| Video                      |                                      |
| Local Console & Remote     | 4096 x 2160 @ 30 Hz                  |
| Power Consumption          |                                      |
| DC5V:10.07W:48BTU          |                                      |
| Environment                |                                      |
| Operating Temperature      | 0 – 50 °C (RCMHD101U)                |
|                            | 0 – 40 °C (Power Adapter)            |
| Storage Temperature        | −20 − 60 °C                          |
| Humidity                   | 0 – 80% RH, Non-condensing           |
| <b>Physical Properties</b> |                                      |
| Housing                    | Metal                                |
|                            |                                      |

| Weight                 |                         | 0.84 kg (1.85 lb)                                                                                                    |
|------------------------|-------------------------|----------------------------------------------------------------------------------------------------|
| Dimensions (L x W x H) |                         | 20.00 x 15.05 x 2.84 cm (7.87 x 5.93 x 1.12 in)                                                                                 |
| Control Terminal       |                         |                                                                                                    |
| Relay                  | elay Contact<br>Ratings | Maximum Switching Power: 30 W, 37.5 V A Maximum Switching Voltage: 220 V DC, 250 V AC Maximum Switching / Carrying Current: 1 A |
|                        | Load                    | 30 V DC, 1 A, operations at 20 °C, 1 Hz<br>125 V, AC, 0.3 A, operations at 20 °C, 1 Hz                                          |
| Digital Inp            | out                     | 5 – 24 V                                                                                                    |

# **ATEN Standard Warranty Policy**

## Limited Hardware Warranty

ATEN warrants its hardware in the country of purchase against flaws in materials and workmanship for a Warranty Period of two [2] years (warranty period may vary in certain regions/countries) commencing on the date of original purchase. This warranty period includes the LCD panel of ATEN LCD KVM switches. For UPS products, the device warranty is two [2] years but battery is one [1] year. Select products are warranted for an additional year (see *A+ Warranty* for further details). Cables and accessories are not covered by the Standard Warranty.

#### What is covered by the Limited Hardware Warranty

ATEN will provide a repair service, without charge, during the Warranty Period. If a product is detective, ATEN will, at its discretion, have the option to (1) repair said product with new or repaired components, or (2) replace the entire product with an identical product or with a similar product which fulfills the same function as the defective product. Replaced products assume the warranty of the original product for the remaining period or a period of 90 days, whichever is longer. When the products or components are replaced, the replacing articles shall become customer property and the replaced articles shall become the property of ATEN.

To learn more about our warranty policies, please visit our website:

http://www.aten.com/global/en/legal/policies/warranty-policy/

© Copyright 2023 ATEN® International Co., Ltd. Released: 2023-04-27

ATEN and the ATEN logo are registered trademarks of ATEN International Co., Ltd. All rights reserved. All other brand names and trademarks are the registered property of their respective owners.